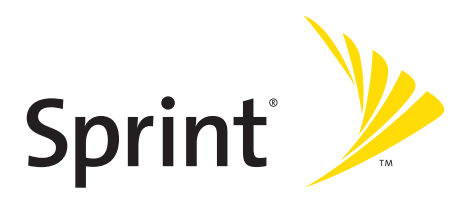

# **Sprint PCS® Service**

## **Sprint PCS Vision<sup>SM</sup> Multimedia Phone MM-A880 by Samsung®**

**www.sprint.com**

© Sprint Nextel. All rights reserved. No reproduction in whole or in part without prior written approval. Sprint, the "Going Forward" logo, the NEXTEL name and logo, and other trademarks are trademarks of Sprint Nextel.

Printed in South Korea.

# **Table of Contents**

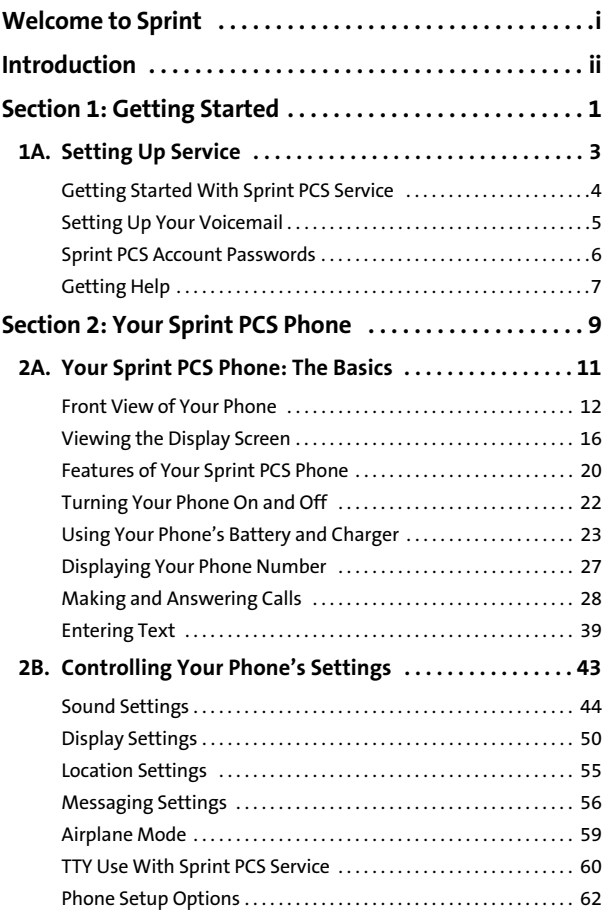

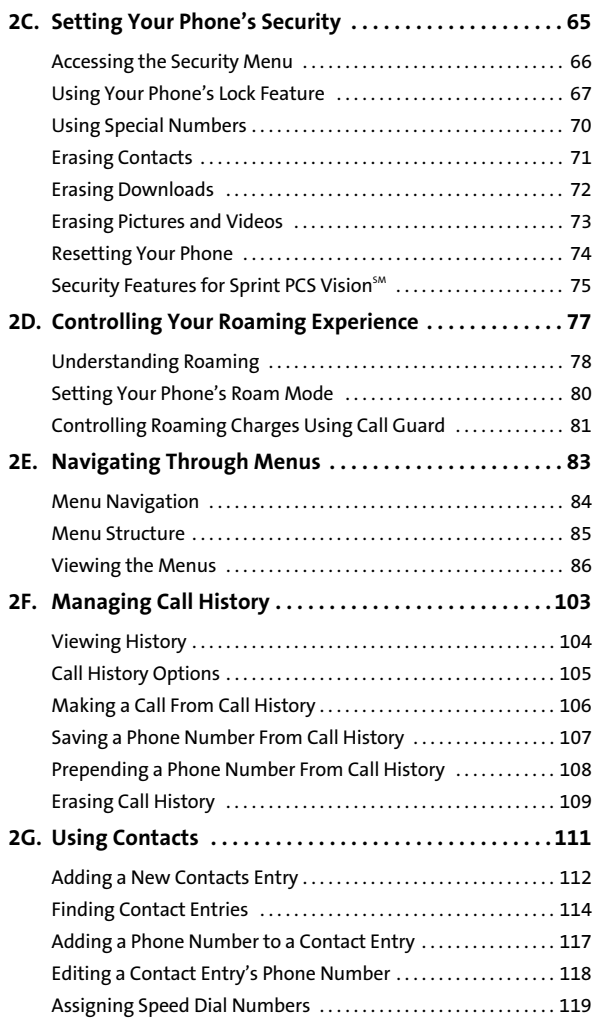

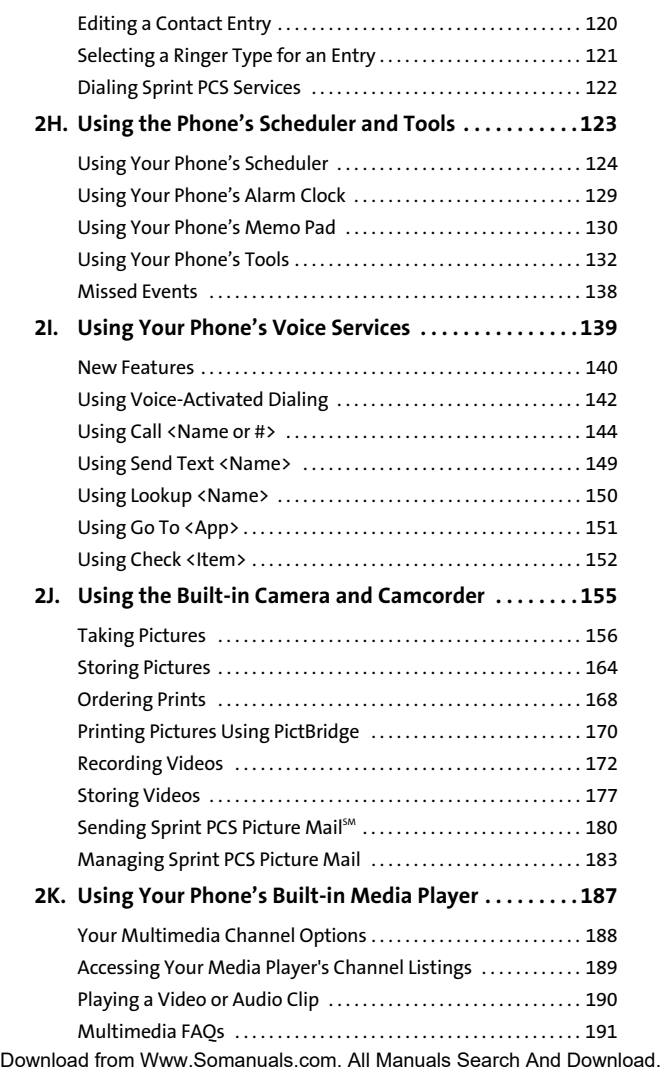

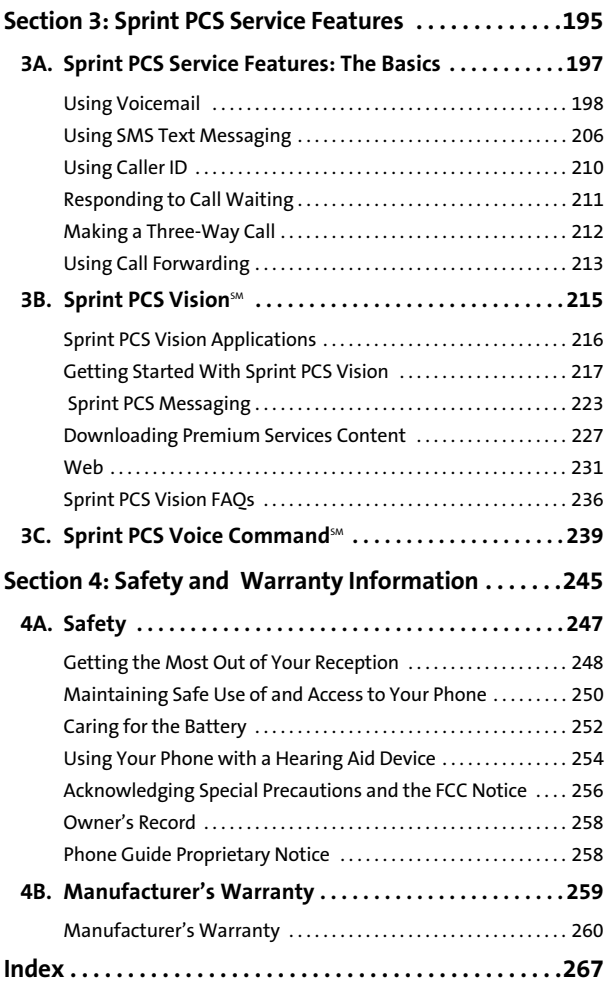

<span id="page-6-0"></span>Sprint is committed to bringing you the best wireless technology available. We built our complete, nationwide network from the ground up, so all your services – whether it's Voicemail, Caller ID, email, or Sprint PCS Picture Mail – will work the same wherever you go on the Nationwide Sprint PCS Network.

This guide will familiarize you with our technology and your new Sprint PCS Phone through simple, easy-to-follow instructions. It's all right here – from setting up your account passwords and voicemail to using the most advanced features of Sprint PCS Vision<sup>sm</sup>.

## **Welcome and thank you for choosing Sprint.**

<span id="page-7-0"></span>This Phone Guide introduces you to Sprint PCS Service and all the features of your new phone. It's divided into four sections:

- $\bullet$ Section 1: Getting Started
- -Section 2: Your Sprint PCS Phone
- $\overline{\mathbf{r}}$ Section 3: Sprint PCS Service Features
- -Section 4: Safety and Warranty Information

Throughout this guide, you'll find tips that highlight special shortcuts and timely reminders to help you make the most of your new phone and service. The Table of Contents and Index will also help you quickly locate specific information.

You'll get the most out of your phone if you read each section. However, if you'd like to get right to a specific feature, simply locate that section in the Table of Contents and go directly to that page. Follow the instructions in that section, and you'll be ready to use your phone in no time.

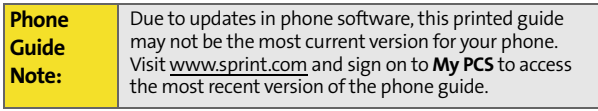

# <span id="page-8-0"></span>**Getting Started**

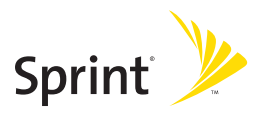

# **Section 1A**

# <span id="page-10-1"></span><span id="page-10-0"></span>**Setting Up Service**

### **In This Section**

- $\ddot{\phantom{0}}$ **[Getting Started With Sprint PCS Service](#page-11-0)**
- $\bullet$ **[Setting Up Your Voicemail](#page-12-0)**
- $\bullet$ **[Sprint PCS Account Passwords](#page-13-0)**
- $\bullet$ **[Getting Help](#page-14-0)**

Setting up service on your new Sprint PCS Phone is quick and easy. This section walks you through the necessary steps to unlock your phone, set up your voicemail, establish passwords, and contact Sprint for assistance with your Sprint PCS Service.

# <span id="page-11-0"></span>**Getting Started With Sprint PCS Service**

## **Determining if Your Phone is Already Activated**

If you purchased your phone at a Sprint Store, it is probably activated, unlocked, and ready to use. If you received your phone in the mail, it probably has been activated; all you need to do is unlock it.

If your phone is not activated, please refer to the Welcome to Sprint brochure included with your phone.

### **Unlocking Your Phone**

**To unlock your phone, follow these easy steps:**

- **1.** Press and hold  $\left\{\begin{matrix} 6 \\ 1 \end{matrix}\right\}$  for a few seconds to turn the phone on.
- **2.** Press Unlock  $(\sqrt{n})$ .
- **Note:** To select a softkey, press the softkey button directly below the softkey text that appears at the bottom left and bottom right of your phone's display screen. Softkey actions change according to the screen you're viewing and will not appear if there is no corresponding action available.
	- **3.** Enter your four-digit lock code. (For security purposes, the code is not visible as you type.)

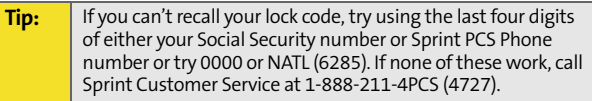

# <span id="page-12-0"></span>**Setting Up Your Voicemail**

All unanswered calls to your Sprint PCS Phone are automatically transferred to your voicemail, even if your phone is in use or turned off. Therefore, you will want to set up your voicemail and personal greeting as soon as your Sprint PCS Phone is activated.

**To set up your voicemail:**

- **1.** From standby mode, press and hold  $\boxed{10}$ .
- **2.** Follow the system prompts to:
	- **Create your pass code**
	- **Record your greeting**
	- Record your name announcement
	- Choose whether or not to activate One-Touch Message Access (a feature that lets you access messages simply by pressing and holding  $\sqrt{10}$ . bypassing the need for you to enter your pass code)

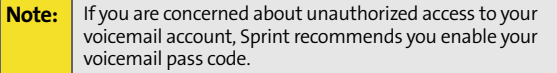

For more information about using your voicemail, see ["Using](#page-205-1)  [Voicemail" on page 198](#page-205-1).

# <span id="page-13-0"></span>**Sprint PCS Account Passwords**

As a Sprint PCS customer, you enjoy unlimited access to your personal account information, your voicemail account, and your Sprint PCS Vision account. To ensure that no one else has access to your information, you will need to create passwords to protect your privacy.

#### **Account Password**

If you are the account owner, you'll have an account password to sign on to **[www.sprint.com](http://www.sprint.com)** and to use when calling Sprint Customer Service. Your default account password is the last four digits of your Social Security number. If you are not the account owner (if someone else receives the invoice for your Sprint PCS Service), you can get a sub-account password at **www.sprint.com**.

### **Voicemail Password**

You'll create your voicemail password (or pass code) when you set up your voicemail. [See "Setting Up Your Voicemail" on](#page-205-2)  [page 198](#page-205-2) for more information on your voicemail password.

## **Sprint PCS Vision Password**

With your Sprint PCS Vision Multimedia Phone MM-A880 by Samsung, you may elect to set up a Sprint PCS Vision Password. This optional password may be used to authorize purchase of Premium Services content and to protect personal information on multi-phone accounts.

For more information, or to change your passwords, sign on to **[www.sprint.com](http://www.sprint.com)** or call Sprint Customer Service at 1-888-211-4PCS (4727).

# <span id="page-14-0"></span>**Getting Help**

## **Visit [www.sprint.com](http://www.sprint.com)**

You can go online to:

- Access your account information
- **Check your minutes used (depending on your** Sprint PCS Service Plan)
- View and pay your bill
- Make your life easier by enrolling in Online Invoicing and Automatic Payment
- **Purchase accessories**
- **Shop for the latest Sprint PCS Phones**
- View available Sprint PCS Service Plans and options
- **Learn more about Sprint PCS Vision and other great** products like Sprint PCS Picture Mail<sup>5M</sup>, games, ringers, screen savers, and more

### **Reaching Sprint Customer Service**

You can reach Sprint Customer Service many different ways:

- $\bullet$  Dial  $\overline{\mathcal{K}_{\text{Sink}}}$   $\overline{\mathcal{K}_{\text{Sink}}}$  on your Sprint PCS Phone
- Sign on to your account at**[www.sprint.com](http://www.sprint.com)**
- Call us toll-free at 1-888-211-4727 (Consumer customers) or 1-888-788-4727 (Business customers)
- Write to us at Sprint Customer Service, P.O. Box 8077, London, KY 40742

### **Receiving Automated Invoicing Information**

For your convenience, your phone gives you access to invoicing information on your Sprint PCS Account. This information includes balance due, payment received, invoicing cycle, and an estimate of the number of minutes used since your last invoicing cycle. (Normal airtime usage will apply.)

**To access automated invoicing information:**

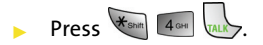

**Note:** This service may not be available in all Affiliate areas.

## **Sprint PCS Directory Assistance**

You have access to a variety of services and information through Sprint PCS Directory Assistance, including residential, business, and government listings; assistance with local or long-distance calls; movie listings; and hotel, restaurant, shopping, and major local event information. There is a per-call charge, and you will be billed for airtime.

**To call Sprint PCS Directory Assistance:**

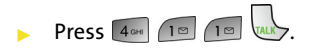

## **Sprint PCS Operator Services**

Sprint PCS Operator Services provides assistance when placing collect calls or when placing calls billed to a local telephone calling card or third party.

**To access Sprint PCS Operator Services:**

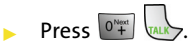

For more information or to see the latest in products and services, visit us online at **[www.sprint.com](http://www.sprint.com)**.

**Note:** Sprint PCS Operator Services may not be available in all Affiliate areas.

# <span id="page-16-0"></span>**Your Sprint PCS Phone**

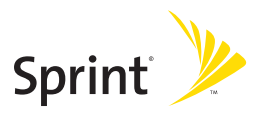

# **Section 2A**

# <span id="page-18-1"></span><span id="page-18-0"></span>**Your Sprint PCS Phone: The Basics**

# **In This Section**

- $\bullet$ **[Front View of Your Phone](#page-19-0)**
- $\ddot{\phantom{0}}$ **[Viewing the Display Screen](#page-23-0)**
- $\ddot{\bullet}$ **[Features of Your Sprint PCS Phone](#page-27-0)**
- $\ddot{\phantom{0}}$ **[Turning Your Phone On and Off](#page-29-0)**
- $\ddot{\phantom{0}}$ **[Using Your Phone's Battery and Charger](#page-30-0)**
- $\bullet$ **[Displaying Your Phone Number](#page-34-0)**
- $\bullet$ **[Making and Answering Calls](#page-35-0)**
- $\bullet$ **[Entering Text](#page-46-0)**

Your Sprint PCS Phone is packed with features that simplify your life and expand your ability to stay connected to the people and information that are important to you. This section will guide you through the basic functions and calling features of your phone.

**Phone Basics**

Phone Basic

# <span id="page-19-0"></span>**Front View of Your Phone**

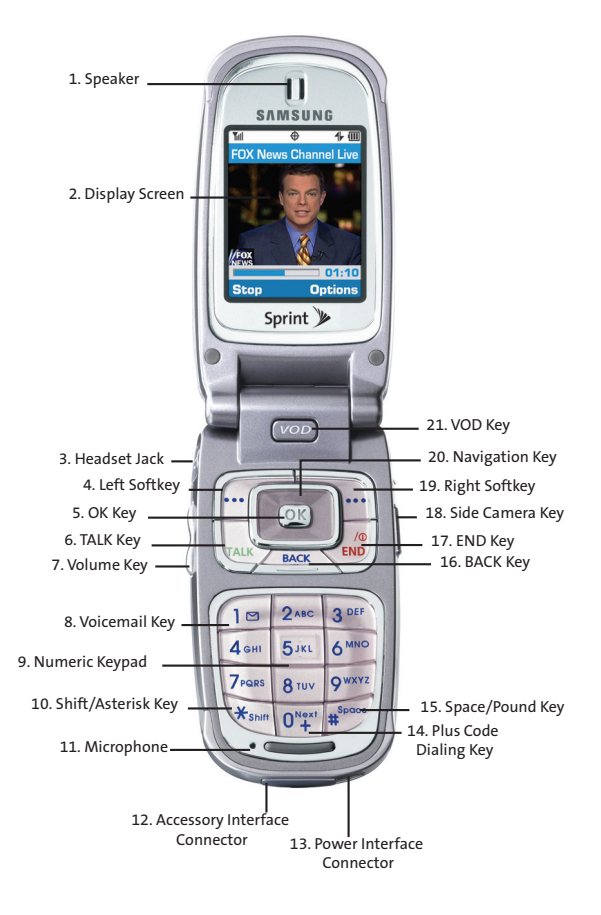

# **Key Functions**

- **1. Speaker:** The speaker allows you to hear the other caller and the different ring tones and sounds offered by your phone.
- **2. Display Screen:** This screen displays all the information needed to operate your phone.
- **3. Headset Jack:** Allows you to plug in an optional headset for convenient, hands-free conversations.
- **4. Left Softkey:** This key is used to navigate through menus and applications by selecting the choice available in the Left Softkey Option on your display screen.
- **5. OK Key:** Pressing (**OK**) when navigating through a menu accepts the highlighted choice in the menu. If you press once in standby mode, the Picture & Video menu is displayed. If you press and hold, the camera is launched.
- **6. TALK Key:** Allows you to place or receive a call. In standby mode, press the key once to access the Recent call log. If you press and hold the key down, you will initiate the Voice Recognition feature.
- **7. Volume Key:** Allows you to adjust the ringer volume in standby mode (with the flip open) or adjust the voice volume during a call. The volume key can also be used to scroll up or down to navigate through the different menu options. To mute the ringer during an incoming call, press the volume key up or down.
- **8. Voicemail Key:** Press and hold to automatically dial your voicemail.
- **9. Numeric Keypad:** Use these keys to enter numbers, letters, and characters.
- **10. Shift/Asterisk Key:** Enters the asterisk [\*] character for calling features. In text entry mode, press to change the capitalization mode.
- **11. Microphone:** The Microphone allows the other caller to hear you clearly when you are speaking to them.
- **12. Accessory Interface Connector:** This connector is used to connect any available accessory cables to your phone.
- **13. Power Interface Connector:** This connector is used to plug in the charging accessories.
- **14. Plus Code Dialing Key:** Automatically dials the international access code for the country in which you are located (for instance, 011 for international calls placed from the United States).
- **15. Space/Pound Key:** Enters the pound [#] character for calling features. In text entry mode, press to enter a space.
- **16. BACK Key:** Deletes characters from the display when you are in text entry mode. When in a menu, press to return to the previous menu. This key also allows you to return to the previous screen in a Sprint PCS Vision session.
- **17. END Key:** Ends a call. Press and hold this key for a few seconds to turn your phone on or off. While in the main menu, it returns the phone to standby mode and cancels your input. When you receive an incoming call, press to enter silent mode and mute the ringer.
- **18. Side Camera Key:** Allows you to launch the Camera with the press of a button when the flip is open. When the flip is closed, you can press and hold to launch the camera using the external LCD as a viewfinder.
- **19. Right Softkey:** This key is used to navigate through menus and applications by selecting the choice available in the Right Softkey Option on your display screen.
- **20. Navigation Key:** This key allows you to scroll through the phone menu options and provides a shortcut to phone functions from standby mode.
- **21. VOD Key:** Press to automatically launch the browser and connect to the Media Player.

# <span id="page-23-0"></span>**Viewing the Display Screen**

Your phone's display screen provides a wealth of information about your phone's status and options. This list identifies the symbols you'll see on your phone's display screen:

**Tip:** To view a list of your phone's icons and descriptions, from the main menu select **Settings > Phone Info > Icon Glossary**.

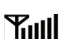

displays your current signal strength. The more lines you have, the stronger your signal.

means your phone cannot find a signal.

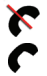

tells you a call is in progress.

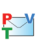

indicates that you have voicemail, text, numeric pages, picture messages, video messages, or Sprint PCS Web Alert messages waiting. Press briefly to see a list of pending messages or press and hold to dial your voicemail box.

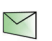

indicates that there is an unread message in your inbox.

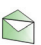

indicates that the text message has been read.

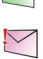

indicates that there is an unread urgent message in your inbox.

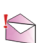

indicates that you have read the urgent message.

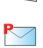

indicates that you have new Sprint PCS Picture Mail waiting in your inbox.

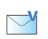

indicates that you have new voicemail.

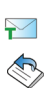

indicates that you have a new text message.

indicates that the message was sent.

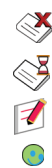

indicates that the message failed to send.

indicates that you have a pending message.

indicates that the message is a draft.

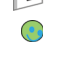

indicates that there is URL text contained in the text message.

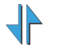

indicates that your Sprint PCS Vision connection is active.

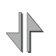

╢  $\overline{\mathcal{A}}$ ₩⊡₩ indicates that your Sprint PCS Vision connection is dormant or inactive.

indicates that you are receiving information.

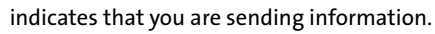

indicates that your phone is in vibrate all mode.

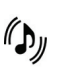

indicates that your phone is in ringer+vibrate mode.

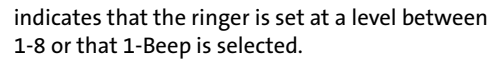

 $\mathbf{x}$ 

J

indicates that the ringer is turned off.

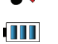

shows your current battery charge strength. (Icon shown fully charged in idle mode and completely empty.)

indicates that position location is active.

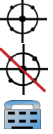

indicates that position location is inactive.

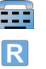

C

indicates that the TTY option is on.

indicates that your phone is roaming.

indicates that your message is locked.

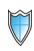

indicates that your phone is in Web security mode.

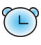

indicates that an alarm is set on your phone.

 $\overline{\nabla}$ 

indicates that a file (ringer, game, screen saver, java app, etc.) has been downloaded to your phone.

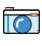

indicates that the camera is enabled.

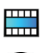

indicates that the camcorder is enabled.

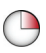

indicates that the self-timer function is enabled. With the self-timer enabled, a set amount of time is required prior to taking a picture.

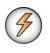

indicates that the movie light is turned on when recording video clips.

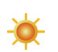

indicates that the white balance has been set to Sunny. This is used for taking pictures or movies outdoors on bright sunny days.

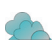

indicates that the white balance has been set to Cloudy. This is used for taking pictures or movies outdoors under cloudy conditions.

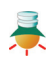

indicates that the white balance has been set to Tungsten. This is used for taking pictures or movies indoors under normal lighting conditions.

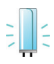

indicates that the white balance has been set to Fluorescent. This is used for taking pictures or

movies indoors under fluorescent lighting conditions.

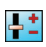

indicates that the white balance has been set to Manual. This is used for taking pictures indoors or outdoors using your own custom settings.

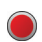

indicates that a video or voice memo is recording.

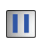

indicates that a video or voice memo has been paused.

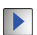

indicates that a video or voice memo is playing.

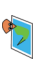

indicates that a picture has been assigned a function. An example may be Picture ID, Screen Saver, or Incoming Call.

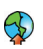

indicates that media has been uploaded to an online album or folder.

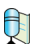

indicates that there is a voice message attached to an image or video clip.

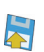

indicates that the image or video clip has been saved to the phone.

# <span id="page-27-0"></span>**Features of Your Sprint PCS Phone**

Congratulations on the purchase of your Sprint PCS Phone. The Sprint PCS Vision Multimedia Phone MM-A880 by Samsung is lightweight, easy-to-use, and reliable, and it also offers many significant features and service options. The following list previews some of those features and provides page numbers where you can find out more:

- Digital dual-band capability allows you to make and receive calls while on the Nationwide Sprint PCS Network and to roam on other 1900 and 800 MHz digital networks where Sprint has implemented roaming agreements ([page 77\)](#page-84-1).
- Built-in 1.03 Megapixel Camera with up to five zoom levels ([page 155\)](#page-162-1).
- **•** Supports PictBridge technology to print pictures on a photo printer directly from your phone [\(page 170](#page-177-1)).
- Media Player allows you to play various types of music files ([page 187\)](#page-194-1).
- Missed events displayed on-screen in standby mode ([page](#page-145-1)  [138\)](#page-145-1).
- Sprint PCS Vision<sup>5M</sup> provides access to the wireless Internet [\(page 215](#page-222-1)).
- **Sprint PCS Mail and SMS Text Messaging provide quick** and convenient messaging capabilities [\(page 223](#page-230-1) and [page 206,](#page-213-1) respectively).
- Sprint PCS Voice Command $^{5}$  lets you dial phone numbers by speaking someone's name or the digits of their phone number ([page 239\)](#page-246-1).
- 3D Games, ringers, screen savers, and other applications can be downloaded to make your Sprint PCS Phone as unique as you are [\(page 227\)](#page-234-1). Additional charges may apply.
- The Contact List allows you to store up to 500 phone numbers or email addresses [\(page 111](#page-118-1)).
- The built-in Calendar offers several personal information management features to help you manage your busy lifestyle [\(page 123](#page-130-1)).
- Your Sprint PCS Phone is equipped with a Location feature for use in connection with location-based services that may be available in the future [\(page 55\)](#page-62-1).
- **Features large color screen.**
- Speed dial lets you dial phone numbers with one or two key presses ([page 37\)](#page-44-0).

## <span id="page-29-0"></span>**Turning Your Phone On**

**To turn your phone on:**

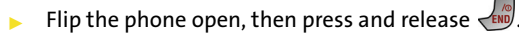

Once your phone is on, it may display "Looking for Service," which indicates that your phone is searching for a signal. When your phone finds a signal, it automatically enters standby mode – the phone's idle state. At this point, you are ready to begin making and receiving calls.

If your phone is unable to find a signal after 15 minutes of searching, a Power Save feature is automatically activated. When a signal is found, your phone automatically returns to standby mode.

In Power Save mode, your phone searches for a signal periodically without your intervention. You can also initiate a search for Sprint PCS Service by pressing any key (when your phone is turned on).

**Note:** The **Power Save** feature helps to conserve your battery power when you are in an area where there is no signal.

## **Turning Your Phone Off**

**To turn your phone off:**

Press and hold  $\leftarrow$  and until you see the powering down animation on the display screen.

Your screen remains blank while your phone is off (unless the battery is charging).

# <span id="page-30-0"></span>**Using Your Phone's Battery and Charger**

## **Battery Capacity**

Your Sprint PCS Phone is equipped with a Lithium Ion (Li-Ion) battery. The standard battery provides up to 3.3 hours of continuous digital talk time and the extended battery provides up to 5 hours of continuous digital talk time.

When the battery reaches 5% of its capacity, the battery icon blinks. When there are approximately two minutes of talk time left, the phone sounds an audible alert and then powers down.

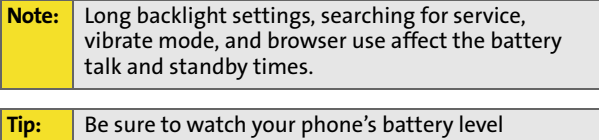

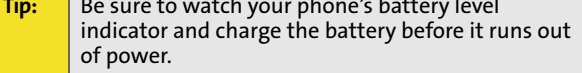

## **Installing the Battery**

**To install the Li-Ion battery:**

- **1.** To install, insert the battery into the bottom of the phone at a 45-degree angle, making sure to line up the tabs.
- **2.** Gently press down the top of the battery until it snaps into place.

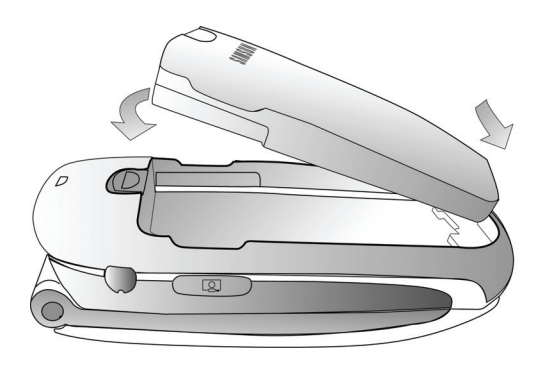

## **Removing the Battery**

**To remove your battery:**

- **1.** Make sure the power is off so that you don't lose any stored numbers or messages.
- **2.** Push the release button up located at the top of the battery.
- **3.** Pull the battery away and remove from the phone at a 45-degree angle.

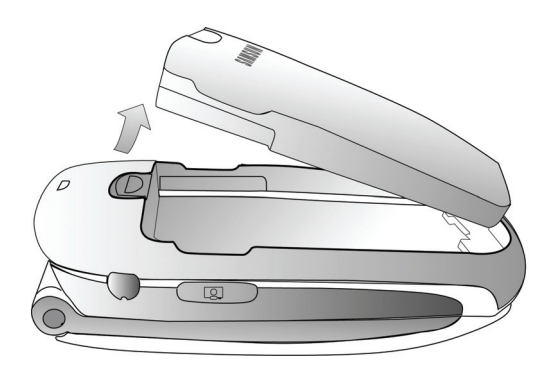

## **Charging the Battery**

Your Sprint PCS Phone's Li-Ion battery is rechargeable and should be charged as soon as possible so you can begin using your phone.

Keeping track of your battery's charge is important. If your battery level becomes too low, your phone automatically turns off and you will lose all the information you were just working on. For a quick check of your phone's battery level, glance at the battery charge indicator located in the upperright corner of your phone's display screen. If the battery

charge is getting too low, the battery icon  $\Box$  blinks and the phone sounds a warning tone.

Always use a Sprint-approved battery charger, travel charger, or vehicle power adapter to charge your battery.

**Warning!** Using the wrong battery charger could cause damage to your phone and void the warranty.

## **Using the Charger**

**To use the travel charger provided with your phone:**

- $\blacktriangleright$  Plug the round end of the AC adapter into the phone's power interface connector and the other end into an electrical outlet.
	- A red indicator light on the phone lets you know the battery is charging.
	- An on-screen indicator lets you know that the battery is charged.

It takes approximately 4 hours to fully recharge a completely rundown battery. With the Sprint-approved Li-Ion battery, you can recharge the battery before it becomes completely run down.

# <span id="page-34-0"></span>**Displaying Your Phone Number**

Just in case you forget your phone number, your Sprint PCS Phone can remind you.

**To display your phone number:**

Press **Menu** (  $\sqrt{ }$  ) to access the main menu, select Settings (  $\boxed{7}$ <sub>ross</sub>), Phone Info (  $\boxed{9}$ <sup>moz</sup>), and Phone Number  $(\sqrt{18})$ . (Your phone number and other information about your phone and account will be displayed.)

# <span id="page-35-0"></span>**Making Calls**

Placing a call from your Sprint PCS Phone is as easy as making a call from any land line phone. Just enter the number and

press  $\sqrt{\omega}$ , and you're on your way to clear calls.

**To make a call using your keypad:**

- **1.** Make sure your phone is on.
- **2.** Enter a phone number. (If you make a mistake while dialing, press  $\sqrt{\frac{BACK}{BACN}}$  to erase one digit at a time. Press and hold  $\angle$  BACK to erase the entire number.)
- **3.** Press  $\sqrt{2}$ . (To make a call when you are roaming and

Call Guard is enabled, press  $\sqrt{18}$  and then  $\sqrt{18}$ . (See "Call Guard" on [page 81.](#page-88-1))

**4.** Press  $\sqrt{N}$  or close the phone when you are finished.

You can also place calls from your Sprint PCS Phone by using Sprint PCS Voice Command<sup>5M</sup> ([page 239\)](#page-246-1), Speed Dialing numbers from your Contact List [\(page 37](#page-44-0)), using your Call History listings ([page 106\)](#page-113-1), and using Voice-Activated Dialing [\(page 142](#page-149-1)).

# **Dialing Options**

When you enter numbers in standby mode, a number of options are available to you. Press **Options** (mail to perform the following actions:

- **Send Msg:** allows you to send a text, pictures, or video messages with attachments to the number being dialed.
- **Dial:** dials the number or digits displayed.
- **Save:** Enter a seven to ten digit number (phone number and area code) and press  $\sigma$  to save the phone number in your Contact List. [\(See "Saving a Phone Number" on](#page-40-0)  [page 33.](#page-40-0))
- **Find:** Enter three or more digits and press (**Options**). Select Find to display Contact List entries that contain the entered numbers. ([See "Finding a Phone Number" on](#page-41-0)  [page 34.](#page-41-0))
- **Hard Pause:** allows you to enter a hard pause. To continue dialing, you must press a key. ([See "Dialing and Saving](#page-41-1)  [Phone Numbers With Pauses" on page 34.](#page-41-1))
- **2sec Pause:** allows you to enter a 2 second pause that will automatically begin dialing without any additional keys being pressed. [\(See "Dialing and Saving Phone Numbers](#page-41-1)  [With Pauses" on page 34.](#page-41-1))

#### **Answering Calls**

**To answer an incoming call:**

- **1.** Make sure your phone is on. (If your phone is off, incoming calls go to voicemail.)
- **2.** Press  $\sqrt{ }$  to answer an incoming call. (Depending on your phone's settings, you may also answer incoming calls by opening the flip or by pressing any number key. See [Call Answer Mode on page 62](#page-69-0) for more information.)

Your Sprint PCS Phone notifies you of incoming calls in the following ways:

- The phone rings and vibrates.
- The phone just vibrates.
- The indicator light flashes.
- The backlight illuminates.
- The screen displays an incoming call message.

If the incoming call is from a number stored in your Contacts, the entry's name is displayed on the inside LCD screen, and the number is displayed on the outside LCD screen.

If Call Answer is set to **Talk Key**, the following options are also displayed. To select an option, press the corresponding softkey button.

- **Answer to answer the incoming call.**
- Ignore to send the call to your voicemail box.

#### **Answering a Roam Call With Call Guard Enabled**

Call Guard is an option that helps you manage your roaming charges when making or receiving calls while outside the Nationwide Sprint PCS Network. Please see [Section 2D,](#page-84-0) [Controlling Your Roaming Experience](#page-84-1) for more information about roaming.

**To answer a call when you are roaming and Call Guard is enabled:**

Select **Answer** to answer the call and press  $\boxed{10}$  to confirm the roaming rate. (See "Call Guard" on [page 81](#page-88-0) for additional information.)

**Note:** When your phone is off, incoming calls go directly to voicemail.

#### **Ending a Call**

**To disconnect a call when you are finished:**

Close the flip or press  $\left\{\begin{matrix} 1 & 0 \\ 0 & 0 \end{matrix}\right\}$ .

#### **Missed Call Notification**

When an incoming call is not answered, the Missed Call log is displayed on your screen.

**To display the Missed Call entry from the notification screen:**

 $\blacktriangleright$  Highlight the entry and press  $\bowtie$ . (To dial the phone  $number, press$  $\sqrt{2}$ .)

**To display a Missed Call entry from standby mode:**

- **1.** Press **for Menu**.
- **2.** Highlight **Call History** and press  $\boxed{0K}$ .
- **3.** Press **3**<sup>or</sup> for Missed Calls.
- **4.** Highlight the entry you wish to view and press of.

#### **Calling Emergency Numbers**

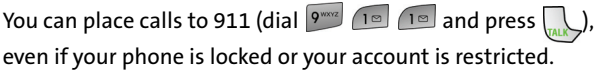

#### **In-Call Options**

Pressing **Options** (1) during a call displays a list of features you may use during the course of a call. To select an option, press the corresponding keypad number or highlight the option and press  $\circledcirc$ . The following options are available through the Options menu:

- (1) **Speaker On** allows you to turn on or off the speaker phone during a call. (Do not place the handset near your ear during a speakerphone conversation.)
- (2) **Key Mute** or **Key UnMute** allows you to mute the key tones on your phone so the other caller cannot hear you pressing any keys on your handset.
- (3) **Contacts** accesses the Contacts menu.
- (4) **Messaging** allows you to check for voicemail, Sprint PCS Picture Mail, email, and notifications.
- (5) **3-Way Call** allows you to talk to two different people at the same time. (For more information, [see "Making a](#page-219-0)  [Three-Way Call" on page 212.\)](#page-219-0)
- (6) **Call History** checks your call log for Outgoing, Incoming, Missed, and All Recent calls. You can also erase the logs from this menu.
- (7) **Voice Memo** allows you to record incoming audio from your conversation. (For more information, [see "Managing](#page-139-0)  [Voice Memos" on page 132.\)](#page-139-0)
- (8) **Tools** accesses the Tools menu options.
- (9) **Phone Info** displays the following menu:
	- **(1) Phone Number**
	- **(2) Icon Glossary**
	- **(3) Version**
	- **(4) Advanced**

During a call, the left softkey button functions as the **Mute** button. Press it to mute the phone's microphone for privacy. Press it again to unmute the phone.

#### **End-of-Call Options**

After receiving a call from or making a call to a phone number that is not in your Contacts, the phone number and the duration of the call are displayed. The left softkey displays the **Save** option. Select this option if you wish to add the new number to your Contacts. [\(See "Saving a Phone Number" on](#page-40-0)  [page 33.\)](#page-40-0)

After receiving a call from or making a call to a phone number that is already in your Contacts, the Contacts entry name and phone number and the duration of the call are displayed. The

**Phone Basics Phone Basics**

left softkey displays the option **Call**. Select this option if you wish to call the number again. (If the entry contains more than one number, highlight the desired number and press

**Call** [  $\Box$ ].)

**Note:** The End-of-Call options are not displayed for calls identified as No ID or Restricted.

#### <span id="page-40-0"></span>**Saving a Phone Number**

Your Sprint PCS Phone can store up to 500 Contacts entries. Each entry's name can contain 20 characters. Your phone automatically sorts the Contacts entries alphabetically. (For more information, see [Section 2G](#page-118-0): [Using Contacts on](#page-118-1)  [page 111](#page-118-1).)

**To save a number from standby mode:**

- **1.** Enter a phone number and press  $\boxed{0K}$ .
- **2.** Select **New Entry** or **Existing Entry** and press **OK**.

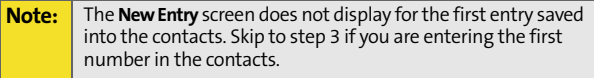

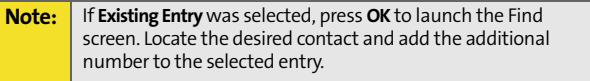

- **3.** Use your navigation key to select a label (**Mobile**, **Home**, **Work, Pager, or Others**) and press **OK**.
- **4.** Enter a name for the entry using the numeric keys. Press to select the desired entry method **T9 (English)**,

**Alpha**, **Symbol**, or **Number**. ([See "Entering Text" on](#page-46-0)  [page 39.\)](#page-46-0)

- **5.** When finished entering the name, press **OK** to return to the contact entry.
- **6.** Press **for Done** to save the entry.

#### <span id="page-41-0"></span>**Finding a Phone Number**

You can search Contacts entries for phone numbers that end in a specific string of numbers.

**To find a phone number:**

- **1.** While in standby mode, enter three or more of the last digits of the phone number. (The more numbers you enter, the more specific the search becomes.)
- **2.** Press **for Options** and select **Find**. (All Contacts entries matching the entered numbers will display.)
- **3.** To display the Contacts entry that contains the phone number you entered, highlight the entry and press  $\boxed{0K}$ . To dial the number, press  $\sqrt{\phantom{a}}$ .

#### <span id="page-41-1"></span>**Dialing and Saving Phone Numbers With Pauses**

You can dial or save phone numbers with pauses for use with automated systems, such as voicemail or credit card billing numbers.

There are two types of pauses available on your phone:

**Hard Pause** sends the next set of numbers when you

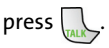

 **2sec Pause** automatically sends the next set of numbers after two seconds.

**To dial or save phone numbers with pauses:**

- **1.** Enter the phone number.
- **2.** Select **Options** ( $\Box$ ) and choose either **Hard Pause** or **2sec Pause**.
- **3.** Enter additional numbers.
- 4. Press **TALK**  $-$  or  $-$ Press  $\sqrt{n}$  to save the number in your Contacts.

**Note** When dialing a number with a hard pause, press **Talk** to send the next set of numbers.

#### **Abbreviated Dialing**

Abbreviated dialing allows you to program a five or six-digit prefix for commonly used phone numbers. When abbreviated dialing is on, you can enter the last four or five digits of any phone number that matches the five or six digit prefix, and the number is dialed.

**To set up abbreviated dialing:**

- **1.** Press **for Menu**.
- **2.** Select **Settings** (  $7_{\text{PoBS}}$  ).
- **3.** Press  $\boxed{\phantom{a}8\text{mv}}$  for **Others**.
- **4.** Press for **Call Setup.**
- **5.** Press **in For Abbrev. Dial.**
- **6.** Press the navigation key up or down to select **On** or **Off** and press  $\boxed{0K}$ .
- **7.** Input the five or six digit prefix and press **OK** to Save.

#### **Making an Abbreviated Dial Call**

**To make a call:**

- **1.** Enter the last four or five digits of the prefix phone number.
- **2. Abbrev. Dial** is displayed in the lower left corner with the prefix digits displayed.

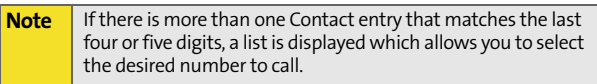

**3.** Press  $\sqrt{\text{max}}$  to begin the call.

#### **Dialing From Contacts**

**To dial directly from a Contacts entry:**

- **1.** Press **for Contacts**.
- **2.** Enter the first few letters of the Contact name using the numeric keypad.
- **3.** The matching contact is automatically highlighted.
- **4.** Press **the Figure** Press **Figure** 2014.

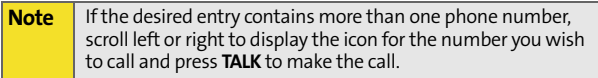

#### **Using One-Touch/Two-Touch Speed Dialing**

You can store up to ninety-nine numbers in your phone's speed dial memory to make contacting friends and family as easy as pressing a button or two. With this feature, you can dial Speed Dial entries using one key press for locations 2-9 or two key presses for locations 10-99.

**To use One-Touch Dialing for Speed Dial locations 2-9:**

 Press and hold the appropriate key for approximately two seconds. The display confirms that the number has been dialed when it shows the time and counter above the name and number of the contact entry.

**To use Two-Touch Dialing for Speed Dial locations 10-99:**

- **1.** Press the first digit.
- **2.** Press and hold the second digit for approximately two seconds. The display confirms that the number has been dialed when it shows the time and counter above the name and number of the contact entry.

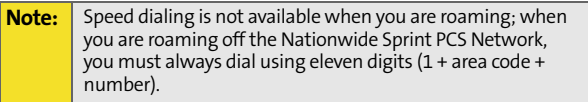

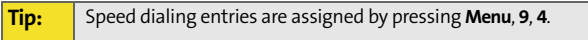

#### **Using Plus (+) Code Dialing**

When placing calls from the United States to other countries, you can use Plus Code Dialing to automatically enter the international access code (011).

**To make a call using Plus Code Dialing:**

- **1.** Press and hold  $\boxed{0^{\text{test}}_+}$  until a "+" sign displays on your phone.
- **2.** Dial the country code and phone number you're calling and press  $\Box$ . (The access code for international dialing will automatically be dialed, followed by the country code and the phone number you entered.)

### <span id="page-46-2"></span><span id="page-46-0"></span>**Entering Text**

#### <span id="page-46-1"></span>**Selecting a Character Input Mode**

Your Sprint PCS Phone provides convenient ways to enter words, letters, punctuation, and numbers whenever you are prompted to enter text (for example, when adding a Contacts entry or when using Sprint PCS Mail and SMS Text Messaging).

**To change the character input mode:**

- **1.** When you are prompted to enter text, press  $\Box$  to change the character input mode.
- **2.** Select one of the following options:
	- **T9 (English)** to enter characters using predictive T9 Text Input (see [page 40\)](#page-47-0).
	- **Alpha** to enter characters by tapping the keypad (see [page 40\)](#page-47-1).
	- **Symbol** to enter symbols (see [page 42\)](#page-49-0).
	- Number to enter numbers by pressing the numbers on the keypad (see [page 42](#page-49-0)).
	- **Preset Msg** to enter pre-programmed messages (see [page 42\)](#page-49-1).
	- **Recent Msg** to select text from a list of recent messages.
	- **Emoticons** to enter "emoticons" (see [page 42\)](#page-49-2).

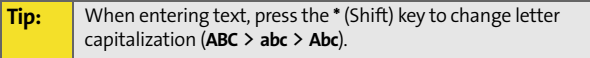

#### <span id="page-47-0"></span>**Entering Characters Using T9 Text Input**

T9 Text Input lets you enter text in your Sprint PCS Vision Phone by pressing keys just once per letter. (To select the **T9 [English]** mode when entering text, [see "Selecting a Character](#page-46-1)  [Input Mode" on page 39.\)](#page-46-1)

T9 Text Input analyzes the letters you enter using an intuitive word database and creates a suitable word. (The word may change as you type.) If the word you want does not display after you have entered all the letters, press  $\sqrt{1+\frac{1}{n}}$  to scroll through additional word selections. To accept a word and insert a space, press  $\left| \mathbf{H}^{\text{Sauss}} \right|$ .

If you make a mistake, press  $\sqrt{\frac{BACK}{BACK}}$  to erase a single character. Press and hold  $\sqrt{B_{\text{max}}}$  to delete an entire entry.

**To enter text using T9:**

- **1.** From the text entry screen (for example, a new event in scheduler), press and select **T9 (English)**.
- **2.** Use your keypad to enter the new event. (For example, to enter "Meeting", press  $6^{100}$  once,  $3^{00}$  twice,  $8^{10}$ once,  $\boxed{4}$  once,  $\boxed{6}$  once, and  $\boxed{4}$  once.)

#### <span id="page-47-1"></span>**Entering Characters by Tapping the Keypad**

**To enter characters by tapping the keypad:** 

- **1.** Select the Alpha mode. ([See "Selecting a Character](#page-46-1)  [Input Mode" on page 39.\)](#page-46-1)
- **2.** Press the corresponding keys repeatedly until the desired letter appears (for example, to enter the word "**Bill**," press  $2^{n\circ}$  twice,  $4^{n\circ}$  three times,  $5^{n\circ}$  three times, press  $\overline{\mathbf{f}^*}$  to advance the cursor or wait for it to

advance automatically, then press  $\sqrt{5^{**}}$  three times again). (If you make a mistake, press  $\sqrt{\frac{BACK}{C}}$  to erase a single character. Press and hold  $\sqrt{\frac{BAC}{C}}$  to erase all text.)

By default, the first letter of an entry is capitalized and the following letters are lowercase. After a character is entered, the cursor automatically advances to the next space after two seconds or when you enter a character on a different key.

Characters scroll in the following order:

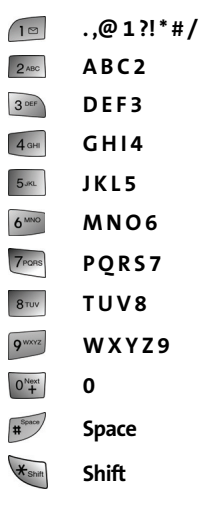

#### <span id="page-49-0"></span>**Entering Numbers, Symbols, Emoticons, Preset Messages and Recent Messages**

**To enter numbers:**

Select the **Number** mode and press the appropriate key. [\(See "Selecting a Character Input Mode" on page 39.](#page-46-1))

**To enter symbols:**

Select the **Symbols** mode. (See "Selecting a Character [Input Mode" on page 39.\)](#page-46-1) To enter a symbol, press the appropriate key indicated on the display.

<span id="page-49-2"></span>**To enter emoticons:**

 Select the **Emoticons** mode and press the appropriate key. You may scroll through more options by pressing the navigation key up or down. ([See "Selecting a](#page-46-1)  [Character Input Mode" on page 39.](#page-46-1))

<span id="page-49-1"></span>**To enter preset messages:**

- **3.** Select the **Preset Msg** mode. ([See "Selecting a Character](#page-46-1)  [Input Mode" on page 39.\)](#page-46-1)
- **4.** Scroll to the desired pre-programmed message and press **OK**.

#### **Note:** Preset messages make composing text messages even easier by allowing you to enter common messages, such as Meet me at, Lets get lunch, or a customized preset message of your own. (For more information on Preset messages, please [see](#page-65-0)  ["Managing Preset Messages" on page 58.\)](#page-65-0)

**To enter recent messages:**

- **1.** Select the **Recent Msg** mode. ([See "Selecting a Character](#page-46-1)  [Input Mode" on page 39.\)](#page-46-1)
- **2.** Scroll to the desired message and press **OK**.

# <span id="page-50-1"></span><span id="page-50-0"></span>**Controlling Your Phone's Settings**

#### **In This Section**

- $\bullet$ **[Sound Settings](#page-51-0)**
- $\bullet$ **[Display Settings](#page-57-0)**
- $\blacktriangle$ **[Location Settings](#page-62-0)**
- $\bullet$ **[Messaging Settings](#page-63-0)**
- $\bullet$ **[Airplane Mode](#page-66-0)**
- $\bullet$ **[TTY Use With Sprint PCS Service](#page-67-0)**
- $\bullet$ **[Phone Setup Options](#page-69-1)**

Using the menu options available on your Sprint PCS Phone, you can customize your phone to sound, look, and operate just the way you want it to. This section describes how you can change your phone's settings to best suit your needs. Take a few moments to review these options and to adjust or add settings that are right for you.

# <span id="page-51-0"></span>**Sound Settings**

#### **Ringer Types**

Ringer types help you identify incoming calls and messages. You can assign ringer types to individual contact entries, types of calls, scheduler entries, and types of messages.

- **Single Tones** are non-polyphonic traditional style ring tones.
- **Ring Tones** include a variety of standard ringer types.
- **Melodies** include a variety of standard musical melodies.
- **Downloaded** includes ringers you have purchased and downloaded to your phone. ([See "Downloading Premium](#page-234-0)  [Services Content" on page 227](#page-234-0).)
- **My Video** includes video clips you have taken and stored with your phone.

#### **Selecting Ringer Types for Voice Calls**

Your Sprint PCS Phone provides a variety of ringer options that allow you to customize your ring and volume settings. These options allow you to identify incoming calls by the ring.

**To select a ringer type for voice calls:**

- **1.** Press **Menu**  $(\sqrt{m}$  to access the main menu.
- **2.** Select **Settings** (  $7_{\text{Pores}}$  ).
- **3.** Select **Sounds** (2ABC).
- **4.** Select **Ringer Type** (2ABC).
- **5.** Select **Voice Calls** ( $\sqrt{10}$ ).
- **6. Select With Caller ID** ( $\cap$   $\text{I}$  $\text{I}$ ) or **No Caller ID** ( $\cap$ <sub>2<sup>ABC</sup>)).</sub>
- **7.** Press the navigation key up or down to select the desired ringer category and press  $\sim$ .
- **8.** Use your navigation key to scroll through the available ringers. (A sample ringer will sound as you highlight each option.)
- **9.** When the desired ringer is selected, press  $\alpha$ .

#### **Selecting Ringer Types for Messages**

**To select a ringer type for messages:**

- **1.** Press **Menu**  $(\sqrt{1-\epsilon})$  to access the main menu.
- **2.** Select **Settings** ( $\boxed{7_{\text{PoSS}}}$ ).
- **3.** Select **Sounds** (2ABC).
- **4.** Select **Ringer Type** (2ABC).
- **5.** Select **Messages** ( $_{2480}$ ).
- **6.** Select **Voicemail** ( $\boxed{18}$ ), **Text Message** ( $\boxed{2480}$ ), or **Picture**  $Mail$  ( $\sqrt{3}$ <sup>DEF</sup>).
- **7.** Press the navigation key up or down to select the desired ringer category and press  $\circ$ .
- **8.** Use your navigation key to scroll through the available ringers. (A sample ringer will sound as you highlight each option.)
- **9.** When the desired ringer is selected, press  $\alpha$ .

#### **Selecting Ringer Types for Schedule**

**To select a ringer type for messages:**

- **1.** Press **Menu**  $(\sqrt{1-\epsilon})$  to access the main menu.
- **2.** Select **Settings** (7PORS).
- **3.** Select **Sounds** (2ABC).
- **4.** Select **Ringer Type** (2ABC).
- **5.** Select **Schedule** (30EF)
- **6.** Press the navigation key up or down to select the desired ringer category and press  $\alpha$ .
- **7.** Use your navigation key to scroll through the available ringers. (A sample ringer will sound as you highlight each option.)
- **8.** When the desired ringer is selected, press  $\alpha$ .

#### **Selecting a Roam Ringer**

**To select a ringer type for messages:**

- **1.** Press **Menu**  $(\sqrt{m}$  to access the main menu.
- **2.** Select **Settings** ( $\boxed{7_{\text{PoSS}}}$ ).
- **3.** Select **Sounds** (2ABC).
- **4.** Select **Ringer Type** (2ABC ).
- **5.** Select **Roam Ringer** (4 amp).
- **6.** Press the navigation key up or down to select **Normal** or **Distinctive** and press **OK**.

#### **Selecting a Key Tone**

Your phone offers a number of options for selecting the volume level and length of audible tones accompanying a key press. (Longer tone lengths may be better for tone recognition when dialing voicemail or other automated systems.)

Your Phone's Settings **Your Phone's Settings**

**To select a tone level:**

- **1.** Press **Menu** ( $\sqrt{2}$ ) to access the main menu.
- **2.** Select **Settings** ( $\boxed{7_{\text{PoBS}}}$ ).
- **3.** Select **Sounds** (  $\sqrt{2}$ ABC ).
- **4.** Select **Key Tone Level** (4<sup>0H</sup>).
- **5.** Press the volume key up or down to select the desired level and press  $\boxed{0K}$ .

**To select a key tone length:**

- **1.** Press **Menu**  $(\sqrt{m}$  to access the main menu.
- **2.** Select **Settings** ( $\boxed{7_{\text{PoBS}}}$ ).
- **3.** Select **Sounds** (  $2^{ABC}$  ).
- **4.** Select **Tone Length** (  $5^{\infty}$  ).
- **5.** Select **Short** or **Long** and press **or**.

#### **Adjusting the Phone's Volume Settings**

You can adjust your phone's volume settings to suit your needs and your environment.

**To adjust your phone's volume settings:**

- **1.** Press **Menu**  $(\sqrt{1-\epsilon})$  to access the main menu.
- **2.** Select **Settings** (  $7^{pos}$  ).
- **3.** Select **Sounds** (2ABC).
- **4.** Select **Volume** ( $\sqrt{10}$ ).
- **5.** Select **Ringer** ( $\boxed{18}$ ), **Text Message** ( $\boxed{248}$ ), **Picture Mail** (  $\circ$ <sup>or</sup>), **Voice Mail** (  $\circ$   $\circ$ <sup>n</sup>), **Alarms** (  $\circ$   $\circ$ <sup>n</sup>), or **App. Volume** ( $6^{100}$ ).
- **6.** Press the navigation key left or right to choose a desired volume level and press  $\circ$ .

**Tip:** With the phone open, you can adjust the ringer volume in standby mode (or the earpiece volume during a call) by using the volume key on the left side of your phone.

#### **Alert Notification**

Your Sprint PCS Phone can alert you with an audible tone when you change service areas, once a minute during a voice call, or when a call has been connected.

**To enable or disable alert sounds:**

- **1.** Press **Menu**  $(\sqrt{n})$  to access the main menu.
- **2.** Select **Settings** (  $7$ <sub>ross</sub>).
- **3.** Select **Sounds** (2ABC).
- **4.** Select **Alerts** (3 ORF ).
- **5.** Select **Minute Beep** ( $\sqrt{18}$ ), **Service** ( $2480$ ), **Connect** ( $3065$ ), **Sig. Fade Tone** ( 4 GHz), or **Power On/Off** (  $5\%$  ).
- **6.** Select **On** or **Off** and press or.

# Your Phone's Settings **Your Phone's Settings**

#### **Silence All**

There may be times when you need to silence your phone entirely. The phone's **Silence All** option allows you to mute all sounds without turning your phone off.

**To activate Silence All:**

 $\triangleright$  With the phone open, press and hold the volume key down in standby mode. (The screen will display "Silence All.")

**To deactivate Silence All:**

 Press the volume key up repeatedly to select a desired volume level.

#### <span id="page-57-0"></span>**Changing the Text Greeting**

The text greeting can be up to fourteen characters and is displayed on your phone's screen in standby mode. You may choose to keep the phone's default greeting ("Sprint PCS"), or you may enter your own custom greeting.

**To display or change your greeting:**

- **1.** Press **Menu**  $(\sqrt{1-\epsilon})$  to access the main menu.
- **2.** Select **Settings** (  $7_{\text{PoBS}}$  ).
- **3.** Select **Display** ( $\sqrt{10}$ ).
- **4.** Select **Greeting** ( $6^{nmo}$ ).
- **5.** Select **Custom** and press OK.
- **6.** Enter a custom greeting using your keypad and press **OK**. [\(See "Entering Text" on page 39.](#page-46-2)) (To erase the existing greeting one character at a time, press  $\sqrt{\phantom{a}^{\text{BACK}}$ . To erase the entire greeting, press and hold  $\sqrt{max}$ .)

#### **Changing the Backlight Time Length**

The backlight setting lets you select how long the display screen and keypad are lit after any key press is made.

**To change the backlight setting:**

- **1.** Press **Menu**  $(\sqrt{1-\epsilon})$  to access the main menu.
- **2.** Select **Settings** ( $\boxed{7_{\text{PoBS}}}$ ).
- **3.** Select **Display** ( $\sqrt{10}$ ).
- **4.** Select **Backlight** ( 7PORS ).
- **5.** Select Main Display ( $\sqrt{10}$ ), Keypad ( $\sqrt{2}$ ABC), or Pwr Save **Mode** (3 DEF).
- **6.** Select a time setting or on/off and press  $\alpha$ .

**Note:** Long backlight settings affect the battery's talk and standby times.

#### **Changing the Screen Saver**

Your new Sprint PCS Phone offers options for what you see on the display screen while in standby mode.

**To change the display images:**

- **1.** Press **Menu** (  $\sqrt{2}$  ) to access the main menu.
- **2.** Select **Settings** (  $7_{\text{Pores}}$  ).
- **3.** Select **Display** ( $(10)$ ).
- **4.** Select **Screen Saver** ( $\boxed{10}$ ).
- **5.** Select **Main LCD**  $( \bigcap$   $\lceil \frac{1}{2} \bigcap \bigcap$  **CD**  $( \bigcap$   $\lceil \frac{2}{2} \text{ABC} \rceil ).$
- **6.** Select **Preset Images**, **Downloads**, **My Pictures**, or **My Videos** and press **OK**.
- **7.** Press the navigation key left or right to view the available screen savers.
- **8.** Press **OK** to select the desired screen saver.

#### **Setting the Foreground Image**

A foreground image can be used to display a calendar, clock, or other images on top of the background image.

**To select a foreground image:**

- **1.** Press **Menu**  $(\sqrt{m}$  to access the main menu.
- **2.** Select **Settings** (  $7^{pos}$  ).
- **3.** Select **Display** ( $\sqrt{10}$ ).
- **4.** Select **Set Foreground** (2480).
- **5.** Press the navigation key left or right to select the desired image and press  $\circ$ .

#### **Changing the Phone's Menu Style**

Your Sprint PCS Phone allows you to choose how the menu appears on your display screen.

**To select the display's menu style:**

- **1.** Press **Menu** ( $\sqrt{2}$ ) to access the main menu.
- **2.** Select **Settings** ( $\boxed{7_{\text{PoBS}}}$ ).
- **3.** Select **Display** ( $\sqrt{10}$ ).
- **4.** Select **Menu Style** (306).
- **5.** Press the navigation key left or right to select **3x3 Style**  or **List Style** and press **OK**.

#### **Dialing Font**

Your Sprint PCS Phone allows you to choose the color and size of the text displayed when dialing.

#### **Font Size**

The available font sizes are:

- **Large:** displays larger text for easier viewing on the display screen.
- **Normal:** displays the standard smaller size text on the display screen.

**To change the dialing font size:**

- **1.** Press **Menu**  $(\sqrt{1-\epsilon})$  to access the main menu.
- **2.** Select **Settings** ( $\boxed{7_{\text{PoSS}}}$ ).
- **3.** Select **Display** ( $\sqrt{10}$ ).
- **4.** Select **Dialing Font** (4<sup>a+</sup>).
- **5.** Select **Size** (  $\sqrt{2.88}$  ).
- **6.** Press the navigation key up or down to select **Large** or **Normal** and press **OK**.

#### **Color**

The available color options are:

- **Basic:** displays black numbers on-screen when dialing.
- **Rainbow:** displays each number dialed in a different color.
- **Monochrome:** allows you to choose between several different monochromatic color options.
- **Hyphenate:** allows you to assign a different color option to each set of hyphenated numbers.

**To change the dialing color:**

- **1.** Press **Menu**  $(\sqrt{m}$  to access the main menu.
- **2.** Select **Settings** (  $7_{\text{Pores}}$  ).
- **3.** Select **Display**  $(\Box \Box)$ .
- **4.** Select **Dialing Font** (4<sup>0H</sup>).
- **5.** Select **Color** ( $\sqrt{1}$ **□**).
- **6.** Select **Basic**, **Rainbow**, **Monochrome**, or **Hyphenate** and press **OK**.
- **7.** Select **Done**  $(\sqrt{m})$ .

# <span id="page-62-0"></span>**Location Settings**

Your Sprint PCS Phone is equipped with a Location feature for use in connection with location-based services that may be available in the future.

The Location feature allows the network to detect your position. Turning Location off will hide your location from everyone except 911.

**To enable your phone's Location feature:**

- **1.** Press **Menu** (  $\sqrt{2}$  ) to access the main menu.
- **2.** Select **Settings** (  $7^{pos}$  ).
- **3.** Select **Others** ( $\frac{8\pi\omega}{3}$ ).
- **4.** Select Location ( $\boxed{5.4}$ ). (The Location disclaimer displays.)
- **5.** Read the disclaimer and press or.
- **6.** Select **On** or **Off** press **OK**.

When the Location feature is on, your phone's standby screen will display the  $\bigoplus$  icon. When Location is turned off, the  $\bigoplus$ icon will display.

# <span id="page-63-0"></span>**Messaging Settings**

Staying connected to your friends and family has never been easier. With your phone's advanced messaging capabilities, you can send and receive many different kinds of text messages without placing a voice call. (For more information, see ["Accessing Messaging" on page 223.](#page-230-0))

Your phone's messaging settings make text messaging even faster and easier by letting you decide how you would like to be notified of new messages, create a signature with each sent message, and create your own canned messages, to name just a few.

#### **Setting Message Alerts**

When new messages arrive, you can choose to have your phone notify you by playing an audible alert.

**To hear an alert when you receive a new message:**

- **1.** Press **Menu**  $(\sqrt{1-\epsilon})$  to access the main menu.
- **2.** Select **Messaging** (2400).
- **3.** Select **Settings** (  $7_{\text{PoBS}}$  ).
- **4.** Select **Message Alert** (  $\frac{1}{5}$   $\frac{1}{10}$  ).
- **5.** Select **Type** (  $_{2^{ABC}}$  ).
- **6.** Select **Voicemail** ( $\boxed{18}$ ), **Text Message** ( $\boxed{248}$ ), or **Picture Mail** (3000).
- **7.** Select **Single Tones**, **Ring Tones**, **Melodies**, or **Downloaded** and press  $\boxed{0K}$ .
- **8.** Select the desired sound and press ox.

#### **Deleting Old Messages**

You can have old messages deleted automatically when your inbox becomes full.

- **1.** Press **Menu** (  $\sqrt{2}$  ) to access the main menu.
- **2.** Select **Messaging** (2ABC).
- **3.** Select **Settings** (  $7_{\text{PoBS}}$  ).
- 4. Select Auto-Erase (7Pors).
- **5.** Select Yes or No and press  $\mathbb{R}$ .

#### **Adding a Customized Signature**

Each message you send can have a customized signature (up to 15 characters) to reflect your personality.

**To add a customized signature to each sent message:**

- **1.** Press **Menu** (  $\sqrt{2}$  ) to access the main menu.
- **2.** Select **Messaging** (2400).
- **3.** Select **Settings** (7PoRs).
- **4.** Select **Edit Signature** (4<sup>0H</sup>).
- **5.** Select **On** and press **OK**.

**Note:** If you do not wish to attach a signature to your outgoing messages, select **Off**.

**6.** Enter your signature using the keypad and press  $\mathbb{F}$ for **Done**. ([See "Entering Text" on page 39](#page-46-2).)

#### <span id="page-65-0"></span>**Managing Preset Messages**

Your phone is preset with ten messages and ten empty spaces for custom messages to help make sending text messages faster and easier. These messages, such as "Where are you?," "Let's get lunch," and "Meet me at," can be customized or deleted to suit your needs. You can even add your own preset messages to the list.

**To edit or delete a preset message:**

- **1.** Press **Menu**  $(\sqrt{1-\epsilon})$  to access the main menu.
- **2.** Select **Messaging** (2400).
- **3.** Select **Settings** (  $7_{\text{PoBS}}$  ).
- **4.** Select **Preset Messages** (3<sup>or</sup>). (The list of messages is displayed.)
- **5.** To edit or delete a canned message, highlight it and press **Edit**  $(\sqrt{1-\epsilon})$ .
- **6.** Edit the selected message (see ["Entering Text" on](#page-46-2)  [page 39\)](#page-46-2), and press **Done**  $(\sqrt{1-\frac{1}{n}})$ .

**To add a new preset message:**

- **1.** Press **Menu**  $(\sqrt{m}$  to access the main menu.
- **2.** Select **Messaging** (2ABC).
- **3.** Select **Settings** (  $7_{\text{PoBS}}$  ).
- **4.** Select **Preset Messages** ( ). (The list of messages is displayed.)
- **5.** Press Options  $(\Box \cdot)$  and select Add New  $(\Box \circ)$ .
- **6.** Enter your preset message (see ["Entering Text" on](#page-46-2)  [page 39\)](#page-46-2), and press **Done** (<sup>1.1</sup> ). (Your new message will be added to the beginning of the list.)

**58 [Section 2B:](#page-50-0) [Controlling Your Phone's Settings](#page-50-1)** Download from Www.Somanuals.com. All Manuals Search And Download.

# Your Phone's Settings **Your Phone's Settings**

### <span id="page-66-0"></span>**Airplane Mode**

Airplane Mode allows you to use many of your phone's features, such as Games, Memo Pad, Voice Memos, etc., when you are in an airplane or in any other area where making or receiving calls or data is prohibited. When your phone is in Airplane Mode, it cannot send or receive any calls or access online information.

**To set your phone to Airplane Mode:**

- **1.** Press **Menu** ( $\sqrt{2}$ ) to access the main menu.
- **2.** Select **Settings** (  $7$ <sub>PORS</sub> ).
- **3.** Select **Others** (  $8^{\text{row}}$  ).
- **4.** Select **Airplane Mode** (4<sup>oH</sup>).
- **5.** Read the disclaimer and select  $OK$  ( $\cdot\cdot\cdot$ ).
- **6.** Select Off, On, or On Power Up and press OK.

While in Airplane Mode, your phone's standby screen will display "Phone Off."

# <span id="page-67-0"></span>**TTY Use With Sprint PCS Service**

A TTY (also known as a TDD or Text Telephone) is a telecommunications device that allows people who are deaf, hard of hearing, or who have speech or language disabilities, to communicate by telephone.

Your phone is compatible with select TTY devices. Please check with the manufacturer of your TTY device to ensure that it supports digital wireless transmission. Your phone and TTY device will connect via a special cable that plugs into your phone's headset jack. If this cable was not provided with your TTY device, contact your TTY device manufacturer to purchase the connector cable.

When establishing your Sprint PCS Service, please call Sprint Customer Service via the state Telecommunications Relay

Service (TRS) by first dialing  $\frac{1}{\sqrt{10}}$  (10),  $\frac{1}{\sqrt{10}}$ , Then provide the state TRS with this number: 866-727-4889.

**To turn TTY Mode on or off:**

- **1.** Press **Menu** (  $\sqrt{2}$  ) to access the main menu.
- **2.** Select **Settings** ( $\boxed{7_{\text{PoBS}}}$ ).
- **3.** Select **Others** ( $\frac{8\pi w}{3}$ ).
- **4.** Select **TTY Options** (  $7^{pos}$ ).

**Note:** A message is displayed when you enable TTY that says "Enabling TTY may impair headset use and non-TTY accessory performance." Press the left softkey to continue.

#### **5.** Press the navigation key up or down to select **TTY Disable**, **TTY Full**, **TTY+Hearing** or **TTY+Voice** and  $pres<sub>0</sub>**K**$ .

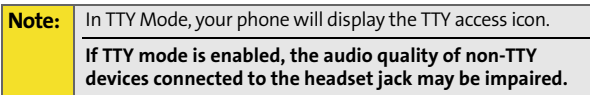

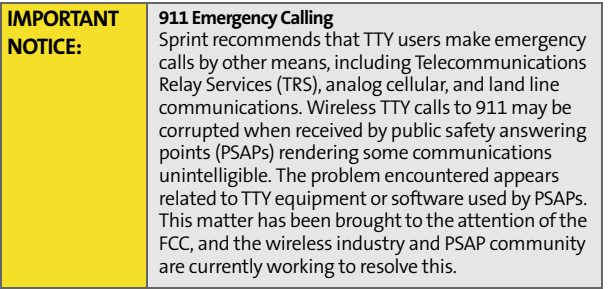

# <span id="page-69-1"></span>**Phone Setup Options**

#### **Launch Pad**

Your phone offers you the option of assigning a shortcut key to a favorite or often-used function. Pressing one of the navigation keys in standby mode will launch your personally designated shortcut.

**To assign your shortcut key:**

- **1.** Press **Menu**  $(\sqrt{1-\epsilon})$  to access the main menu.
- **2.** Select **Settings** (  $7_{\text{PoBS}}$  ).
- **3.** Select Launch Pad (7Poss).
- **4.** Select the Up, Down, Right or Left key, and press of .
- **5.** Using the navigation key or your keypad, select the desired shortcut you would like to assign and  $pres$   $\alpha$ .

#### <span id="page-69-0"></span>**Call Answer Mode**

You can determine how to answer incoming calls on your phone, whether you want to be required to press  $\int_{\mathbb{R}}$  to press any number key, or simply open the flip.

**To set call answer mode:**

- **1.** Press **Menu**  $(\sqrt{1-\epsilon})$  to access the main menu.
- **2.** Select **Settings** (  $7_{\text{peas}}$  ).
- **3.** Select **Others** (  $\text{Brou}$  ).
- **4.** Select **Call Setup** ( $\sqrt{18}$ ).
- **5.** Select **Call Answer** (300).
- **6.** To select an option, highlight it and press **OK**.
	- **Any Key** to allow an incoming call to be answered by pressing any key.
	- **Talk Key** requires  $\sqrt{\frac{1}{\sqrt{1+\frac{1}{n}}}}$  to be pressed to answer all incoming calls.
	- **Flip Open** allows you to answer incoming calls by opening the flip.

#### **Auto Answer Mode**

You may set your phone to automatically pick up incoming calls when connected to an optional hands-free car kit.

**To set Auto Answer mode:**

- **1.** Press **Menu**  $(\sqrt{m}$  to access the main menu.
- **2.** Select **Settings** (  $7_{\text{PoBS}}$  ).
- **3.** Select **Others** (  $\sqrt{8\pi\omega}$  ).
- **4.** Select **Call Setup** ( $\sqrt{18}$ ).
- **5.** Select Auto Answer (4 GHz).
- **6.** To select an option, highlight it and press or.
	- **No** to disable **Auto Answer**.
	- **Yes** to answer calls automatically when the phone is connected to a hands-free car kit or a headset (sold separately). Remember, your phone will answer calls in **Auto Answe**r mode even if you are not present.

#### **Display Language**

You can choose to display your Sprint PCS Phone's on-screen menus in English or in Spanish.

**To assign a language for the phone's display:**

- **1.** Press **Menu**  $(\sqrt{m}$  to access the main menu.
- **2.** Select **Settings** (  $7_{\text{peens}}$  ).
- **3.** Select **Others** ( $\frac{8\pi\omega}{3}$ ).
- **4.** Select **Language** (3 ORF ).
- **5.** Select **English** or **Español** and press or **a**.
## **Section 2C**

# <span id="page-72-1"></span><span id="page-72-0"></span>**Setting Your Phone's Security**

#### **In This Section**

- $\bullet$ **[Accessing the Security Menu](#page-73-0)**
- $\bullet$ **[Using Your Phone's Lock Feature](#page-74-0)**
- $\blacktriangle$ **[Using Special Numbers](#page-77-0)**
- $\bullet$ **[Erasing Contacts](#page-78-0)**
- $\blacktriangle$ **[Erasing Downloads](#page-79-0)**
- $\bullet$ **[Erasing Pictures and Videos](#page-80-0)**
- $\ddot{\phantom{0}}$ **[Resetting Your Phone](#page-81-0)**
- $\bullet$ Security Features for Sprint PCS Vision<sup>5M</sup>

By using the security settings on your Sprint PCS Phone, you receive peace of mind without sacrificing flexibility. This section will familiarize you with your phone's security settings. With several options available, you can customize your phone to meet your personal needs.

## <span id="page-73-0"></span>**Accessing the Security Menu**

All of your phone's security settings are available through the Security menu. You must enter your lock code to view the Security menu.

**To access the Security menu:**

- **1.** Press **Menu**  $(\sqrt{m} \cdot \sqrt{m})$  to access the main menu.
- **2.** Select **Settings** (  $7$ <sub>ross</sub>).
- **3.** Select **Security** ( $\boxed{5m}$ ).
- **4.** Enter your lock code to display the Security menu.

**Tip:** If you can't recall your lock code, try using the last four digits of either your Social Security number or Sprint PCS Phone number or try 0000 or NATL (6285). If none of these work, call Sprint Customer Service at 1-888-211-4PCS (4727).

# <span id="page-74-0"></span>**Using Your Phone's Lock Feature**

### **Locking Your Phone**

When your phone is locked, you can only receive incoming calls or make calls to 911, Sprint Customer Service, or special numbers. ([See "Using Special Numbers" on page 70](#page-77-0).)

**To lock your phone:**

- **1.** From the Security menu, select **Lock Phone** ( $\sqrt{2}$ ).
- **2.** Highlight **Lock Now** and press **OK**. (To set your phone to lock the next time it is turned on, select **On Power-Up**  and press  $\circledcirc$  .)

### **Unlocking Your Phone**

**To unlock your phone:**

- **1.** From standby mode, press  $\sqrt{2}$ .
- **2.** Enter your lock code.

### **Changing the Lock Code**

**To change your lock code:**

- **1.** Press **Menu**  $(\sqrt{m}$  to access the main menu.
- **2.** Select **Settings** (  $7^{pos}$  ).
- **3.** Select **Security** (  $5^{\infty}$  ).
- **4.** Enter your lock code. (The Security menu is displayed.)
- **5.** Select **Change Lock** (300).
- **6.** Enter your new lock code and press **Next** ( $\mathbb{F}$ ).
- **7.** Re-enter your new lock code press Done ( $\sqrt{2}$ ).

### **Calling in Lock Mode**

You can place calls to 911 and to your special numbers when in lock mode. (For information on special numbers, see ["Using](#page-77-0)  [Special Numbers" on page 70](#page-77-0).)

**To place an outgoing call in lock mode:**

▶ To call an emergency number, special number, or Sprint Customer Service, enter the phone number and  $pres \sqrt{max}$ .

## **Locking the Camera**

When your pictures or videos are locked you are unable to access the camera or camcorder to take pictures or videos without first entering a password. You are required to enter a password prior to accessing the Picture & Video menu.

#### **Locking the Picture & Video Menu**

**To lock your picture & video menu:**

- **1.** Press **Menu**  $(\sqrt{m}$  to access the main menu.
- **2.** Select **Settings** (  $7_{\text{PoBS}}$  ).
- **3.** Select **Security** ( $\sqrt{5\pi}$ ) and enter your lock code.
- **4.** Select **Lock Pic/Video** (2ABC).
- **5.** Select **On/Off** and press **n**.

#### **Accessing the Pic/Video Menu in Lock Mode**

**To access the pic/video menu:**

- **1.** Press **Menu** ( $\sqrt{2}$ ) to access the main menu.
- **2.** Select **Picture & Video** ( $\sqrt{10}$ ).

Your Phone's Security **Your Phone's Security**

**3.** Enter your lock code. (The Picture & Video menu is displayed.)

### **Locking Services**

This setting allows you to lock voice call functions and Sprint PCS Vision services. When you enable Lock Services, you are unable to make new calls (excluding emergency numbers) or access the Sprint PCS Vision services until the lock has been disabled in the Security menu.

### **Locking Voice Services**

- **1.** Press **Menu**  $(\sqrt{n})$  to access the main menu.
- **2.** Select **Settings** (  $7_{\text{PoRS}}$  ).
- **3.** Select **Security** ( $\sqrt{5\pi}$ ) and enter your lock code.
- **4.** Select **Lock Services** ( $0^{N_{\text{test}}}_{+}$ ).
- **5.** Select **Voice** ( $\boxed{10}$ ).
- **6.** Select **Lock** and press **OK**.

#### **Locking Sprint PCS Vision**

- **1.** Press **Menu**  $(\sqrt{n})$  to access the main menu.
- **2.** Select **Settings** (  $7$ <sub>ross</sub>).
- **3.** Select **Security** ( $\boxed{5m}$ ) and enter your lock code.
- **4.** Select **Lock Services** ( $\overrightarrow{0^{N_{\text{test}}}}$ ).
- **5.** Select **PCS Vision** (2ABC).
- **6.** Select **Lock** and press o**k**.

# <span id="page-77-0"></span>**Using Special Numbers**

Special numbers are important numbers that you have designated as being "always available." You can call and receive calls from special numbers even if your phone is locked.

You can save up to three special numbers in addition to your Contacts entries (the same number may be in both directories).

**To add or replace a special number:**

- **1.** Press **Menu**  $(\sqrt{n})$  to access the main menu.
- **2.** Select **Settings** (  $7_{\text{Pores}}$  ).
- **3.** Select **Security** ( $\boxed{5m}$ ) and enter your lock code.
- **4.** Select **Special #** ( $\boxed{4}$  ( $\boxed{4}$  ( $\boxed{4}$  ( $\boxed{4}$  ( $\boxed{4}$  ( $\boxed{4}$
- **5.** Highlight the desired location for your entry and  $pres<sub>0K</sub>$ .
- **6.** Enter the number and press ox.

**Note:** There are no Speed Dial options associated with special numbers.

## <span id="page-78-0"></span>**Erasing Contacts**

You can quickly and easily erase all of your Contacts.

**To erase all the names and phone numbers in your Contacts:**

- **1.** Press **Menu**  $(\sqrt{n})$  to access the main menu.
- **2.** Select **Settings** (  $7$ <sub>ross</sub>).
- **3.** Select **Security** ( $\boxed{5m}$ ) and enter your lock code.
- **4.** Select **Erase Contacts** ( $5\%$ ).
- **5.** If you are certain you would like to erase all of your internal Contacts entries, select Yes and press ox.

## <span id="page-79-0"></span>**Erasing Downloads**

You can use your phone's security menu to erase all items you have downloaded to your phone.

**To erase all downloads:**

- **1.** Press **Menu**  $(\sqrt{m} \cdot \sqrt{m})$  to access the main menu.
- **2.** Select **Settings** (  $7$ <sub>ross</sub>).
- **3.** Select **Security** ( $\boxed{5m}$ ) and enter your lock code.
- **4.** Select **Erase Downloads** ( $\frac{6 \text{ m o}}{6 \text{ m o}}$ ).
- **5.** If you are certain that you would like to erase all items downloaded to your phone, select Yes and press or.

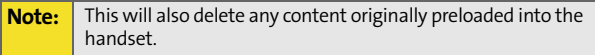

## <span id="page-80-0"></span>**Erasing Pictures and Videos**

You can use your phone's security menu to erase all pictures and videos saved to your phone.

**To erase all pictures and videos:**

- **1.** Press **Menu**  $(\sqrt{n})$  to access the main menu.
- **2.** Select **Settings** (  $7$ <sub>ross</sub>).
- **3.** Select **Security** ( $\boxed{5m}$ ) and enter your lock code.
- 4. Select **Erase Pic/Video** (7Pons).
- **5.** If you are certain that you would like to erase all pictures and videos saved in your phone, select **Yes** and  $pres<sub>0K</sub>$ .

## <span id="page-81-0"></span>**Resetting Your Phone**

Resetting the phone restores all the factory defaults, including the ringer types and display settings. (Contacts are not erased.)

**To reset your phone:**

- **1.** Press **Menu**  $(\sqrt{n})$  to access the main menu.
- **2.** Select **Settings** (  $7$ <sub>ross</sub>).
- **3.** Select **Security** ( $\boxed{5m}$ ) and enter your lock code.
- **4.** Select **Reset Phone** ( $\frac{1}{8}$ TUV
- **5.** If you are certain that you would like to restore all of the factory settings, select Yes and press ( $\circ$ **)**.

### **Resetting Your Picture & Video Account**

It is sometimes necessary to clear the token associated with the Picture & Video account in Sprint PCS Vision. This will reset your account.

**To reset your picture & video account:**

- **1.** Press **Menu**  $(\sqrt{n})$  to access the main menu.
- **2.** Select **Settings** (  $7^{p}$ cess).
- **3.** Select **Security** ( $\sqrt{5}$ ) and enter your lock code.
- 4. Select **Reset Pic/Video Account** ( $9^{mm}$ ).
- **5.** If you are certain that you would like to reset your Picture & Video account, select Yes and press or.

## <span id="page-82-0"></span>**Security Features for Sprint PCS Vision**<sup>SA</sup>

### **Enabling and Disabling Sprint PCS Vision Services**

You can disable Sprint PCS Vision services without turning off your phone; however, you will not have access to any Sprint PCS Vision services, including Web and messaging. Disabling Sprint PCS Vision will avoid any charges associated with Sprint PCS Vision services. While signed out, you can still place or receive phone calls, check voicemail, and use other voice services. You may enable Sprint PCS Vision services again at any time.

**To disable Sprint PCS Vision services:** 

- **1.** Press **Menu** (  $\sqrt{2}$  ) to access the main menu.
- **2.** Select **Settings** (7PORS).
- **3.** Select **Sprint PCS Vision** (306F).
- **4.** Select **Disable Vision** ( $\sqrt{10}$ ). (A message will appear.)
- **5.** Read the disclaimer and press **Next** ( $\sqrt{2}$ ).
- **6.** Select **Disable Vision** and press or.

**To enable Sprint PCS Vision services:** 

- **1.** Press **Menu**  $(\sqrt{m}$  to access the main menu.
- **2.** Select **Settings** (7Pons).
- **3.** Select **Sprint PCS Vision** (306F).
- **4.** Select **Enable Vision** ( $\sqrt{10}$ ). (A message will appear.)
- **5.** Select **Connect** and press **OK**.
- **6.** Select Yes to enable Vision service and press or.

**76** Download from Www.Somanuals.com. All Manuals Search And Download.

## **Section 2D**

# <span id="page-84-1"></span><span id="page-84-0"></span>**Controlling Your Roaming Experience**

#### **In This Section**

- $\bullet$ **[Understanding Roaming](#page-85-0)**
- $\bullet$ **[Setting Your Phone's Roam Mode](#page-87-0)**
- $\bullet$ **[Controlling Roaming Charges Using Call Guard](#page-88-0)**

Roaming is the ability to make or receive calls when you're off the Nationwide Sprint PCS Network. Your new Sprint PCS Vision $\mathbb{M}$  Multimedia Phone MM-A880 by Samsung by Samsung works anywhere on the Nationwide Sprint PCS Network and allows you to roam on other 1900 and 800 MHz digital networks where we've implemented roaming agreements with other carriers.

This section explains how roaming works as well as special features that let you manage your roaming experience.

#### <span id="page-85-0"></span>**Recognizing the Roaming Icon on the Display Screen**

Your phone's display screen always lets you know when you're off the Nationwide Sprint PCS Network. Any time you

are roaming, the phone displays the roaming icon  $\left( \mathbf{R} \right)$ .

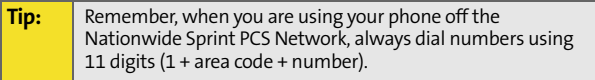

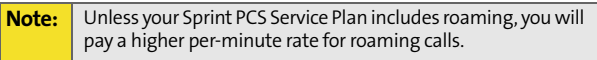

#### **Roaming on Other Digital Networks**

When you're roaming on digital networks, your call quality and security will be similar to the quality you receive when making calls on the Nationwide Sprint PCS Network. However, you may not be able to access certain features, such as Sprint PCS Vision.

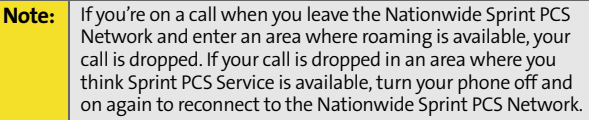

#### **Checking for Voicemail Messages While Roaming**

When you are roaming off the Nationwide Sprint PCS Network, you may not receive on-phone notification of new voicemail messages. Callers can still leave messages, but you will need to periodically check your voicemail for new messages if you are in a roaming service area for an extended period of time.

**To check your voicemail while roaming:**

- **1.** Dial 1+area code+your Sprint PCS Phone number.
- **2.** When you hear your voicemail greeting, press  $\mathbb{X}_{\text{Sim}}$ .
- **3.** Enter your pass code at the prompt and follow the voice prompts.

When you return to the Nationwide Sprint PCS Network, voicemail notification will resume as normal.

# <span id="page-87-0"></span>**Setting Your Phone's Roam Mode**

Your Sprint PCS Phone allows you to control your roaming capabilities. By using the Roaming menu option, you can determine which signals your phone accepts.

#### **Set Mode**

Choose from three different settings on your dual-band phone to control your roaming experience.

**To set your phone's roam mode:**

- **1.** Press **Menu** (  $\sqrt{2}$  ) to access the main menu.
- **2.** Select **Settings** (  $7_{\text{PoBS}}$  ).
- **3.** Select **Roaming** (6MMO).
- **4.** Select **Set Mode** ( $\boxed{10}$ ).
- **5.** To select an option, highlight it and press **OK**.
	- **Automatic** seeks Sprint PCS Service. When Sprint PCS Service is unavailable, the phone searches for an alternate system.
	- **Roaming** only forces the phone to seek a roaming system. The previous setting (Sprint or Automatic) is restored the next time the phone is turned on.
	- **Sprint** allows you to access the Nationwide Sprint PCS Network only and prevents roaming on other networks.

# <span id="page-88-0"></span>**Controlling Roaming Charges Using Call Guard**

Your phone has two ways of alerting you when you are roaming off the Nationwide Sprint PCS Network: the onscreen roaming icon and Call Guard. Call Guard makes it easy to manage your roaming charges by requiring an extra step before you can place or answer a roaming call. (This additional step is not required when you make or receive calls while on the Nationwide Sprint PCS Network.)

**To turn Call Guard on or off:**

- **1.** Press **Menu**  $(\sqrt{1-\epsilon})$  to access the main menu.
- **2.** Select **Settings** (  $7_{\text{PoBS}}$  ).
- **3.** Select **Roaming** ( $6^{\text{max}}$ ).
- **4.** Select **Call Guard** (2ABC).
- **5.** Highlight **On** or **Off** and press **nx**.

**Note:** Voice Dialing and Speed Dialing are not available when you are roaming with Call Guard enabled.

**To place roaming calls with Call Guard on:**

- **1.** From standby mode, dial 1 + area code + the seven-digit number and press  $\sqrt{\mu_{\text{max}}}$ .
- **2.** Press  $\boxed{1}$  to confirm Roaming Rate.

**To answer incoming roaming calls with Call Guard on:**

- **1.** Press  $\sqrt{\frac{1}{\text{rank}}}$ .
- **2.** Press  $\boxed{1}$  to confirm Roaming Rate.

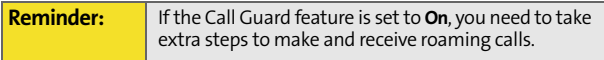

# <span id="page-90-1"></span><span id="page-90-0"></span>**Navigating Through Menus**

#### **In This Section**

- $\bullet$ **[Menu Navigation](#page-91-0)**
- $\bullet$ **[Menu Structure](#page-92-0)**
- $\bullet$ **[Viewing the Menus](#page-93-0)**

Every function and feature of your Sprint PCS Phone can be accessed through an on-screen menu. This section is a road map to using your Sprint PCS Vision<sup>5M</sup> Multimedia Phone MM-A880 by Samsung. Please take a few moments to learn your way around and you'll find your phone easier to use.

## <span id="page-91-0"></span>**Menu Navigation**

The navigation key on your Sprint PCS Phone allows you to scroll through menus quickly and easily. The scroll bar at the right of the menu keeps track of your position in the menu at all times.

To navigate through a menu, simply press the navigation key up or down. If you are in a first-level menu, such as Settings, you may also navigate to the next or previous first-level menu by pressing the navigation key right or left.

#### <span id="page-92-0"></span>**Selecting Menu Items**

As you navigate through the menu, menu options are highlighted. Select any numbered option by simply pressing the corresponding number on the phone's keypad. You may also select any item by highlighting it and pressing  $\sqrt{2}$ .

For example, if you want to view your last incoming call:

- **1.** Press **Menu**  $(\sqrt{n})$  to access the main menu.
- **2.** Select **Call History** by pressing  $\begin{bmatrix} 5\text{ m} \\ 5\text{ m} \end{bmatrix}$  or by highlighting it and pressing  $OR$ .
- **3.** Select **Incoming Calls** by pressing same or by highlighting it and pressing  $\overline{OR}$ . (If you have received any calls, they are displayed on the screen.)

#### **Backing Up Within a Menu**

**To go to the previous menu:** 

Press / BACK

**To return to standby mode:**

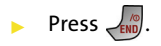

## <span id="page-93-0"></span>**Viewing the Menus**

### **Menu Diagram**

#### **Picture & Video**

1: Camera

**Press Options** ( $\Box$ ) and press the navigation key left or right **to display the following options:**

- 1: Flash
	- $1.0$ ff
	- 2: On This Shot
	- 3: Always On
- 2: Self-Timer
	- $1.0ff$
	- 2: 5 Seconds
	- 3: 10 Seconds
- 3: Fun Tools
	- 1: Fun Frames (Only available in Full Screen Mode)
		- 1: Off
		- 2: Night
		- 3: Funny glasses
		- 4: Wedding
		- 5: Roses for Love
		- 6: Cat eyes
		- 7: Bakery
		- 8: Stars
		- 9: Play Room
		- 10: Blue Flowers
		- 11: Blocks
	- 2: Color Tones
		- 1: Auto
		- 2: Monochrome
		- 3: Sepia
		- 4: Green

**[Section 2E:](#page-90-0) [Navigating Through Menus](#page-90-1) 87** Download from Www.Somanuals.com. All Manuals Search And Download.

5: Aqua

- 6: Antique
- 7: Cool
- 8: Warm
- 4: Controls
	- 1: Brightness
	- 2: White Balance
		- 1: Auto
		- 2: Sunny
		- 3: Cloudy
		- 4: Tungsten
		- 5: Fluorescent
		- 6: Manual
- 5: Settings
	- 1: Resolution
		- 1: Best: 1152x864
		- 2: HI: 640x480
		- 3: Med: 320x240
		- 4: Low: 176x216
	- 2: Quality
		- 1: Fine
		- 2: Normal
		- 3: Economy
	- 3: Shutter Sound
		- $1:$  Off
		- 2: Shutter 1-3
		- 3: Say Cheese
	- 4: Auto-Erase (On/Off)
	- 5: View Mode
		- 1: Wide Screen
		- 2: Full Screen
- 6: Review Pictures
- 7: Camcorder
- 2: Camcorder

**Press Options** ( $\Box$ ) and press the navigation key left or right **to display the following options:**

- 1: Movie Light
	- $1 \cdot \Omega$ ff
	- 2: On This Movie
	- 3: Always On
- 2: Self-Timer
	- $1.0$ ff
	- 2: 5 Seconds
	- 3: 10 Seconds
- 3: Color Tones
	- 1: Auto
	- 2: Monochrome
	- 3: Sepia
	- 4: Green
	- 5: Aqua
	- 6: Antique
	- 7: Cool
	- 8: Warm
- 4: Controls
	- 1: Brightness
	- 2: White Balance
		- 1: Auto
		- 2: Sunny
		- 3: Cloudy
		- 4: Tungsten
		- 5: Fluorescent
		- 6: Manual
- 5: Settings
	- 1: Quality
		- 1: Fine
		- 2: Normal
		- 3: Economy
	- 2: Auto-Erase (On/Off)
- 6: Review Videos

7: Camera Mode 3: My Pictures 1: In Camera 2: Saved to Phone 4: My Videos 1: In Camcorder 2: Saved to Phone 5: Online Albums 1: View Albums 2: Upload Pictures 3: Upload Videos 6: Order Prints 1: Prints at Retail 2: Prints by Mail 7: Pictbridge Print 8: Settings and Info 1: Auto Erase (On/Off) 2: Account Info 3: Cam. Key Guard **Messaging** 1: Send Message 1: Text 2: Picture 1: In Camera 2: New Picture 3: Video 1: In Camcorder 2: New Video 2: Text Message 1: Inbox 2: Outbox 3: Drafts 4: Send Text 3: Picture Mail

- 2: Send Picture
- 3: Send Video
- 4: Email
- 5: Instant Message
- 6: Voicemail
	- 1: Call Voicemail
	- 2: Details
	- 3: Clear Envelope
- 7: Settings
	- 1: Notification
		- 1: Message & Icon
		- 2: Icon only
	- 2: Sending Options
		- 1: Priority
			- 1: Normal
			- 2: Urgent
		- 2: Call Back #
			- 1: None
			- 2: Phone Number (xxx-xxx-xxxx)
			- 3: Other
	- 3: Preset Messages
		- 1: Can't talk right now. Send me a message.
		- 2: Call me
		- 3: Where are you?
		- 4: Can you pick up
		- 5: Meet me at
		- 6: Let's get lunch.
		- 7: The meeting has been cancelled.
		- 8: I'll be there at
		- 9: What time does it start?
		- 10: I love you!
		- 11: [Empty]
		- 12: [Empty]
		- 13: [Empty]
		- 14: [Empty]
- 15: [Empty] 16: [Empty] 17: [Empty] 18: [Empty] 19: [Empty]
	- 20: [Empty]
- 4: Edit Signature (On/Off)
- 5: Message Alert
	- 1: Volume
	- 2: Type
		- 1: Voicemail
		- 2: Text Message
		- 3: Picture Mail
	- 3: Reminder
		- $1 \cdot \Omega$ ff
		- 2: Once
		- 3: Every 2 min
- 6: Save in Outbox (Yes/No)
- 7: Auto-Erase (Yes/No)

#### **Tools**

- 1: Voice Service
- 2: Voice Memo
	- 1: Record
	- 2: Review
	- 3: Erase All (Yes/No)
- 3: Planner
	- 1: Today
	- 2: Scheduler
	- 3: Task List
	- 4: Countdown
- 4: Memo Pad
- 5: World Time
	- 1: DST Setting
- 6: Alarm Clock
	- 1: Alarm #1

2: Alarm #2

3: Alarm #3

7: Calculator

#### **Media Player**

1: Channel Listing

 $1 \cdot$  Launch

#### **Call History**

- 1: Outging Calls
- 2: Incoming Calls
- 3: Missed Calls
- 4: All Recent

#### **Web**

**Settings**

- 1: Display
	- 1: Screen Saver
		- 1: Main LCD
			- 1: Preset Images
				- 1: Image Gallery 01
				- 2: Image Gallery 02
				- 3: Image Gallery 03
				- 4: Image Gallery 04
				- 5: Image Gallery 05
			- 2: Downloads
				- 1: Images
				- 2: Videos
			- 3: My Pictures
				- 1: In Camera
				- 2: Saved to Phone
			- 4: My Videos
				- 1: In Camcorder
				- 2: Saved to Phone
		- 2: Sub LCD
			- 1: Preset Images
				- 1: Digital 1
				- 2: Digital 2

3: Analog 1 4: Analog 2 5: Analog 3 2: Download 1: Images 2: Videos 3: Picture 1: In Camera 2: Saved to Phone 2: Set Foreground 1: Large Digital 2: Small Digital 3: Dual Clock 4: Large Analog 5: None 6: Calendar 3: Menu Style 1: 3x3 Style 2: List Style 4: Dialing Font 1: Color 1: Basic 2: Rainbow 3: Monochrome 4: Hyphenate 2: Size 1: Large 2: Normal 5: Incoming Call 1: With Caller ID 1: Preset Animation 2: Downloads 3: My Pictures

- 2: No Caller ID
	- 1: Preset Animation

2: Downloads 3: My Pictures 6: Greeting 1: Sprint PCS 2: Custom 7: Backlight 1: Main Display 1: Flip open 2: 30 seconds 3: 15 seconds 4: 8 seconds 2: Keypad 1: Flip open 2: 30 seconds 3: 15 seconds 4: 8 seconds 5: Off 3: Pwr Save Mode (On/Off) 2: Sounds 1: Volume 1: Ringer 2: Text Message 3: Picture Mail 4: Voice Mail 5: Alarms

6: App. Volume

2: Ringer Type

1: Voice Calls

1: With Caller ID

2: No Caller ID

2: Messages

1: Voicemail

2: Text Message

3: Picture Mail

3: Schedule

1: Single Tones

2: Ring Tones

3: Melodies

4: Downloaded

4: Roam Ringer

1: Normal

2: Distinctive

3: Alerts

1: Minute Beep (On/Off)

2: Service (On/Off)

3: Connect (On/Off)

4: Sig. Fade Tone (On/Off)

5: Power On/Off (On/Off)

4: Key Tone Level

1: Silence All

2: Level 1-8

5: Tone Length

1: Short

2: Long

3: Sprint PCS Vision

1: Enable/Disable Vision

2: Net Guard (On/Off)

3: Update Profile

4: Voice Service

1: Choice Lists

1: Automatic

2: Always On

3: Always Off

2: Sensitivity

1: Reject More

2: Recommended

3: Reject Less

3: Digit Dialing

1: Adapt Digits

2: Reset Digits

4: Sound

1: Prompts (On/Off)

2: Digits (On/Off)

3: Names (On/Off)

4: Name Settings

1: Speed

1: Faster

2: Recommended

3: Slower

2: Volume

1: Louder

2: Recommended

3: Softer

5: Voice Launch

1: Talk Key

2: Talk Key and Flip Open

6: About

5: Security

1: Lock Phone

1: Unlocked

2: On Power-Up

3: Lock Now

2: Lock Pic/Video (On/Off)

3: Change Lock

4: Special #

1: Empty

2: Empty

3: Empty

5: Erase Contacts (Yes/No)

6: Erase Downloads (Yes/No)

7: Erase Pic/Video (Yes/No)

8: Reset Phone (Yes/No)

9: Reset Pic/Video Account (Yes/No)

10: Lock Services

1: Voice: Locked/Unlocked

2: PCS Vision: Locked/Unlocked

6: Roaming

- 1: Set Mode
	- 1: Automatic
	- 2: Roaming only
	- 3: Sprint
- 2: Call Guard (On/Off)
- 7: Launch Pad
	- 1: Up Key
		- 1: Contacts
		- 2: Voice Memo
		- 3: Scheduler
		- 4: Messaging
		- 5: Voice Service
		- 6: Ringer Type
		- 7: Downloads
		- 8: Display
		- 9: Alarms
		- 10: Calculator
		- 11: Media Player
		- 12: Web
		- 13: Inbox
		- 14: Send Text
		- 15: Missed Events
	- 2: Down Key
		- 1: Contacts
		- 2: Voice Memo
		- 3: Scheduler
		- 4: Messaging
		- 5: Voice Service
		- 6: Ringer Type
		- 7: Downloads
		- 8: Display
		- 9: Alarms
		- 10: Calculator
- 11: Media Player
- 12: Web
- 13: Inbox
- 14: Send Text
- 15: Missed Events
- 3: Left Key
	- 1: Contacts
	- 2: Voice Memo
	- 3: Scheduler
	- 4: Messaging
	- 5: Voice Service
	- 6: Ringer Type
	- 7: Downloads
	- 8: Display
	- 9: Alarms
	- 10: Calculator
	- 11: Media Player
	- 12: Web
	- 13: Inbox
	- 14: Send Text
	- 15: Missed Events
- 4: Right Key
	- 1: Contacts
	- 2: Voice Memo
	- 3: Scheduler
	- 4: Messaging
	- 5: Voice Service
	- 6: Ringer Type
	- 7: Downloads
	- 8: Display
	- 9: Alarms
	- 10: Calculator
	- 11: Media Player
	- 12: Web
	- 13: Inbox

14: Send Text

15: Missed Events

8: Others

- 1: Call Setup
	- 1: Abbrev. Dial (On/Off)
	- 2: Contacts Match (On/Off)
	- 3: Call Answer
		- 1: Any Key
		- 2: Talk Key
		- 3: Flip Open
	- 4: Auto Answer (Car Kit/Headset) (Yes/No)
- 2: Restriction
	- 1: Outgoing Call
		- 1: Allow all
		- 2: Contacts Only
		- 3: Special# Only
- 3: Language
	- 1: English
	- 2: Español
- 4: Airplane Mode (On/Off/On Power-Up)
- 5: Location (On/Off)
- 6: Headset Mode
	- 1: Normal Headset
	- 2: Headset Only
- 7: TTY Options
	- 1: TTY Disable
	- 2: TTY Full
	- 3: TTY+Hearing
	- 4: TTY+Voice
- 8: Time-out
	- 1: 5 Minutes
	- 2: 10 Minutes
	- 3: 20 Minutes
	- 4: No Time-out

9: Phone Info

- 1: Phone Number
- 2: Icon Glossary
- 3: Version
- 4: Advanced

#### **Downloads**

- 1: Games
	- 1: Get New Games
	- 2: My Content Manager Games
	- 3: Ms. PAC-MAN DEMO
- 2: Ringers
	- 1: Get New Ringers
	- 2: My Content Manager Ringers
- 3: Screen Savers
	- 1: Get New Screen Savers
	- 2: My Content Manager Screen Savers
- 4: Applications
	- 1: Get New Applications
	- 2: My Content Manager Applications
	- 3: My-Cast Weather Trial
	- 4: Real- rTV Trial

#### **Contacts**

- 1: Find
- 2: Add New Entry
- 3: My Phone #
- 4: Speed Dial #s
- 5: Group
	- 1: Unassigned
	- 2: Family
	- 3: Friends
	- 4: Colleague
	- 5: VIPs
	- 6: Empty
	- 7: Empty
6: Services

- 1: Account Info
- 2: Customer Service
- 3: Dir Assist

#### **InUse Menu**

Press the right **the display the following options:** 

- 1: Speaker On
- 2: Key Mute/Unmute
- 3: Contacts
- 4: Messaging
- 5: 3-Way Call
- 6: Call History
- 7: Voice Memo
- 8: Tools
- 9: Phone Info

**102** Download from Www.Somanuals.com. All Manuals Search And Download.

### **Section 2F**

# <span id="page-110-1"></span><span id="page-110-0"></span>**Managing Call History**

#### **In This Section**

- $\bullet$ **[Viewing History](#page-111-0)**
- $\bullet$ **[Call History Options](#page-112-0)**
- $\blacktriangle$ **[Making a Call From Call History](#page-113-0)**
- $\bullet$ **[Saving a Phone Number From Call History](#page-114-0)**
- $\bullet$ **[Prepending a Phone Number From Call History](#page-115-0)**
- $\bullet$ **[Erasing Call History](#page-116-0)**

The Call History keeps track of incoming calls, calls made from your Sprint PCS Phone, and missed calls. This section guides you through accessing and making the most of your Call History.

## <span id="page-111-0"></span>**Viewing History**

You'll find the Call History feature very helpful. It is a list of the last 20 phone numbers (or Contacts entries) for calls you placed, accepted, or missed. Call History makes redialing a number fast and easy. It is continually updated as new numbers are added to the beginning of the list and the oldest entries are removed from the bottom of the list.

Each entry contains the phone number (if it is available) and Contacts entry name (if the phone number is in your Contacts). Duplicate calls (same number and type of call) may only appear once on the list.

**To view a Call History entry:**

- **1.** Press **Menu** (  $\sqrt{2}$  ) to access the main menu.
- **2.** Select **Call History** ( $5\%$ ).
- **3.** Select **Outgoing Calls** ( $\boxed{18}$ ), **Incoming Calls** ( $\boxed{2400}$ ), **Missed Calls** (30EF), or **All Recent** (40H).
- **4.** Highlight the entry you wish to view and press **OK**.

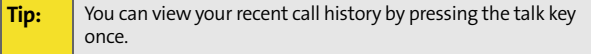

# <span id="page-112-0"></span>**Call History Options**

For additional information and options on a particular call,

highlight a Call History entry and press  $\circledR$ . This feature displays the date and time of the call, the phone number (if available), and the caller's name (if the number is already in

your Contacts). By pressing **Options** ( ), you can select from the following options:

- **Send Msg** ( $\sqrt{10}$ ) to send a text, picture, or video message to another recipient.
- **Save** ( $\sqrt{2}$ <sub>ABC</sub>) to save the number if it is not already in your Contacts. (See ["Saving a Phone Number From Call](#page-114-0)  [History" on page 107](#page-114-0).)

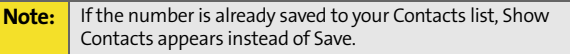

- **Prepend**  $(300)$  to add numbers to the beginning of the selected number. (See ["Saving a Phone Number From Call](#page-114-0)  [History" on page 107](#page-114-0).)
- **Erase**  $(\sqrt{4}$  to delete the entry.

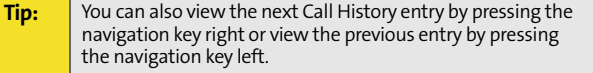

## <span id="page-113-0"></span>**Making a Call From Call History**

**To place a call from Call History:**

- **1.** Press **Menu** (  $\sqrt{2}$  ) to access the main menu.
- **2.** Select **Call History** ( $5^{\text{max}}$ ).
- **3.** Select **Outgoing Calls** ( $\sqrt{18}$ ), **Incoming Calls** ( $\sqrt{2480}$ ), **Missed Calls** (3 ORF ), or **All Recent** (4 GHI ).
- **4.** Use your navigation key to select a Call History entry and press  $\sqrt{\frac{1}{2}}$  or select **Call** ( $\frac{1}{2}$ ).

#### **Note:** You cannot make calls from Call History to entries identified as **No Caller ID** or **Restricted**.

# <span id="page-114-0"></span>**Saving a Phone Number From Call History**

Your Sprint PCS Phone can store up to 500 Contacts entries. Each entry's name can contain up to twenty characters.

**To save a phone number from Call History:**

- **1.** Use your navigation key to select a Call History entry and press **Options** (
- **2.** Select **Save** (  $\boxed{2_{ABC}}$  ).
- **3.** Select **New Entry** to create a new internal Contacts entry for the number or Existing Entry to save the number to an existing entry. (If Existing Entry was selected, skip to step 7.)
- **4.** Select the desired label and press **OK**.
- **5.** Use the keypad to type in the new entry name and press **OK**.
- **6.** Select **Done** ( $\sqrt{2}$ ).
- **7.** If **Existing Entry** was selected, use your navigation key to scroll through your existing contact list entries, highlight a name, and press  $\circ$   $\circ$ .
- **8.** Select the desired label and press ox.
- **9.** Select **Done** ( $\cdots$ ).

After you have saved the number, the new Contacts entry is displayed. ([See "Contact Entry Options" on page 116.](#page-123-0))

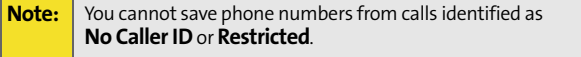

# <span id="page-115-0"></span>**Prepending a Phone Number From Call History**

If you need to make a call from Call History and you happen to be outside your local area code, you can add the appropriate prefix by prepending the number.

**To prepend a phone number from Call History:**

- **1.** Select a Call History entry and press or.
- **2.** Select **Options**  $(\Box \Box)$ .
- **3.** Select **Prepend**  $(\sqrt{3}$ <sup>oer</sup>).
- **4.** Enter the prefix and press **Call** ( $\sqrt{2}$ ).

### <span id="page-116-0"></span>**Erasing Call History**

To erase individual Call History entries, see ["Call History](#page-112-0)  [Options" on page 105.](#page-112-0)

**To erase Call History:**

- **1.** Press **Menu**  $(\sqrt{m}$  to access the main menu.
- **2.** Select **Call History** (  $5^m$  ).
- **3.** Select **Outgoing Calls** ( $\sqrt{10}$ ), **Incoming Calls** ( $\sqrt{2400}$ ), **Missed Calls** (30EF), or **All Recent** (40H).
- **4.** Select **Options** (
- **5.** Select **Erase** or **Erase All**.
- **6.** If you are certain you want to erase the call history, select Yes and press ox.

**110** Download from Www.Somanuals.com. All Manuals Search And Download.

### **Section 2G**

## <span id="page-118-1"></span><span id="page-118-0"></span>**Using Contacts**

#### **In This Section**

- $\bullet$ **[Adding a New Contacts Entry](#page-119-0)**
- $\bullet$ **[Finding Contact Entries](#page-121-0)**
- $\bullet$ **[Adding a Phone Number to a Contact Entry](#page-124-0)**
- $\ddot{\phantom{0}}$ **[Editing a Contact Entry's Phone Number](#page-125-0)**
- $\bullet$ **[Assigning Speed Dial Numbers](#page-126-0)**
- $\bullet$ **[Editing a Contact Entry](#page-127-0)**
- $\bullet$ **[Selecting a Ringer Type for an Entry](#page-128-0)**
- $\bullet$ **[Dialing Sprint PCS Services](#page-129-0)**

Now that you know the basics that make it easier to stay in touch with people and information, you're ready to explore your phone's more advanced features. This section explains how to use your phone's Contacts and helps you make the most of your contacts and time when you are trying to connect with the important people in your life.

**Contact: Contacts**

### <span id="page-119-0"></span>**Adding a New Contacts Entry**

Your Sprint PCS Phone can store up to 500 Contact entries. Each entry's name can contain up to twenty characters.

**To add a new entry:**

- **1.** Press **Menu**  $(\sqrt{n})$  to access the main menu.
- **2.** Select **Contacts** ( $9^{max}$ ).
- **3.** Select **Add New Entry** (2ABC).
- **4.** Enter a name for the new entry, press **OK**, then press the navigation key down to highlight the desired label. [\(See "Entering Text" on page 39](#page-46-0).)
- **5.** Enter the phone number for the entry and press  $\boxed{0K}$ .
- **6.** To assign a speed dial number, highlight the label that contains the phone number and select **Options** ( $\Box$ ...). Select **Speed Dial** (  $\sqrt{2}$ <sub>ARC</sub> ). (See "Assigning Speed Dial [Numbers" on page 119.](#page-126-0)) Press the navigation key up or down to highlight an unassigned number and press  $\sqrt{1-\sqrt{1-\frac{1}{2}}}$  to select.
- **7.** Press **Done** (  $\sqrt{2}$  ) to save.

After you have saved the number, the new Contact entry is displayed. ([See "Contact Entry Options" on page 116.](#page-123-1))

### **Assigning a Group Entry**

Once you save a contact entry, you can select between five different group listings for the entry. By assigning a contact to a group, you can also search easily by using just a group search instead.

**Assigning a Contact to a Group**

- **1.** Press **Contacts** (**1.** ) to access the Contacts list.
- **2.** Highlight the desired contact and press  $\alpha$ .
- **3.** Select **Edit** ( ).
- **4.** Press the navigation key down to highlight **Group** and press **OK**.
- **5.** Select one of the following:
	- **Unassigned**
	- **Family**
	- **Friends**
	- **Colleague**
	- **VIPs**
- **6.** Press OK.
- **7.** Select **Done**  $(\sqrt{m})$ .

## <span id="page-121-0"></span>**Finding Contact Entries**

There are several ways to display your Contact entries: by name, by speed dial number, by group, and by voice dial tags. Follow the steps outlined in the sections below to display entries from the Contacts menu.

#### **Finding Names**

**To find Contact entries by name:**

- **1.** Press **Menu**  $(\sqrt{1-\epsilon})$  to access the main menu.
- **2.** Select **Contacts** ( $9^{max}$ ).
- **3.** Select **Find**  $(\sqrt{10})$ .
- **4.** Scroll through all the entries using your navigation key.

 $-$  or  $-$ 

Enter the first few letters of an entry name in the Find field. (The more letters you enter, the more your search narrows.)

- **5.** To display an entry, highlight it and press  $\alpha$ .
- **6.** To dial the entry's default phone number, press  $\sqrt[n]{\sqrt{n}}$ .

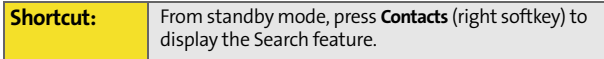

#### **Finding Speed Dial Numbers**

**To find phone numbers you have stored in speed dial locations:**

- **1.** Press **Menu**  $(\sqrt{m})$  to access the main menu.
- **2.** Select **Contacts** ( $9^{max}$ ).
- **3.** Select **Speed Dial #s** (4<sup>aH</sup>).
- **4.** Scroll through speed dial entries using your navigation key. Speed dial numbers are displayed in numeric order.

 $-$  or  $-$ 

Enter the number of a speed dial location using your keypad.

- **5.** To display an entry, highlight it and press ox.
- **6.** To dial the entry's default phone number, press  $\sqrt{\phantom{a}}$ .

#### **Finding Group Entries**

**To find entries designated as part of a group:**

- **1.** Press **Menu** (  $\sqrt{2}$  ) to access the main menu.
- **2.** Select **Contacts** ( $9^{max}$ ).
- **3.** Select **Group** (  $5^{m}$  ).
- **4.** Scroll through the group titles using your navigation key. To display entries belonging to a group, highlight the group and press  $\boxed{0K}$ .
- **5.** To dial the entry's default phone number, press  $\sqrt{n}$ .

#### <span id="page-123-1"></span><span id="page-123-0"></span>**Contact Entry Options**

To edit a Contact entry's information, display the entry and press **Edit** ( $\Box$ ). To select a field, highlight it and press **OK**.

- **[Add number]** to add a phone number to the entry. [\(See](#page-124-0)  ["Adding a Phone Number to a Contact Entry" on](#page-124-0)  [page 117.](#page-124-0))
- **[E-mail]** to add an e-mail address to the entry.
- **[URL]** to add a Web site's URL to the entry.
- **.** [Nickname] to add a nickname to the entry.
- **. [Memo]** to add a note, street address, or other information to the entry.
- **[Group]** to assign the entry to a group.
- **[Ring]** to assign a preprogrammed or downloaded ringer.

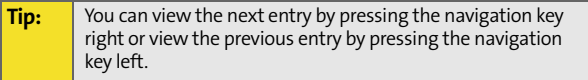

### <span id="page-124-0"></span>**Adding a Phone Number to a Contact Entry**

**To add a phone number to an entry:**

- **1.** Display a Contact entry (see ["Finding Contact Entries"](#page-121-0)  [on page 114\)](#page-121-0).
- **2.** Press **Edit** (  $\Box$ ...).
- **3.** Press the navigation key down until the desired label is highlighted.
- **4.** Enter the new phone number and press  $\circ$ .
- **5.** Press **Done** ( $\sqrt{2}$ ) to save the new number.

## <span id="page-125-0"></span>**Editing a Contact Entry's Phone Number**

**To edit an entry's phone number:**

- **1.** Display a Contact entry (see [page 114](#page-121-0)).
- **2.** Press **Edit** (  $\Box$ ...).
- **3.** Highlight the number you wish to edit and press  $\alpha$ .
- **4.** Press **FINCK** to clear one digit at a time, or press and  $hold$   $A$   $BACK$ .
- **5.** Re-enter or edit the number and press or.
- **6.** Press **Done** (  $\sqrt{2}$  ) to save the number.

# <span id="page-126-0"></span>**Assigning Speed Dial Numbers**

Your phone can store up to 99 phone numbers in speed dial locations. For details on how to make calls using speed dial numbers, see ["Using One-Touch/Two-Touch Speed Dialing"](#page-44-0)  [on page 37](#page-44-0).

Speed dial numbers can be assigned when you add a new Contact entry, when you add a new phone number to an existing entry, or when you edit an existing number.

**To assign a Speed Dial number to a new phone number:**

- **1.** Add a phone number to a new or to an existing Contact entry. (See ["Adding a New Contacts Entry" on page 112](#page-119-0)  or ["Adding a Phone Number to a Contact Entry" on](#page-124-0)  [page 117.](#page-124-0))
- **2.** Highlight the entry and select **Options**  $(\Box \Box)$ .
- **3.** Select **Speed Dial** (  $\sqrt{2}$ ABC).
- **4.** Press the navigation key up or down to highlight an available speed dial location and press  $\sqrt{ax}$ .
- **5.** Press Done (  $\sqrt{2}$  ) to return to the Contacts menu.

**To assign a Speed Dial number to an existing phone number:**

- **1.** Press **Menu**  $(\sqrt{1-\epsilon})$  to access the main menu.
- **2.** Select **Contacts** ( $9^{max}$ ).
- **3.** Select **Speed Dial #s**  $(\sqrt{4}a_{\text{eff}})$ .
- **4.** Highlight the desired entry and press or.
- **5.** Highlight the contact you wish to assign a speed dial number and press  $\sqrt{OR}$ .

## <span id="page-127-0"></span>**Editing a Contact Entry**

**To make changes to an entry:**

- **1.** Display an internal Contact entry.
- **2.** Press **Edit** (  $\Box$ ...).
- **3.** Highlight the part of the entry you wish to edit (Name, Group, Ring, etc.) and press  $\overline{OR}$ .
- **4.** Add and/or edit the desired information and  $pres$   $\boxed{OK}$ .
- **5.** Press **Done** (  $\sqrt{2}$  ) to save your changes.

## <span id="page-128-0"></span>**Selecting a Ringer Type for an Entry**

You can assign a ringer type to a Contact entry so you can identify the caller by the ringer type. [\(See "Ringer Types" on](#page-51-0)  [page 44.](#page-51-0))

**To select a ringer type for an entry:**

- **1.** Display a Contact entry.
- **2.** Press **Edit** (  $\Box$ ...).
- **3.** Select **Ring**  $\left(\sqrt{a}\right)$  and press  $\left(\frac{a}{b}\right)$ .
- **4.** Select **Default Tones**, **Single Tones**, **Ring Tones**, **Melodies**, **Downloaded, or My Videos** and press **DK**.
- **5.** Press the navigation key up or down to scroll through available ringers. (When you highlight a ringer type, a sample ringer will sound.)
- **6.** Select your desired ringer and press or.
- **7.** Press Done (  $\sqrt{2}$  ) to save the new ringer type.

## <span id="page-129-0"></span>**Dialing Sprint PCS Services**

Your Contacts are preprogrammed with phone numbers for various Sprint PCS Services.

**To dial a service from your Contacts:**

- **1.** Press **Menu**  $(\sqrt{m})$  to access the main menu.
- **2.** Select **Contacts** ( $9^{max}$ ).
- **3.** Select **Services** ( $6^{100}$ ).
- **4.** Select **Account Info** ( $\boxed{18}$ ), **Customer Service** ( $\boxed{2480}$ ), or **Dir** Assist  $(300)$ .

**To dial a service from standby mode using your keypad:**

**1.** Dial the appropriate service number:

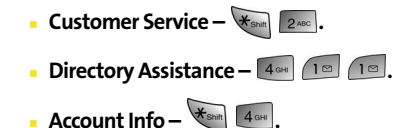

- **Sprint PCS Operator**  $\boxed{0^{\text{max}}_+}$ **.**
- **Sprint PCS Voice Command WESNing**
- **2.** Press  $\sqrt{n}$ , to place the call.

### **Section 2H**

# <span id="page-130-1"></span><span id="page-130-0"></span>**Using the Phone's Scheduler and Tools**

#### **In This Section**

- $\bullet$ **[Using Your Phone's Scheduler](#page-131-0)**
- $\bullet$ **[Using Your Phone's Alarm Clock](#page-136-0)**
- $\bullet$ **[Using Your Phone's Memo Pad](#page-137-0)**
- $\bullet$ **[Using Your Phone's Tools](#page-139-0)**
- $\bullet$ **[Missed Events](#page-145-0)**

Your Sprint PCS Phone is equipped with several personal information management features that help you manage your busy lifestyle. This section shows you how to use these features to turn your phone into a time management planner that helps you keep up with your contacts, schedules, and commitments. It takes productivity to a whole new level.

## <span id="page-131-0"></span>**Using Your Phone's Scheduler**

### **Adding an Event to the Scheduler**

Your Calendar helps organize your time and reminds you of important events.

**To add an event:**

- **1.** Press **Menu**  $(\sqrt{m}$  to access the main menu.
- **2.** Select **Tools** ( ).
- **3.** Select **Planner** (300F).
- **4.** Select **Scheduler** (2ABC).
- **5.** Using your navigation key, highlight the day to which you would like to add an event.
- **6.** Select **Options** (
- **7.** Select **Add New**  $(n \ge 0)$ .

**Tip:** Press the navigation key up or down to scroll by week through the Calendar or left or right to scroll by day. Press **Options** to jump to a specific date.

- **8.** Enter a description for the event using the keypad and select **Next** (<sup>1.4</sup> ). [\(See "Entering Text" on page 39.](#page-46-0))
- **9.** Press the navigation key down to highlight the Alert field. Press the navigation key left or right to select one of the following alert notifications:
	- **No Alarm**, **On Time**, **10min before**, **30min before**, or **1Hr before**
- **10.** Press the navigation key down to highlight the Ringer Type field. Select a ringer type for the alarm by highlighting the ringer field and pressing  $\boxed{0K}$ .
- **11.** Select **Single Tones**, **Ring Tones**, **Melodies**, or **Downloaded** and press .
- **12.** Press the navigation key up or down to scroll through available ringers. (When you highlight a ringer type, a sample ringer will sound.)
- **13.** Select your desired ringer and press ox.
- **14.** Press the navigation key down to highlight Start time. Enter the start time and then press the navigation key down and enter the date of your event using the

keypad. Press  $\Box$  to toggle AM or PM.

- **15.** Press the navigation key down to highlight End time. Enter the end time and then press the navigation key down and enter the date of your event.
- **16.** Press Done (  $\circ$  ) to save the event.

### **Event Alerts**

There are several ways your Sprint PCS Phone alerts you of scheduled events:

- By playing the assigned ringer type.
- By illuminating the backlight.
- By flashing the LED.

### **Event Alert Menu**

When your phone is turned on and you have an event alarm scheduled, your phone alerts you and displays the event summary. To silence the alarm and reset the schedule, press ox.

#### **Viewing Events**

**To view your scheduled events:**

- **1.** Press **Menu** ( $\cdot$  **)** to access the main menu.
- **2.** Select **Tools**  $\left(\sqrt{3} \arcsin \left(\frac{1}{2}\right)\right)$ .
- **3.** Select **Planner** (306F).
- **4.** Select **Scheduler** ( $\boxed{2^{ABC}}$ ).
- **5.** Using your navigation key, highlight the day for which you would like to view events and select **View** ( $\mathcal{F}$ ). (If you have events scheduled for the selected day, they will be listed in chronological order.)

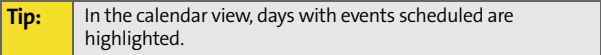

**6.** To display the details of an event listed in the schedule, highlight it and press  $\alpha$ .

### **Going to Today's Calendar Menu**

The Today menu allows you to view the events for the day.

**To access the today menu:**

- **1.** Press **Menu**  $(\sqrt{1-\epsilon})$  to access the main menu.
- **2.** Select **Tools**  $\left(\sqrt{3 \text{ sec}}\right)$ .
- **3.** Select **Planner** (3 or ).
- **4.** Select **Today** ( $\sqrt{10}$ ).

#### **Adding a New Task**

- **1.** Press **Menu** (  $\sqrt{2}$  ) to access the main menu.
- **2.** Select **Tools**  $(30e)$ .
- **3.** Select **Planner** (300F).
- **4.** Select **Task List** (3 Defa).

**Note:** If there are no existing tasks, the New Task screen is automatically displayed.

- **5.** Select **Options** (**1**) and press **for Add New.**
- **6.** Enter the Task Description and select **Next** ( $\sqrt{2}$ ).
- **7.** Select the **Priority** (low or high), **Due Time**, and **Due Date** and select **Done** ( $\sqrt{$

#### **Adding a New Countdown**

- **1.** Press **Menu**  $(\sqrt{m}$  to access the main menu.
- **2.** Select **Tools** ( ).
- **3.** Select **Planner** (300F).
- 4. Select **Countdown** (4<sup>GH</sup>).

**Note:** If there are no existing tasks, the New Task screen is automatically displayed.

- **5.** Select **Add New**  $(\sqrt{m}$ .
- **6.** Enter the Countdown Description and select  $Next ( \frown \frown).$
- **7.** Enter the Time and Date and select Done ( $\mathbb{C}$ ).

#### **Erasing a Day's Events**

**To erase a day's scheduled events:**

- **1.** Press **Menu** (<sup>1.1</sup> ) to access the main menu.
- **2.** Select **Tools**  $\left(\sqrt{3}$  oer).
- **3.** Select **Planner** (306F).
- **4.** Select **Scheduler** (2480).
- **5.** Using your navigation key, highlight the day for which you would like to erase events and press  $\boxed{0K}$ .

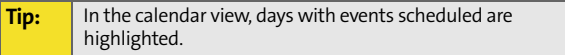

- **6.** Select **Options** (
- **7.** Select **Erase All** (  $\sqrt{2}$  ). (An confirmation will appear asking you to confirm the deletion.)
- **8.** Select Yes or No and press OK.

**Note:** If the day for which you are erasing events contains a repeating event, you will receive the following prompt: "This is a recurring event <event name>." Select **Erase this** to erase a single occurrence, **Erase all** to erase all occurrences of the event, or **Cancel** to cancel the deletion of the repeating event.

### <span id="page-136-0"></span>**Using Your Phone's Alarm Clock**

Your phone comes with a built-in alarm clock with multiple alarm capabilities.

**To use the alarm clock:**

- **1.** Press **Menu**  $(\sqrt{n})$  to access the main menu.
- **2.** Select **Tools** ( ).
- **3.** Select **Alarm Clock** (6x80).
- **4.** Select **Alarm #1** (1<sup>o</sup>), **Alarm #2** (2<sup>*ABC*</sup>), or Alarm #3 $(300)$ .
- **5.** Press the navigation key left or right to select **On**.
- **6.** Press the navigation key down to highlight the Time field. Enter a time for the alarm using the keypad. (Press  $\mathbb{F}$  to toggle between AM and PM.)
- **7.** Press the navigation key down to highlight the Ring field and press  $\circledcirc$ .
- **8.** Select **Single Tones**, **Ring Tones**, **Melodies**, or **Downloaded** and press  $\boxed{0K}$ .
- **9.** Press the navigation key up or down to scroll through available ringers. (When you highlight a ringer type, a sample ringer will sound.)
- **10.** Select your desired ringer and press ox.
- **11.** Press the navigation key down to highlight the Repeat field. Press the navigation key left or right to select one of the following:
	- **Daily**, **Once**, **Mon to Fri**, or **Sat & Sun**
- **12.** Select **Done**  $(\sqrt{1-\pi})$  to save.

### <span id="page-137-0"></span>**Using Your Phone's Memo Pad**

Your Sprint PCS Phone comes with a memo pad you can use to compose and store reminders and notes to help keep you organized.

**To compose a memo:**

- **1.** Press **Menu**  $(\sqrt{m}$  to access the main menu.
- **2.** Select **Tools**  $(\sqrt{3 \text{ sec}})$ .
- **3.** Select **Memo Pad** (4<sup>6H</sup>).

**Note:** If there are no existing memos already saved, the new memo screen will automatically be displayed.

- **4.** Select **Add New** ( $\sqrt{2}$ ).
- **5.** Type your note using the keypad and select  $OK(\sqrt{1-\epsilon})$ . [\(See "Entering Text" on page 39.](#page-46-0))

**To read a saved memo:**

- **1.** Press **Menu**  $(\sqrt{1-\epsilon})$  to access the main menu.
- **2.** Select **Tools**  $(3^{\circledast})$ .
- **3.** Select **Memo Pad** (40H).
- **4.** Highlight a memo and press ox.

**To delete saved memos:**

- **1.** Press **Menu**  $(\sqrt{m})$  to access the main menu.
- **2.** Select **Tools**  $(3^{\circledast})$ .
- **3.** Select **Memo Pad** (4<sup>4 OH</sup>).
- **4.** Highlight a memo and select **Options** ( $\Box$ ).
- **5.** Select **Erase** ( $\sqrt{10}$ ) to erase the highlighted memo or **Erase All** ( $\boxed{2^{ABC}}$ ) to erase all saved memos.
- **6.** Select Yes to confirm and press OK.

## <span id="page-139-0"></span>**Using Your Phone's Tools**

In addition to helping you be more efficient and organized, your Sprint PCS Phone offers useful and entertaining tools.

#### **Managing Voice Memos**

You can use your phone's Voice Services to record brief memos to remind you of important events, phone numbers, or grocery list items.

#### **Recording Voice Memos**

**To record a voice memo:**

- **1.** Press **Menu** (<sup>1.1</sup> ) to access the main menu.
- **2.** Select **Tools**  $(3^{\text{per}})$ .
- **3.** Select **Voice Memo** (2480).
- **4.** Select **Record** ( $\sqrt{10}$ ). (The phone prompts you to start recording after the beep.)
- **5.** Wait for the beep and then start speaking. (As it is recording, the phone displays a countdown timer that shows how many seconds are left for recording.)
- **6.** To pause the memo, select **Pause** (**...**). To resume the recording, select **Resume** ( $\sqrt{2}$ ).
- **7.** To finish recording, select **Finish**  $(\Box \Box)$ .

**To record a conversation during a phone call:**

- **1.** During a call, select **Options** ( $\Box$ ...).
- **2.** Select **Voice Memo** (  $\overline{7}$ <sub>coss</sub>) (A 30-second counter is displayed on the screen to indicating the amount of time a single voice memo can be recorded.)

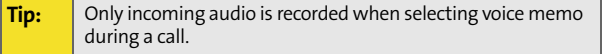

- **3.** To pause the memo, select **Pause** (**...**). To resume the recording, select **Resume** ( $\sqrt{2}$ ).
- **4.** To finish recording, select Done (

**Tip:** A total of six 30-second memos can be recorded and saved.

#### **Reviewing and Erasing Memos**

**To play the voice memos you have recorded:**

- **1.** Press **Menu**  $(\sqrt{1-\epsilon})$  to access the main menu.
- **2.** Select **Tools**  $(300)$ .
- **3.** Select **Voice Memo** (2ABC).
- **4.** Select **Review** (  $\sqrt{2}$  asc). (The phone displays a list of saved memos, with the first one selected.)
- **5.** Highlight the desired memo and press ox.

Press the number corresponding to the memo you want to review.

**To erase an individual memo:**

- **1.** Press **Menu** (  $\sqrt{2}$  ) to access the main menu.
- **2.** Select **Tools**  $\left(\sqrt{3}$  or  $\right)$ .
- **3.** Select **Voice Memo** (2480).
- **4.** Select **Review** (  $\sqrt{2}$ ABC ).

 $-$  or  $-$ 

- **5.** Highlight the desired memo to erase and select **Options** (
- **6.** Select **Erase** ( $\sqrt{10}$ ).
- **7.** Select Yes and press  $\blacksquare$ .

**To erase all voice memos:**

- **1.** Press **Menu**  $(\sqrt{1-\epsilon})$  to access the main menu.
- **2.** Select **Tools** ( ).
- **3.** Select **Voice Memo** (2480).
- **4.** Select **Erase All** (3 Defa).
- **5.** Select Yes and press or.

### **Using the Task List**

Your phone comes with a built-in task list to allow you to keep track of important items.

**To use the task list:**

- **1.** Press **Menu** (  $\sqrt{2}$  ) to access the main menu.
- **2.** Select **Tools**  $\left(\begin{array}{c} 3 \text{ or } 0 \end{array}\right)$ .
- **3.** Select **Planner** (306F).
- **4.** Select **Task List** (3DEF).

**Note:** If there are no existing task lists already saved, the new task screen will automatically be displayed.

- **5.** Select **Options** ( $\Box$ ) and press **for Add New.**
- **6.** Enter the task description using the keypad and select **Next**  $(\sqrt{m})$ .
- **7.** Press the navigation key left or right to select the desired priority level (**Low** or **High**).
- **8.** Press the navigation key down to highlight the Due Time field. Enter the **Due Time** (press **The to toggle** between **AM** or **PM**) of the task.
- **9.** Press the navigation key down to highlight the Due Date field. Enter the Due Date of the task.
- **10.** Select **Done** (  $\sqrt{2}$  ) to save.

**Viewing a Saved Task**

- **1.** Press **Menu**  $(\sqrt{1-\epsilon})$  to access the main menu.
- **2.** Select **Tools**  $(\sqrt{3 \text{ sec}})$ .
- **3.** Select **Planner** (300F).
- **4.** Select **Task List** (30EF).
- **5.** Highlight a task and press ox.

**Deleting a Task**

- **1.** Press **Menu**  $(\sqrt{1-\epsilon})$  to access the main menu.
- **2.** Select **Tools**  $(3^{\text{per}})$ .
- **3.** Select **Planner** (3 or ).
- **4.** Select Task List (306F).
- **5.** Highlight a task and select **Options** ( $\Box$ ...).
- **6.** Select **Erase** ( $\sqrt{2}$ <sub>ABC</sub>) to erase the highlighted task or **Erase**  $All \left( \overline{\right)$  to erase all saved tasks.
- **7.** Select Yes to confirm and press ox.

#### **World Time**

**To view the time in over twenty different locations:**

- **1.** Press **Menu** ( $\cdot$  **)** to access the main menu.
- **2.** Select **Tools** ( ).
- **3.** Select **World Time** (  $\frac{1}{5}$   $\frac{1}{100}$  ).
- **4.** Press the navigation key left or right to scroll through different time zones.

**Note:** You can turn Daylight Savings Time on or off by pressing the right softkey to select DST Setting.

### **Using the Calculator**

Your phone comes with a built-in calculator.

**To use the calculator:**

- **1.** Press **Menu**  $(\sqrt{n})$  to access the main menu.
- **2.** Select **Tools**  $(3^{\text{per}})$ .
- **3.** Select **Calculator** (  $7^{pos}$ ).
- **4.** Enter the first number using your keypad and perform one of the following functions:
	- Press the navigation key up for Multiplication  $(x)$ .
	- Press the navigation key down for Division  $(\div)$ .
	- Press the navigation key left for Subtraction (-).
	- Press the navigation key right for Addition  $(+)$ .
	- Press  $\overline{\mathbf{f}}$ <sub>SNH</sub> or  $\overline{\mathbf{f}}$  for a decimal point.
	- Press  $f(x)$  for a negative number.
	- Press  $\Box$  to clear all numbers.
**5.** Enter the second number and press  $\overline{OR}$  for Equals (=).

### **Countdown**

Countdown allows you to enter a future date and time into the phone and then see the amount of days, hours, and minutes until that time is reached.

**To set up a new countdown:**

- **1.** Press **Menu**  $(\sqrt{1-\epsilon})$  to access the main menu.
- **2.** Select **Tools**  $(3^{\text{per}})$ .
- **3.** Select **Planner** (300F).
- **4.** Select **Countdown** (40H).

**Note:** If there are no existing countdowns, the New Countdown screen is automatically displayed.

- **5.** Select **Add New**  $(\sqrt{2})$ .
- **6.** Enter a name using the keypad and select **Next** ( $\frac{1}{2}$
- **7.** Enter the Time and Date values and select Done ( $\sqrt{2}$ to save. (Press **the to toggle between AM or PM.)**

**To view a countdown:**

- **1.** Press **Menu**  $(\sqrt{1-\epsilon})$  to access the main menu.
- **2.** Select **Tools**  $\left(\sqrt{3 \text{ sec}}\right)$ .
- **3.** Select **Planner** (3DEF).
- **4.** Select **Countdown** (40H).
- **5.** Highlight the desired countdown and press  $\alpha$ .

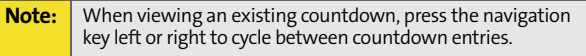

# **Missed Events**

Missed events is a simple way of viewing all missed calls, missed tasks, scheduler events, etc. A list is displayed onscreen that allows you to scroll through all the events using the navigation key.

**To view missed events:**

From the standby by screen, press the navigation key up to view the Missed Events screen.

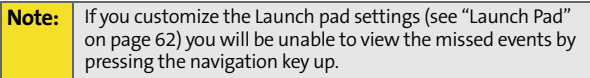

# <span id="page-146-1"></span><span id="page-146-0"></span>**Using Your Phone's Voice Services**

#### **In This Section**

- -**[New Features](#page-147-0)**
- $\bullet$ **[Using Voice-Activated Dialing](#page-149-0)**
- $\ddot{\bullet}$ **[Using Call <Name or #>](#page-151-0)**
- $\bullet$ **[Using Send Text <Name>](#page-156-0)**
- $\bullet$ **[Using Lookup <Name>](#page-157-0)**
- $\bullet$ **[Using Go To <App>](#page-158-0)**
- $\ddot{\phantom{0}}$ **[Using Check <Item>](#page-159-0)**

Your Sprint PCS Phone's Voice Services let you place calls using your voice. This section includes easy-to-follow instructions on using voice-activated dialing.

# <span id="page-147-0"></span>**New Features**

Your MM-A880's voice recognition feature lets you perform many of your phone's functions using just your voice. If you have used VoiceSignal voice recognition on previous Sprint PCS Phones, please review the following list of enhancements.

 **Natural one-step commands** - Instead of a series of commands, you can now issue single voice commands to accomplish a variety of complex tasks.

For example:

- "Call John Mobile": Dials the mobile number stored for the contact entry "John."
- "Call Maria Work": Dials the work number stored for the contact entry Maria.
- "Call 555-555-5555": Dials the specified number.
- **One-step voice access to text messaging** The "Send Text" command lets you use a single voice command to launch the phone's text messaging client and specify a recipient.

For example:

- "Send Text to John": Opens the text message client and addresses the message to the mobile number of the contact entry "John".
- **One-step access to applications and menus** You can access applications and common menus by saying "**Go To**" followed by the application or menu name. For example:
	- **"Go To Calendar"**: Launches the "Calendar" application.
	- **"Go To Downloads"**: Displays the "Downloads" menu.

 **Voice commands for checking phone status** - With a single command, you can have the phone play back and display its phone number, the current signal strength, network coverage, battery level, or all of the above.

For example:

- **"Check Battery"**: Instructs the phone to report its current battery strength.
- **"Check Status"**: Instructs the phone to report all status information.

# <span id="page-149-0"></span>**Using Voice-Activated Dialing**

Voice recognition allows you to say commands to perform common functions supported by your phone. There is no voice training required to use the voice recognition feature. You simply say the pre-designated command displayed on your screen in a normal tone of voice to perform the desired function.

**To activate voice recognition:**

**1.** Press and hold . (The phone prompts you to say a voice command.)

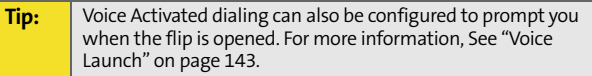

- **2.** Wait for the beep and then say one of the following commands:
	- **Call <Name or #>**
	- **Send Text <Name>**
	- **Lookup <Name>**
	- **Go To <App>**
	- **Check <Item>**

When it recognizes one of these commands, the phone launches the associated application. If the phone does not hear a command within approximately eight seconds, it deactivates voice recognition without taking any action.

# **Voice Services Voice Services**

#### **Voice Launch**

Voice Launch allows you to configure how to launch Voice-Activated dialing.

**To access voice launch:**

- **1.** Press **Menu**  $(\sqrt{1-\epsilon})$  to access the main menu.
- **2.** Select **Settings** ( 7PORS ).
- **3.** Select **Voice Service** (46H).
- **4.** Select **Voice Launch** ( $5$ <sup>on</sup>).
- **5.** Select **Talk Key** or **Talk Key** and **Flip Open** and press or.

# <span id="page-151-0"></span>**Using Call <Name or #>**

You can voice dial from your phone with a single command by saying "**Call**" followed by a name or nickname and (optionally) a label stored in your contact list, or "**Call**" followed by a valid phone number. You can also say "**Call**" by itself and be prompted for the name or number.

### **Calling Contacts Entries**

**To place a call using Call <Name or #>:**

- **1.** Press and hold  $\sqrt{a}$ .
- **2.** Say "**Call**" followed by the name and the label for that number. For example, say "**Call John Mobile**." The phone dials the number stored for the contact "John" with the label "Mobile."

If the location recognized for the name does not have a number stored in contacts, VoiceSignal will play the message "No number available, John Smith, Mobile," and then launch the Contacts application for that name.

If a name has only a single number, or if you know the name but are not sure which number to call, say "**Call**" followed by the name only. For example, say "**Call John**." If the name is recognized and there is only one number for the name, VoiceSignal immediately places the call. If there are multiple numbers stored for the contact, the phone prompts you with "Which Number?" and displays a list of options. You can select an option by saying it or by using your keypad.

#### **Calling Nicknames**

Your Contact List incorporates a field called "Nickname." When you add a nickname to a contact, you can say the contact's name or nickname when using the voice features. For example, if you have a contact, "John Smith" stored in your contact list, and you add, "Dad" to the nickname field, you can call that contact by saying, "**Call John Smith**" or by saying "**Call Dad**."

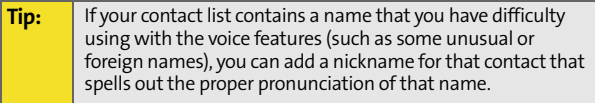

## **Calling Phone Numbers (Digit Dialing)**

**To voice dial a number that is not stored in your contact list:**

 Say "**Call**" followed immediately by a valid string of digits to be dialed, for example, say "**Call 555 555 5555**."

Speak naturally and clearly and remember to speak one digit at a time- 1-800 should be pronounced "One Eight Zero Zero."

# **Adapting Digit Dial**

Digit Dialing is speaker independent, which means that no training or adaptation is required. Some users with heavy accents or unusual voice characteristics may find difficulty in achieving high accuracy with speaker independent Digit Dialing, so the Adapt Digits feature allows users to dramatically improve the digit accuracy through adaptation. Users who get acceptable digit recognition accuracy will find no additional benefit to performing the Adapt Digit adaptation.

After you adapt Digit Dial, your phone will be customized to your voice. Other people will not be able to use Digit Dial on your phone unless they reset the phone to factory defaults.

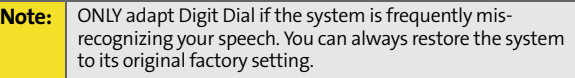

Adaptation involves recording several digit sequences to teach the system your voice. The adaptation process takes about 3 minutes.

Tips for adapting Digit Dial:

- Adapt digits in a quiet place.
- Make sure you wait for the beep before starting to speak.
- **Speak clearly, but say each digit sequence naturally.**
- $\bullet$  If you make a mistake while recording a sequence of digits, or if there is an unexpected noise that spoils the recording, you can say or select **No** when the prompt asks, "Did the recording sound OK?" You will then be prompted to re-record the sequence.

**To adapt Digit Dial to your voice:**

- **1.** Press **Menu** (  $\sqrt{2}$  ) to access the main menu.
- **2.** Select **Settings** (7Pons).
- **3.** Select **Voice Service** (4<sup>oH</sup>).
- **4.** Select **Digit Dialing** (300F).
- **5.** Select **Adapt Digits** ( $\sqrt{10}$ ) and press (OK) to begin. (The phone displays the first digit sequence.)
- **6.** Wait for the beep, and then repeat the digits using a normal tone of voice. (The phone plays back your recording and asks you if the recording sounds "OK.")
- **7.** If the recording sounds OK (no mistakes and no background noises), say **Yes**.
- **8.** If you need to re-record the digits to fix any problems, say **No**. (The phone then prompts you to say the digits again.)
- **9.** Wait for the beep, and then record the digits again. (Repeat this step until you are satisfied with the recording.)
- **10.** After confirming that the recording sounds OK, repeat the recording process with the next set of digits. (After six sets of digits, the phone will ask you whether you want to do more adaptation. Answer **Yes**.)
- **11.** Repeat steps 6-9 for another six sets of digits. (After the sixth set of digits, you will be half-way through the session and the phone will ask "More Adaptation?")
- **12.** Select **OK** to continue for six more sets of digits, or press

for partial adaptation. When you are finished with a full session, you will reach a screen that reads, "Adaptation Complete."

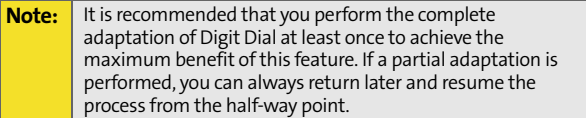

#### **Resetting Digit Dial Adaptation**

- **1.** Press **Menu** (  $\sqrt{2}$  ) to access the main menu.
- **2.** Select **Settings** (  $7^{pos}$  ).
- **3.** Select **Voice Service** (4<sup>0H</sup>).
- **4.** Select **Digit Dialing** (300).
- **5.** Select **Reset Digits** (2ABC).
- **6.** Press the navigation key up or down to select **Yes** and  $pres<sub>0K</sub>$ .

# **Using Choice Lists**

If VoiceSignal is not confident it has recognized a name or number correctly, it might display a choice list and prompt you with "Call?" followed by the first choice on the list. To confirm the choice, say "**Yes**" or to hear the next choice, say "**No**." You can also select the correct choice using your keypad. To cancel the command, say "**Cancel**," or to say the name or number again, say "**Repeat**."

### **Enabling/Disabling Choice Lists**

You can customize whether the Voice Recognition feature displays a list of top voice recognition choices or automatically dials the first number, without displaying a choice list.

**To enable or disable choice lists for Digit Dial:**

- **1.** Press **Menu** (  $\sqrt{2}$  ) to access the main menu.
- **2.** Select **Settings** (  $7^{pos}$  ).
- **3.** Select **Voice Service** (40H).
- **4.** Select **Choice Lists** ( $\boxed{10}$ ).
- **5.** Select **Automatic**, **Always On** or **Always Off** and press or.

# <span id="page-156-0"></span>**Using Send Text <Name>**

With a single voice command you can launch the text message client on the phone and specify a recipient for the message.

**To launch a text message:**

- **1.** Press and hold  $\sqrt{1 + \frac{1}{2}}$ .
- **2.** Say "**Send Text**" followed immediately by the name of a person in your contact list and, optionally, the type of the number you want to send it to. For example, say "**Send Text John Smith**."

If you do not specify whether you want to send the text to a mobile number or an email address, VoiceSignal chooses the mobile number by default.

If you say the "**Send**" command without specifying a recipient, VoiceSignal prompts you with "**Say the name.**" Say the name of a person in your contact list and, optionally the type of number.

# <span id="page-157-0"></span>**Using Lookup <Name>**

You can look up and display contact information for any person stored in your contact list by saying "**Lookup**," followed by the name.

**To use Lookup <Name>:**

- **1.** Press and hold  $\sqrt{2\pi r}$ .
- **2.** Say "**Lookup John Smith**." The MM-A880 Contacts entry for the specified contact is displayed.

If you say only "**Lookup**," VoiceSignal prompts you with "**Say the name.**"

# <span id="page-158-0"></span>**Using Go To <App>**

You can open an application or access a menu by saying "**Go To**" followed immediately by the "destination," either an application or menu.

**To see a list of possible destinations:**

- **1.** Press and hold  $\sqrt{2}$ .
- **2.** Say "**Go To**" by itself. A list of valid destinations is displayed and prompts you with "**Please Choose**." If the list is too long to fit on one screen, the screen displays "Next Menu." You can say the name of a destination, or say "**Next Menu**" to view the next screen.

# <span id="page-159-0"></span>**Using Check <Item>**

You can have the phone play back and display information about its current state, including its phone number, current signal strength, network coverage, and battery level.

**To see and hear status information:**

- **1.** Press and hold  $\sqrt{ }$ .
- **2.** Say "**Check**" followed immediately by one of the following items:
	- **Status**: plays back and displays ALL status information.
	- **Signal:** plays back and displays current signal strength.
	- **Network:** plays back and displays current network coverage.
	- **Battery:** plays back and displays the current level of battery charge.
	- **My phone #**: plays back and displays your phone number.

For example, say "**Check Status.**" The phone responds by playing back and displaying the message "Battery…Low." You can also say "**Check**" by itself. The phone prompts you to say one of the valid status items.

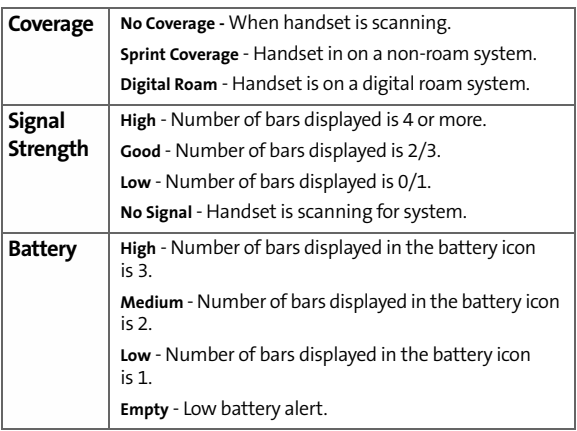

**154** Download from Www.Somanuals.com. All Manuals Search And Download.

# **Section 2J**

# <span id="page-162-1"></span><span id="page-162-0"></span>**Using the Built-in Camera and Camcorder**

#### **In This Section**

- $\bullet$ **[Taking Pictures](#page-163-0)**
- $\bullet$ **[Storing Pictures](#page-171-0)**
- $\bullet$ **[Printing Pictures Using PictBridge](#page-177-0)**
- $\bullet$ Sending Sprint PCS Picture Mail<sup>SM</sup>
- $\bullet$ **[Managing Sprint PCS Picture Mail](#page-190-0)**

The built-in camera on your MM-A880 by Samsung gives you the ability to take full-color digital pictures and videos, view them using the phone's display, and instantly share them with your family and friends. It's fun and as easy to use as a traditional point-and-click camera: just take a picture or video, view it on your phone's display, and send it from your phone to up to ten people. This section explains the features and options of your Sprint PCS Phone's built-in camera and camcorder.

# <span id="page-163-0"></span>**Taking Pictures**

Taking pictures with your phone's built-in camera is as simple as choosing a subject, pointing the lens, and pressing a button. You can activate the phone's camera mode whether the phone is open or closed.

**To take a picture with the phone open:**

- **1.** Press **Menu**  $(\sqrt{1-\epsilon})$  to access the main menu.
- **2.** Select **Picture & Video** (  $\sqrt{10}$  to access the Pictures & Video menu.
- **3.** Select **Camera** ( $\sqrt{2}$ ) to activate camera mode. (Additional camera options are available through the camera mode Options menu. [See "Camera Mode](#page-165-0)  [Options" on page 158](#page-165-0) for more information.)
- **4.** Using the phone's LCD as a viewfinder, aim the camera lens at your subject.
- **5.** Press **Capture** (**...**), **or**, or the side camera button until the shutter sounds. (The picture will automatically be saved in the In Camera folder.)
	- To return to camera mode to take another picture, press / BACK
- **6.** Press **Next** (**ndept**) for more options:
	- **Send Msg** to send the picture to up to 10 contacts at one time. (See [page 180](#page-187-1) for details.)
	- **Camera Mode** to return to camera mode to take another picture.
	- **Upload** to upload the picture you just took to the Sprint PCS Picture Mail Web site (**[www.sprint.com/](http://www.sprint.com/picturemail) [picturemail](http://www.sprint.com/picturemail)**). Depending on your settings, you may be prompted to accept a Sprint PCS Vision connection.
- **Assign** to assign the picture as a Picture ID, Screen Saver, or Incoming Call.
- **Erase** to delete the picture you just took.
- **Review Pictures** to go to the In Camera folder to review your saved pictures.

**To take a picture with the phone closed:**

- **1.** Press and hold the side camera button to activate camera mode.
- **2.** Point the camera lens at your subject. (You can check the picture framing through the display screen.)

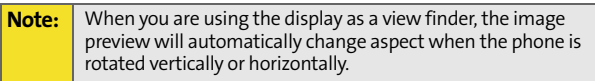

**3.** Press the side camera button to take the picture. (The picture will automatically be saved in the In Camera folder.)

### <span id="page-164-0"></span>**Creating Your Sprint PCS Picture Mail Password**

The first time you use any of the picture management options involving the Sprint PCS Picture Mail Web site, you will need to establish a Sprint PCS Picture Mail password through your Sprint PCS Vision Picture Phone. This password will also allow you to sign in to the Sprint PCS Picture Mail Web site at **[www.sprint.com/picturemail](http://www.sprint.com/picturemail)** to access and manage your uploaded pictures and albums.

**To create your Sprint PCS Picture Mail password:**

- **1.** Press **Menu**  $(\sqrt{1-\epsilon})$  to access the main menu.
- **2.** Select **Picture & Video (** ) to access the Pictures & Video menu.
- **3.** Select **Online Albums** (  $5\%$  ).
- **4.** Select **View Albums** and press **OK**. (You will be prompted to create a Sprint PCS Picture Mail password.)

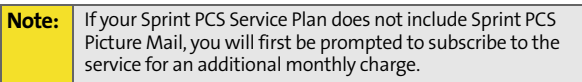

- **5.** Enter a four- to eight-digit password and press or. (You will be prompted to confirm your password.)
- **6.** Please wait while the system creates your account.

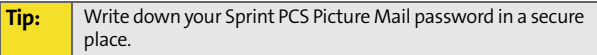

Once you have received confirmation that your account has been successfully registered, you may upload and share pictures and access the Sprint PCS Picture Mail Web site.

### <span id="page-165-0"></span>**Camera Mode Options**

When the phone is in camera mode, press **Options** ( $\Box$ ) to display the following:

- **1. Flash** to activate the flash. (See "Setting the Flash" on page 159.)
- **2. Self-Timer** to activate the camera's timer. [\(See "Setting](#page-167-0)  [the Self-Timer" on page 160.](#page-167-0))
- **3. Fun Tools** to select from the following options:
	- **Fun Frames** to select your favorite fun picture frame to decorate your picture. (Fun Frames are only available in full mode. [See "Fun Frames" on](#page-167-1)  [page 160.](#page-167-1))
- **Color Tones** to select a wide variety of color tones for the picture (Auto, Monochrome, Sepia, Green, Aqua, Antique, Cool, or Warm. See "Color Tones" on page 161.)
- **4.** Controls to select from the following options:
	- **Brightness** Allows you to adjust the brightness using 10 different levels from -5 to +5.
	- **White Balance** to adjust white balance based on changing conditions. Select from Auto, Sunny, Cloudy, Tungsten, Fluorescent, or Manual.
- **5. Settings** to select Resolution, Quality, Shutter Sound, Auto-Erase and View Mode. (See ["Selecting Camera](#page-170-0)  [Settings" on page 163](#page-170-0) for details.)
- **6. Review Pictures** to go to your phone's In Camera folder. (See ["In Camera Folder" on page 164](#page-171-1) for details.)
- **7. Camcorder** to automatically switch to the camcorder.

#### **Setting Picture Mode**

**To set the picture mode:**

- **1.** From camera mode, press **Options** ( $\Box$ ...).
- **2.** Select **Settings** ( $\boxed{5m}$ ).
- **3.** Highlight **View Mode** and press **OK**.
- **4.** Press the navigation key up or down to highlight **Wide Screen** or **Full Screen** and press **OK**.

#### **Setting the Flash**

**To activate the flash:**

- **1.** From camera mode, press **Options** ( $\Box$ ...).
- **2.** Select **Flash** (  $\sqrt{1}$ **□** ).
- **3.** Select one of the following options and press or.
	- **Off** to deactivate the flash.
	- **On This Shot** to activate the flash for one shot.
	- **Always On** to activate the flash for all pictures.

#### <span id="page-167-0"></span>**Setting the Self-Timer**

**To activate the Self-Timer:**

- **1.** From camera mode, press **Options** ( $\Box$ ...).
- **2.** Select **Self-Timer** (  $\sqrt{2}$ <sub>ABC</sub> ).
- **3.** Press the navigation key up or down to select the desired length of delay (**Off**, **5 Seconds**, **10 Seconds**) and  $pres<sub>0K</sub>$ .
- **4.** Select **Capture** (... ) when you are ready to start the timer.
- **5.** Get ready for the picture. (The phone will begin to beep when the timer is started.)

**To cancel the Self-Timer after it has started:**

 $\blacktriangleright$  Press / BACK .

**Note:** While the Self-Timer is active, all keys are disabled except **Back** (stops the timer and returns to the camera mode) and **End** (cancels the timer and returns to standby mode).

#### <span id="page-167-1"></span>**Fun Frames**

Allows you to choose from several frame overlays for your image.

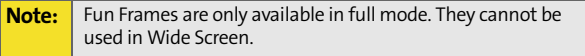

The following frames are available:

- **Off** (No frame overlay image)
- N**ight**
- **Funny Glasses**
- **Wedding**
- **Roses for Love**
- **Cat eyes**
- **Bakery**
- **Stars**
- **Play Room**
- **Blue Flowers**
- **Blocks**

**To access fun frames:**

- **1.** From camera mode, press **Options** ( $\Box$ ...).
- **2.** Select **Fun Tools** (30EF).
- **3.** Highlight **Fun Frames** and press o**K**.
- **4.** Press the navigation key left or right to select the desired frame and press  $\boxed{0K}$ .

#### **Color Tones**

Allows you to choose a custom color tone for your images.

The available options are:

- **Auto:** Automatically adjusts the picture for the best color quality available.
- **Monochrome:** Changes the picture to black and white.
- **Sepia:** Adds a sepia tint to the picture. This is the common orange tint that was popular back in early photography.
- **Green:** Adds a green tint to the picture.
- **Aqua:** Adds an aqua tint to the picture.
- **Antique:** Adds orange highlights for an antique look.
- **Cool:** Increases blue and green tints to give a cool color.
- **Warm:** Increases red and orange tints giving a warm color.

**To access color tones:**

- **1.** From camera mode, press **Options** ( $\Box$ ...).
- **2.** Select **Fun Tools** (30EF).
- **3.** Highlight **Color Tones** and press **OK**.
- **4.** Press the navigation key left or right to select the desired color tone and press  $\overline{OR}$ .

#### **Using the Zoom**

This feature allows you to zoom in on an object when you take a picture. Depending on your resolution settings, you can adjust the zoom to five different levels.

**Note:** The Zoom feature is unavailable in the highest resolution setting (Best: 1152x864).

**To use the zoom:**

- **1.** From camera mode, press the navigation left or right to adjust the zoom.
- **2.** Press **Capture** ( $\sqrt{2}$ ) or the side camera button to take the picture. (The picture will automatically be saved in the In Camera folder based on your storage setting.)

### <span id="page-170-0"></span>**Selecting Camera Settings**

**To select your camera settings:**

- **1.** From camera mode, press **Options** ( $\Box$ ...).
- **2.** Select **Settings** ( $5m$ ).
- **3.** Press the navigation key down to highlight one of the following options and press  $\circledR$ .
	- **Resolution** to select a picture's file size (Best: 1152x864, HI: 640x480, Med: 320x240, or Low: 176x216).
	- **Quality** to select the picture quality setting (**Fine**, **Normal**, or **Economy**).
	- **Shutter Sound** to select a shutter sound (**Off**, **Shutter 1-3**, and **Say Cheese**).
	- **Auto-Erase** If the auto-erase function is on, the pictures stored in your phone's memory are automatically deleted after they are uploaded to an online album.
	- **View Mode** allows you to choose between **Wide Screen** and **Full Screen**.

# <span id="page-171-0"></span>**Storing Pictures**

Your phone's picture storage area is called **My Pictures**. There are two types of folders in My Pictures that can be used separately according to your needs:

- **In Camera** (see below)
- **Saved to Phone** (see [page 166\)](#page-173-0)

### <span id="page-171-1"></span>**In Camera Folder**

Once a picture is taken, it is automatically saved to the In Camera folder. From the In Camera folder, you can view all of the pictures you have taken, store selected images in your phone, send pictures to the Sprint PCS Picture Mail Web site (**[www.sprint.com/picturemail](http://www.sprint.com/picturemail)**), delete images, and access additional picture options.

**To review your stored pictures in the In Camera folder:**

- **1.** Press **Menu** (  $\sqrt{2}$  ) to access the main menu.
- **2.** Select **Picture & Video** ( $\sqrt{10}$ ).
- **3.** Select My Pictures (30EF).
- **4.** Select In **Camera** and press o**K**.
- **5.** Use your navigation key to view and scroll through the pictures.

### **In Camera Folder Options**

When you are viewing the images in the In Camera folder press **Options** (**...**...) to display the following options:

 Upload to upload pictures from the In Camera folder to the Sprint PCS Picture Mail Web site (**[www.sprint.com/](http://www.sprint.com/picturemail) [picturemail](http://www.sprint.com/picturemail)**). Depending on your settings, you may be

prompted to accept a Sprint PCS Vision connection. Choose from the following options:

- **Upload Selection** to upload the currently highlighted picture.
- **Upload All** to upload all pictures in the In Camera folder.

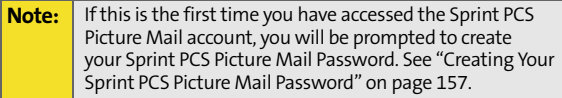

- **Assign** to display the currently highlighted picture for picture ID, incoming call, or screen saver.
- **Save to Phone** allows you to save images from the In Camera folder into the phone memory for use as assigning images to contacts, screen savers, etc.
- **Edit...** allows you to rename the image file, edit or record the 10 second voice caption, or turn the lock on or off. (The edit option is only available in the "In Camera" menu.)
- **Erase** to delete pictures in the In Camera or Saved to Phone folder. Select **Erase Selection** or **Erase All**.

**Note:** Deleting pictures will free up memory space in your phone to enable you to take more pictures.

- **Picture Info** displays the selected picture's information containing picture name, time and date, picture size, uploaded status, resolution, and quality.
- **Camera Mode** allows you to switch to camera mode to take additional pictures.
- **Thumbnail/Expand** to switch the display from expanded view to thumbnail view (up to four pictures per screen).

### <span id="page-173-0"></span>**Saved to Phone Folder**

When you assign or download a picture, it will automatically be saved in the Saved to Phone folder. The Saved to Phone folder allows you to store copies of pictures on your phone and to assign pictures to various phone tasks.

**To save a picture to the Saved to Phone folder:**

**1.** From the In Camera folder (see ["In Camera Folder" on](#page-171-1)  [page 164\)](#page-171-1), highlight a picture you wish to save to the Saved to Phone folder and select **Options** (The In Camera folder options will display.)

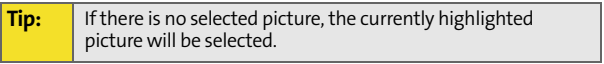

**2.** Select **Save to Phone** ( $\boxed{3^{\infty}}$ ). (A copy of the picture will be saved to the Saved to Phone folder.)

**To view pictures stored in the Saved to Phone folder:**

- **1.** Press **Menu**  $(\sqrt{n})$  to access the main menu.
- **2.** Select **Picture & Video** ( $\sqrt{18}$ ).
- **3.** Select My Pictures (306).
- **4.** Highlight **Saved to Phone** and press or.
- **5.** Use your navigation key to view and scroll through the pictures.

#### **Saved to Phone Folder Options**

When you are viewing the Saved to Phone folder, press **Assign**

- $(\sqrt{1-\frac{1}{\sqrt{1-\frac{1}{\sqrt{1$ 
	- **Picture ID** to display the currently highlighted picture for incoming calls from a specific Contacts entry. Select the desired entry and press  $\mathbb{R}$ .
	- **Screen Saver** to display the currently highlighted picture as a screen saver.
	- **Incoming Call** to display With Caller ID or No Caller ID when receiving incoming calls.

**Note:** Pictures assigned as Picture ID or Screen Savers will automatically be copied to the Saved to Phone folder.

# **Ordering Prints**

The Ordering Prints option allows you to send images saved in your phone to retail stores (like Fuji) or mail order photography outlets and receive printed copies of your images.

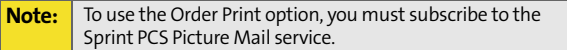

### **Prints at Retail**

The Prints at Retail option allows you to connect to the Sprint PCS Vision network and access the Print@Retail screen. This allows you to select an existing image or capture a new one to send to a Film Retailer in your area.

**To send an image:**

- **1.** Press **Menu**  $(\sqrt{n})$  to access the main menu.
- **2.** Select **Picture & Video** ( $\sqrt{10}$ ).
- **3.** Select **Order Prints** (6MMoo).
- **4.** Select Prints at Retail ( $\boxed{18}$ ).
- **5.** Press the navigation key down to highlight the image field and press  $\boxed{0K}$ .
- **6.** Select **In Camera** or **New Picture** and press **OK**.
- **7.** Select the desired image or capture a new one and select **Send** (  $\sqrt{$ .

### **Prints by Mail**

The Prints by Mail option allows you to select an existing image or capture a new one to send to a retail store for printing. The prints are then mailed back to you after processing is completed.

**To send an image:**

- **1.** Press **Menu**  $(\sqrt{m}$  to access the main menu.
- **2.** Select **Picture & Video** ( $\sqrt{10}$ ).
- **3.** Select **Order Prints** (6MMO).
- **4.** Select **Prints by Mail** (2ABC).
- **5.** Press the navigation key down to highlight the image field and press  $\boxed{0K}$ .
- **6.** Select **In Camera** or **New Picture** and press **OK**.
- **7.** Select the desired image or capture a new one and select **Send** ( $\sqrt{$ .

# <span id="page-177-0"></span>**Printing Pictures Using PictBridge**

PictBridge is an industry standard established by CIPA that enables a range of digital photo solutions including direct photo printing from a digital camera to a printer without the need for a PC.

## **Printing From Your Phone**

The built-in camera in your MM-A880 allows you to print images directly to a printer using the PictBridge technology. A USB cable must be connected between the two devices before any printing can occur. (Call the Sprint PCS Accessory Hotline<sup>sM</sup> at 1-866-466-3955 or visit www.sprintaccessories.com. Overnight shipping available.)

**To use PictBridge to print pictures from your phone:**

- **1.** Press **Menu**  $(\sqrt{1-\epsilon})$  to access the main menu.
- **2.** Select **Picture & Video** ( $\sqrt{10}$ ).
- **3.** Select **PictBridge Print** ( 7PORS ).
- **4.** Read the Connect Printer message and insert the USB cable into the accessory interface connector at the bottom of the phone.
- **5.** Insert the other end into the USB slot on the printer. (Printer must support PictBridge.)
- **6.** Highlight the desired image and select **Next** ( $\sqrt{2}$ ). (To select multiple images, press  $\sqrt{ax}$  to place a check mark next to each image selected.)
- **7.** Highlight **Copies** and press the navigation key left or right to select the desired number of copies to print.
- **8.** Press the navigation key down to select **Type**. Press the navigation key left or right to select one of the following:
	- **Standard**: prints the standard image.
	- **Index**: prints the index information.
- **9.** Press the navigation key down to select **Paper Size**. Press the navigation key left or right to select one of the following sizes:
	- **4x6**
	- **Default**
- **10.** Press the navigation key down to select **Border**. Press the navigation key left or right to turn on or off.
- **11.** Press the navigation key down to select **Date Print**. Press the navigation key left or right to turn on or off.
- **12.** Select **Preview** (**next**) to preview the image or select Print  $(\sqrt{1-\epsilon})$  to print the image.
- **13.** Select Yes to confirm printing and press  $\overline{0}$ .

In addition to taking pictures, you can also record, view, and send videos to your friends and family with your phone's built-in video camera.

**To record a video:**

- **1.** Press **Menu**  $(\sqrt{n})$  to access the main menu.
- **2.** Select **Picture & Video** (∩**□**) to access the Picture & Video menu.
- **3.** Select **Camcorder** (  $\sqrt{2}$  also activate video mode. (Additional video options are available through the video mode Options menu. [See "Video Mode Options"](#page-180-0)  [on page 173](#page-180-0) for more information.)
- **4.** Using the phone's LCD as a viewfinder, aim the camera lens at your subject.
- **5.** Press **Record** ( $\sqrt{ }$ ), **OK**, or the side camera button to begin recording. (Maximum video mail recording time is 15 seconds.)
- **6.** Press **Done** (  $\sqrt{2}$  ) to stop recording. (The video will automatically be saved in the In Camcorder folder.)
- **7.** Press **Next** ( $\Box$ ) for more options:
	- **Send Msg** to send the video.
	- **Play** to play the recorded video.
	- **Upload** to upload the video to an online album.
	- **Assign** to assign the video as a movie ID, screen saver, or incoming call.
	- **Erase** to delete the video or all videos saved in the phone.
	- **Camcorder** to switch back to camcorder mode.
**Review Videos** to review all videos saved in the phone.

# **Video Mode Options**

When the phone is open and in camcorder mode, press

**Options** ( $\Box$ ) to display additional camera options:

- **Movie Light** to activate the movie light.
- **Self-Timer** to activate the camera's timer. ([See "Setting the](#page-167-0)  [Self-Timer" on page 160.](#page-167-0))
- **Color Tones** to select a wide variety of color tones for the picture (Auto, Monochrome, Sepia, Green, Aqua, Antique, Cool, or Warm). (The default setting is Auto.)
- **Controls...** to select from the following options:
	- **Brightness** Allows you to adjust the brightness using 10 different levels from -5 to +5.
	- **White Balance** to adjust white balance based on changing conditions. Select from **Auto**, **Sunny**, **Cloudy**, **Tungsten**, **Fluorescent**, or **Manual**.
- **Settings...** to select **Quality** or **Auto-Erase.** [\(See "Selecting](#page-183-0)  [Video Settings" on page 176](#page-183-0) for details.)
- **Review Videos** to view your saved videos folder and to switch to the Camera mode.
- **Camera Mode** switches automatically to the camera.

#### **Setting the Movie Light**

**To set the movie light:**

- **1.** From camcorder mode, press **Options** ( $\Box$ ).
- **2.** Select **Movie Light**  $(n=1)$ .
- **3.** Select Off, On This Movie, or Always On and press of.

#### **Setting the Self-Timer**

**To activate the Self-Timer:**

- **1.** From camcorder mode, press **Options** ( $\Box$ ...).
- **2.** Select **Self-Timer** (  $\sqrt{2}$ <sub>ABC</sub> ).
- **3.** Highlight the length of delay you want the timer to use **(Off, 5 Seconds** or **10 Seconds**) and press **OK**.
- **4.** Select **Start** (  $\sqrt{2}$  ) when you are ready to start the timer.
- **5.** Get ready for the video. (A timer will display in the upper right corner and the phone will begin to beep when the timer is started.)

**To cancel the Self-Timer after it has started:**

 $Press / <sub>BACK</sub>$ .

#### **Color Tones**

Allow you to choose a custom color tone for your video clips.

The available options are:

- **Auto**: Automatically adjusts the video for the best color quality available.
- **Monochrome**: Changes the video to black and white.
- **Sepia**: Adds a sepia tint to the video. This is the common orange tint that was popular back in early photography.
- **Green:** Adds a green tint to the video.
- **Aqua**: Adds an aqua tint to the video.
- **Antique**: Adds orange highlights for an antique look.
- **Cool**: Increases blue and green tints to give a cool color.
- **Warm**: Increases red and orange tints giving a warm color.

**To access color tones:**

- **1.** From camcorder mode, press **Options** ( $\Box$ ...).
- **2.** Select **Color Tones** (3 ORFF).
- **3.** Press the navigation key left or right to select the desired color tone and select **Done** ( $\cdots$ ).

### **Controls**

The controls menu allow you to set the white balance settings associated with the video clip.

**To select your control settings:**

- **1.** From camcorder mode, press **Options** ( $\Box$ ).
- **2.** Select **Controls** (4<sup>0H</sup>).
- **3.** Highlight **White Balance** and press **OK**.
- **4.** Use the navigation key to select the desired settings and  $pres **0K**$ .

### **Using the Zoom**

This feature allows you to zoom in on an object when you take a video clip. You can adjust the zoom to five different levels.

**To use the zoom:**

- **1.** From camcorder mode, press the navigation key left or right to adjust the zoom.
- **2.** Press **Record** (  $\sqrt{2}$  or the side camera button to take the video clip

# <span id="page-183-0"></span>**Selecting Video Settings**

**To select your camcorder settings:**

- **1.** From camcorder mode, press **Options** ( $\Box$ ...).
- **2.** Select **Settings** ( $5m$ ).
- **3.** Press the navigation key down to highlight one of the following options and press  $\circledR$ .
	- **Quality** to select the picture quality setting (Fine, Normal, or Economy).
	- **Auto-Erase** videos stored in your phone's memory are automatically deleted after they are uploaded to an online album.

# **Storing Videos**

Your phone's video storage area is called **My Videos**. There are two types of folders in My Videos that can be used separately according to your needs:

- **In Camcorder** (see below)
- **Saved to Phone** (see [page 179\)](#page-186-0)

### <span id="page-184-0"></span>**In Camcorder Folder**

Once a video is recorded, it is automatically saved to the In Camcorder folder. From the In Camcorder folder, you can view all of the videos you have taken, store selected videos in your phone, send pictures to the Sprint PCS Picture Mail Web site, delete videos, and access additional video options.

**To review your stored videos in the In Camcorder folder:**

- **1.** Press **Menu**  $(\sqrt{m}$  to access the main menu.
- **2.** Select **Picture & Video** ( $\sqrt{10}$ ).
- **3.** Select My Videos (40H).
- **4.** Select **In Camcorder** and press **OK**. (Thumbnail stills will display, up to four at a time.)
- **5.** Use your navigation key to scroll through and select a video.
- **6.** Select **Options** (
- **7.** Select **Play**  $(\sqrt{18})$ .

**Tip:** Press the Side Volume button up or down to adjust the video volume while playing a video.

# **In Camcorder Folder Options**

When you are viewing the videos in the In Camcorder folder,

press **Options** ( $\Box$ ) to display the following options:

- Play to play the highlighted video clip.
- Upload to upload video clips from the In Camcorder folder to the Sprint PCS Picture Mail Web site (**[www.sprint.com/](http://www.sprint.com/picturemail) [picturemail](http://www.sprint.com/picturemail)**). Depending on your settings, you may be prompted to accept a Sprint PCS Vision connection. Choose from the following options:
	- **My Uploads** uploads the video clip to the default Online Album.
	- **My Albums** uploads video clip to a user specified Online Album.

**Note:** If this is the first time you have accessed the Sprint PCS Picture Mail account, you will be prompted to create your Sprint PCS Picture Mail Password. [See "Creating Your](#page-164-0)  [Sprint PCS Picture Mail Password" on page 157](#page-164-0).

- **Assign** to set a movie ID, screen saver, or incoming call.
- **Save to Phone** allows you to save videos from the In Camcorder folder into the phone memory for use as assigning videos to ringers or screen savers.

**Note:** Video clips that have been stored in your Saved to Phone folder or uploaded to your online account will remain available in the In Camcorder folder until you erase them.

- **Edit** allows you to rename the video clip file and set the video lock on or off.
- **Erase** to delete video clips in the In Camcorder or Saved to Phone folder. Select **Erase Selection** or **Erase All**.
- **Note:** Deleting pictures will free up memory space in your phone to enable you to take more pictures. Once deleted, pictures cannot be uploaded to your online Sprint PCS Picture Mail account or saved to the Saved to Phone folder.
	- **video Info** displays the selected clips information containing caption name, time and date, clip size, uploaded status, resolution, and quality.
	- **Camcorder** to switch to live camcorder mode.
	- **Thumbnail/Expand** to switch the display from expanded view to thumbnail view (up to four videos per screen).

# <span id="page-186-0"></span>**Saved to Phone Folder**

When you assign or download a video, it will automatically be saved in the Saved to Phone folder. The Saved to Phone folder allows you to store copies of videos on your phone and to assign videos to various phone tasks.

**To save a video clip to the Saved to Phone folder:**

**1.** From the In Camcorder folder (see ["In Camcorder](#page-184-0)  [Folder" on page 177\)](#page-184-0), highlight a video you wish to copy to the Saved to Phone folder and select **Options** ( $\Box$ ...). (You may select multiple videos by highlighting them and pressing  $\left[\begin{array}{cc} 0 & \text{if} \end{array}\right]$  to place a check mark next to them.)

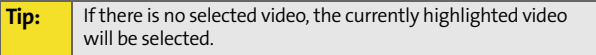

#### **2.** Select **Save to Phone** (  $\sqrt{4}$  and press **OK** . (A copy of the picture will be saved to the Saved to Phone folder.)

# Sending Sprint PCS Picture Mail<sup>sM</sup>

Once you've taken a picture or a video, you can use the messaging capabilities of your Sprint PCS Vision Picture Phone to instantly share it with family and friends. You can send a picture or video mail to up to ten people at a time using their email addresses or their Sprint PCS Phone Numbers.

### <span id="page-187-0"></span>**Sending Pictures or Videos From the In Camera Folder**

**To send pictures or videos from the In Camera or Camcorder folder:**

- **1.** Press **Menu** (  $\sqrt{2}$  to access the main menu.
- **2.** Select **Picture & Video** ( $\sqrt{10}$ ).
- **3.** Select My Pictures (3DEF) or My Videos (4GHT).
- **4.** Select **In Camera** and press or.
- **5.** Highlight the picture or video mail clip you wish to send and select **Send Msg** ( $\sqrt{2}$ ).
- **6.** Select one of the following options and press or.
	- **Phone#** to enter a mobile phone number directly.
	- **Email** to enter an email address directly.
	- **Contacts** to select recipients from your Contacts. Highlight a recipient and press  $\alpha$ .
	- **Other Services** to select from a list of other popular services.
	- **Update List** this updates the other services list.
- **7.** Press **Next** (  $\sqrt{2}$  ) when you are finished adding recipients. (You may include up to ten recipients per message.)
- **8.** If you wish to include a text message, scroll to **Message** and press **Add** (**net**). Enter your message using your keypad (or press Options [ ] to select from **Preset Msg**, **Recent Msg**, or **Emoticons** and press .) [\(See](#page-46-0)  ["Entering Text" on page 39](#page-46-0).)
- **9.** If you wish to include audio with the picture, scroll to **Audio** and press **Record** ( ). To begin recording, press . (Maximum recording time is ten seconds.)
- **10.** Confirm the recipients, message, voice memo, and picture.
	- To change a recipient, highlight the recipient, press the appropriate softkey, and follow the instructions to select or edit the recipient.
	- To change the text message, scroll to **Message** and press the appropriate softkey.
	- $\bullet$  To change the voice memo, highlight the box next to **Audio** and press the appropriate softkey to display options:
- **11.** Select **Send** (  $\sqrt{ }$  ) to send the picture.

# **Sending Pictures From Messaging**

You can also send Sprint PCS Picture Mail from your phone's Messaging menu.

**To send pictures from the Messaging menu:**

- **1.** Press **Menu** (  $\sqrt{2}$  ) to access the main menu.
- **2.** Select **Messaging** (2ABC).
- **3.** Select **Send Message** ( $\sqrt{18}$ ).
- **4.** Select **Picture** or **Video** and press or
- **5.** Select **In Camera** or **In Camcorder** and press **OK**. (The folder will display up to four thumbnail pictures per screen.)
- **6.** Use the navigation key to display the picture you wish to send and select **Next** ( $\cdots$ ).
- **7.** To complete and send the picture, follow steps 6-11 in ["Sending Pictures or Videos From the In Camera Folder"](#page-187-0)  [on page 180.](#page-187-0)

**Tip:** To take and send a new picture from Messaging, select **New Picture** during step 5 above, take the new picture, and follow steps 6-11 in ["Sending Pictures or Videos From the In Camera](#page-187-0)  [Folder" on page 180](#page-187-0).

# **Using the Sprint PCS Picture Mail Web Site**

Once you have uploaded pictures from your phone to your online Sprint PCS Picture Mail account at **[www.sprint.com/picturemail](http://www.sprint.com/picturemail)** (see ["In Camera Folder Options" on](#page-171-0)  [page 164](#page-171-0)), you can use your personal computer to manage your pictures. From the Sprint PCS Picture Mail Web site (**[www.sprint.com/picturemail](http://www.sprint.com/picturemail)**) you can share pictures, edit album titles, add captions, and organize images. You can even send your pictures to be printed at participating retail locations.

You will also have access to picture management tools to improve and customize your pictures. You'll be able to lighten, darken, crop, add antique effects, add comic bubbles and cartoon effects, and use other features to transform your pictures.

**To access the Sprint PCS Picture Mail Web site:**

- **1.** From your computer's Internet connection, go to **[www.sprint.com/picturemail](http://www.sprint.com/picturemail)**.
- **2.** Enter your Sprint PCS Phone Number and Sprint PCS Picture Mail password to register. [\(See "Creating Your](#page-164-0)  [Sprint PCS Picture Mail Password" on page 157.](#page-164-0))

# <span id="page-190-0"></span>**Managing Online Pictures and Videos From Your Phone**

You can use your phone to manage, edit, or share pictures you have uploaded to the Sprint PCS Picture Mail Web site at **[www.sprint.com/picturemail](http://www.sprint.com/picturemail)**. [\(See "In Camera Folder Options" on](#page-171-0)  [page 164](#page-171-0) for information about uploading.)

**To view your online pictures from your phone:**

- **1.** Press **Menu** (  $\sqrt{2}$  ) to access the main menu.
- **2.** Select **Picture & Video** (

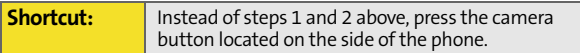

- **3.** Select **Online Albums** ( $\boxed{5m}$ ).
- **4.** Select **View Albums** and press **OK**. (Depending on your settings you may be prompted to accept a Sprint PCS Vision connection.) (The My Uploads folder and your albums appear.)
- **5.** Highlight **Uploads** or an album title and press **OK** to display. (Thumbnail pictures, up to four per screen, are displayed.)

**Tip:** To expand a selected picture from thumbnail to full-screen, select **Options** (Right softkey) and select **Expand**.

- **6.** Use your navigation key to select a picture.
- **7.** Press **Options** (**...**) to display your online picture options.

### **Uploading Pictures or Videos**

**To upload pictures or Videos:**

- **1.** Press **Menu**  $(\sqrt{1-\epsilon})$  to access the main menu.
- **2.** Select **Picture & Video** (10).
- **3.** Select **Online Albums** (  $5\%$  ).
- **4.** Select **Upload Pictures** or **Upload Videos** and press **OK**. (Thumbnail pictures will display.)
- **5.** Select the picture(s) or video(s) you wish to upload and press **Upload** ( $\sqrt{$
- **6.** Highlight **Upload Selection** or **Upload All** and press **OK**.
- **7.** Highlight My Uploads or My Albums and press or .

### **Downloading Your Online Pictures**

From your online Sprint PCS Picture Mail albums display at **[www.sprint.com/picturemail](http://www.sprint.com/picturemail)**, you can select pictures to download to your phone's Saved to Phone folder.

**To download pictures from the Sprint PCS Picture Mail Web site:**

- **1.** From the online pictures or video display, select the picture or video mail you wish to download and press **Options** (**1.**...). (See "Managing Online Pictures and [Videos From Your Phone" on page 183.](#page-190-0))
- **2.** Highlight **Save To Phone** and press **OK**.

# <span id="page-194-1"></span><span id="page-194-0"></span>**Using Your Phone's Built-in Media Player**

### **In This Section**

- $\bullet$ **[Your Multimedia Channel Options](#page-195-0)**
- $\ddot{\phantom{0}}$ **[Accessing Your Media Player's Channel Listings](#page-196-0)**
- $\bullet$ **[Playing a Video or Audio Clip](#page-197-0)**
- $\bullet$ **[Multimedia FAQs](#page-198-0)**

Your Sprint PCS Vision Multimedia Phone's built-in media player gives you the ability to listen to audio clips and view video clips right from your phone's display. It's a great way to stay up-to-date with news, weather, and sports information while also enjoying the latest blockbuster movie trailers or music videos – anywhere, anytime on the nationwide Sprint PCS network. Just access your media player from your phone's main menu, scroll to your choice of channel, and select one of the video or audio clips to play. It's like having a TV in the palm of your hand.

This section explains the features and options of your phone's built-in media player.

# <span id="page-195-0"></span>**Your Multimedia Channel Options**

Sprint PCS Vision Multimedia Service offers a variety of accessible audio or video channels, depending on your Sprint PCS Service Plan and multimedia subscriptions. Your subscription options include a comprehensive basic service as well as a full menu of a variety of additional channel options.

- **Preview Channel:** This free channel lets you sample clips from all of the available channels before you make a decision to subscribe. It's like viewing the movie preview before deciding whether you want to spend the money to go see the full motion picture.
- **Sprint TV<sup>M</sup>**: This comprehensive basic service gives you access to a variety of content from familiar brands. Think of it as "basic cable" for your phone. It allows you unlimited access to this content as long as you continue to pay the monthly subscription fee.
- **Available Individual Channel Options:** You also have the option of subscribing to individual channels from an extensive menu offering. These channels are available for a monthly subscription fee and allow you unlimited access as long as you continue to pay your monthly subscription fee.

You can always visit **[www.sprint.com](http://www.sprint.com)** for a comprehensive upto-date Channel Guide, giving you an explanation of the available channels as well as information on subscription rates.

# <span id="page-196-0"></span>**Accessing Your Media Player's Channel Listings**

It's easy to access and view the multimedia Channel Listings on your Sprint PCS Vision<sup>5M</sup> Multimedia Phone MM-A880 by Samsung® from the phone's main menu.

**To access your media player and Channel Listings:**

- **1.** Press **Menu** (  $\sqrt{2}$  ) from standby mode to display the phone's main menu.
- **2.** Select **Media Player** (4<sup>0H</sup>).
- **3.** Select **Channel Listing** and press o**K**.

The Channel Listing menu includes the complimentary Previews channel that Sprint provides, as well as any available individual channels for which you have purchased access. If you have purchased Sprint TV, either through a Sprint TV Vision Plan subscription or by purchasing it separately, it will be displayed here.

# <span id="page-197-0"></span>**Playing a Video or Audio Clip**

**To select and play a media clip:**

- **1.** Press **Menu** ( $\sqrt{ }$ ) from standby mode to display the phone's main menu.
- **2.** Select **Media Player** (4<sup>0H</sup>).
- **3.** Select **Channel Listing** and press **OK**.
- **4.** Use your keypad to enter a channel number (or use your navigation key to scroll to a channel and press  $[OK]$ ).
	- **My Channels**: If you have selected a channel that you've already signed up for (or if it's a channel with no monthly fee), you will see a list of available clips.
	- **Available Channels**: If you have selected a channel you have not yet signed up for, you will be prompted to accept the corresponding monthly charge. Follow the on-screen prompts to subscribe to the selected channel. (A list of available clips will display.)
- **5.** Scroll to the clip you would like to play and press **Select**  $(\sqrt{1-\epsilon})$  or  $\sqrt{0}$ . (The clip will automatically load and begin playing.)

**Note:** The first time you access one of your Available Channels, you will be prompted to accept the corresponding monthly fee (unless it's a channel that doesn't have an associated monthly fee). Accepting the charge gives you access to the channel for as long as you continue to pay the monthly fee. If you accept the fee, the next time you access your phone's media player, this channel will appear in the My Channels section of your Channel Listings.

# <span id="page-198-0"></span>**Multimedia FAQs**

**1. How does my phone's Multimedia Service differ from Sprint PCS Video Mail?**

Multimedia Service lets you access high-quality video and audio clips provided by external sources. Video Mail lets you capture, upload and share videos that you personally create with your phone's built-in camcorder.

**2. Will I know if I'm receiving an incoming call while I'm viewing or listening to an audio clip?**

No. All incoming calls will roll into voicemail while you are playing a clip. If the caller leaves a voicemail, the voicemail icon will appear on the screen.

**3. How long are the clips? Will I know the estimated time it will take to play the clip prior to accessing it?**

Once you have selected a channel, you will see a listing of the available clips, with the clip's length appearing after the clip's title. In general, a clip's duration will depend on the story or content being provided, and can be fairly short or as long as a few minutes.

**4. Can I access a multimedia clip wherever I am, as long as I have my phone?**

As long as you are on the Nationwide Sprint PCS Network, you will have access to the audio and video clips.

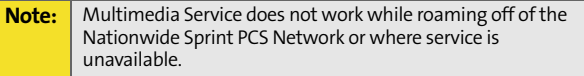

**5. Are the videos that I'm viewing "live" videos?**

It depends on the content provider. Some of the channels available through Sprint TV stream live content. Others provide media on demand with video and audio clips that are refreshed throughout the day, but that are not "live."

**6. After purchasing access to an Available Channel for a monthly fee, do I receive any confirmation? That is, how do I know it has been purchased?**

The next time you access your media player's Channel Listings, the purchased channel title and corresponding number will appear in the My Channels section.

**7. Why are some channels already pre-loaded into the My Channels section?**

Some channels, such as Previews, are offered free of charge as a customer courtesy. These channels automatically appear in the My Channels section of your Channel Listings.

**8. If I don't subscribe to Sprint PCS Vision Plan, am I still able to view the multimedia clips?**

Yes; for service access charges, please see option "C" in question 2 above.

**9. How can I easily access a channel without having to scroll through all the channels in my Channel Listings?**

Each channel will have a number to the left of it. You can simply press this number to quickly access the clips located within that channel.

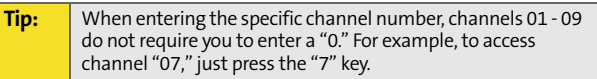

#### **10. What does it mean when the video pauses and I see the word "loading" at the bottom of the screen?**

This happens when the media player is in the process of loading the data necessary to play the clip. It typically occurs when there is heavy traffic on the network.

#### **11. How can I cancel service if I decide I don't want it?**

To cancel your Multimedia Service, visit **[www.sprint.com](http://www.sprint.com)** and sign on to My PCS with your account number and password. From this page you have the ability to cancel the service and/ or any Available Channels to which you subscribe.

**12. If I place my stereo headphones on and insert them into the phone's headset jack, can I flip the phone closed while I am playing an audio (or video) clip without interrupting the clip?**

Yes. When you insert your stereo headset into the phone's headset jack, the phone automatically goes into "headset mode," allowing you to flip the phone closed and continue playing the clip (likewise, if your phone is in "headset mode," a phone call will not become disconnected by flipping the phone closed).

**13. Can I surf to a different channel while I am playing a clip?**

Yes; while you are playing a clip, you can use the up and down navigation buttons to surf to a different channel. A small pop-up screen will appear that tells you which channel you are watching as well as other channels you have access to. Use the navigation buttons to scroll through the different channels. Once you find a channel that you want to watch, scroll to it and press  $\overline{ox}$  (or simply wait approximately three seconds) and the channel will begin loading.

# **Sprint PCS Service Features**

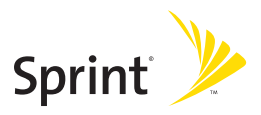

# <span id="page-204-1"></span><span id="page-204-0"></span>**Sprint PCS Service Features: The Basics**

#### **In This Section**

- $\bullet$ **[Using Voicemail](#page-205-0)**
- $\ddot{\phantom{0}}$ **[Using SMS Text Messaging](#page-213-0)**
- $\ddot{\phantom{0}}$ **[Using Caller ID](#page-217-0)**
- $\bullet$ **[Responding to Call Waiting](#page-218-0)**
- $\bullet$ **[Making a Three-Way Call](#page-219-0)**
- $\bullet$ **[Using Call Forwarding](#page-220-0)**

Now that you've mastered your phone's fundamentals, it's time to explore the calling features that enhance your Sprint PCS Service. This section outlines your basic Sprint PCS Service features.

# <span id="page-205-0"></span>**Setting Up Your Voicemail**

All unanswered calls to your Sprint PCS Phone are automatically transferred to your voicemail, even if your phone is in use or turned off. Therefore, you will want to set up your Sprint PCS Voicemail and personal greeting as soon as your phone is activated.

**To set up your voicemail:**

- **1.** Press and hold  $\boxed{10}$ .
- **2.** Follow the system prompts to:
	- **Create your pass code**
	- **Record your greeting**
	- Record your name announcement
	- Choose whether or not to activate One-Touch Message Access (a feature that lets you access

messages simply by pressing and holding  $\boxed{10}$ , bypassing the need for you to enter your pass code).

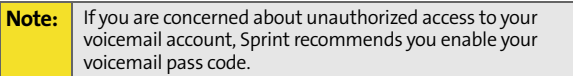

# **Voicemail Notification**

There are several ways your Sprint PCS Phone alerts you of a new message:

- By displaying  $\blacksquare$  at the top of your screen.
- By displaying a message on the screen.
- By sounding the assigned ringer type.
- By the LED blinking red.

# **New Voicemail Message Alerts**

When you receive a new voice message, your phone alerts you and prompts you to call your voicemail.

**To call your voicemail:**

Press and hold  $\sqrt{2}$ 

**To display your missed calls:** 

Press the navigation key up.

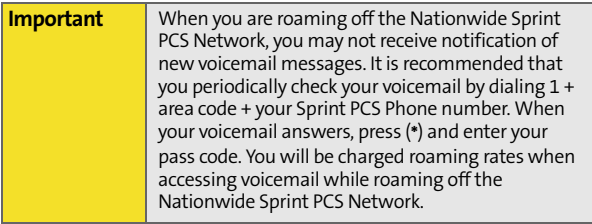

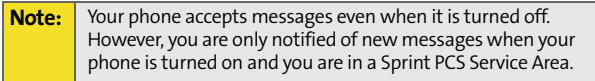

# **Retrieving Your Voicemail Messages**

You can review your messages directly from your Sprint PCS Phone or from any other touch-tone phone. To dial from your Sprint PCS Phone, you can either speed dial your voicemail or use the menu keys.

#### **Using One-Touch Message Access**

Press and hold  $\boxed{10}$ . (Your phone will dial your voicemail box.)

#### **Using the Menu Keys on Your Phone to Access Your Messages**

- **1.** Press **Menu** (  $\sqrt{2}$  ) to access the main menu.
- **2.** Select **Messaging** (2ABC).
- **3.** Select **Voicemail** ( $6^{100}$ ).
- **4.** Select **Call Voicemail** ( $\sqrt{10}$ ) to listen to your messages.

**Note:** You are charged for airtime minutes when you are accessing your voicemail from your Sprint PCS Phone.

#### **Using a Phone Other Than Your Sprint PCS Phone to Access Messages**

- **1.** Dial your Sprint PCS Phone number.
- **2.** When your voicemail answers, press the Asterisk (\*) key.
- **3.** Enter your pass code.

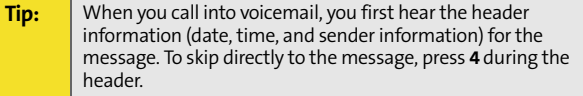

#### **Voicemail Button Guide**

Here's a quick guide to your keypad functions while listening to voicemail messages. For further details and menu options, see ["Voicemail Menu Key" on page 204](#page-211-0).

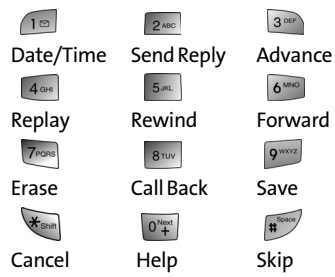

# **Voicemail Options**

Your Sprint PCS Phone offers several options for organizing and accessing your voicemail.

#### **Using Expert Mode**

Using the Expert Mode setting for your personal voicemail box helps you navigate through the voicemail system more quickly by shortening the voice prompts you hear at each level.

**To turn Expert Mode on or off:**

**1.** Press and hold  $\overline{18}$  to access your voicemail. (If your voicemail box contains any new or saved messages,

press  $\overline{\mathcal{F}}_{\text{sum}}$  to access the main voicemail menu.)

- **2.** Press  $3^{\circ}$  to change your Personal Options, following the system prompts.
- **3.** Press 4 **m** for Expert Mode.
- **4.** Press  $\boxed{10}$  to turn Expert Mode on or off.

**[Section 3A](#page-204-0): [Sprint PCS Service Features: The Basics](#page-204-1) 201** Download from Www.Somanuals.com. All Manuals Search And Download.

#### **Setting Up Group Distribution Lists**

Create up to 20 separate group lists, each with up to 20 customers.

**1.** Press and hold  $\sqrt{10}$  to access your voicemail. (If your voicemail box contains any new or saved messages,

press  $\overline{\mathbf{X}}_{\text{small}}$  to access the main voicemail menu.)

- **2.** Press  $\frac{1}{3}$  to change your Personal Options, following the system prompts.
- **3.** Press  $\sqrt{2}$  for Administrative Options.
- **4.** Press  $\begin{bmatrix} 5 & \text{m} \end{bmatrix}$  for Group Distribution Lists.
- **5.** Follow the voice prompts to create, edit, rename, or delete group lists.

#### **Sprint PCS Callback**

Return a call after listening to a message without disconnecting from voicemail.

**Press**  $\frac{8}{300}$  after listening to a message. (Once the call is complete, you're returned to the voicemail main menu.)

#### **Voicemail-to-Voicemail Message**

Record and send a voice message to other Sprint PCS Voicemail users.

- **1.** From the main voicemail menu, press  $\begin{bmatrix} 2 & \cdots \end{bmatrix}$  to send a message.
- **2.** Follow the voice prompts to enter the phone number.
- **3.** Follow the voice prompts to record and send your voice message.

#### **Voicemail-to-Voicemail Message Reply**

Reply to a voice message received from any other Sprint PCS Voicemail user.

- **1.** After listening to a voice message, press  $2^{n\omega}$ .
- **2.** Follow the voice prompts to record and send your reply.

#### **Voicemail-to-Voicemail Message Forwarding**

Forward a voice message, except those marked "Private," to other Sprint PCS Voicemail users.

- **1.** After listening to a message, press  $6^{\text{max}}$ .
- **2.** Follow the voice prompts to enter the phone number.
- **3.** Follow the voice prompts to record your introduction and forward the voice message.

#### **Voicemail-to-Voicemail Receipt Request**

Receive confirmation that your voice message has been listened to when you send, forward, or reply to other Sprint PCS users.

- **1.** After you have recorded a message, press  $\sqrt{10}$  to indicate you are satisfied with the message you recorded.
- **2.** Press  $4^{\omega}$  to mark receipt requested.
- **3.** Press  $\boxed{10}$  to send your voicemail message.

#### **Continue Recording**

When leaving a voice message, you can choose to continue recording even after you've stopped.

Before pressing  $\sqrt{10}$  to indicate that you are satisfied with the message you recorded, press  $\sqrt{4}$  to continue recording.

#### **Extended Absence Greeting**

When your phone is turned off or you are off the Nationwide Sprint PCS Network for an extended period, this greeting can be played instead of your normal personal greeting.

- **1.** From the main voicemail menu, press  $\frac{3}{10}$  for Personal Options.
- **2.** Press **Book** for greetings.
- **3.** Press  $\frac{1}{3}$  to record an Extended Absence Greeting.

# **Clearing the Message Icon**

Your phone may temporarily continue to display the message icon after you have checked your voice and text messages.

**To clear the icon from the display screen:**

- **1.** Press **Menu**  $(\sqrt{1-\epsilon})$  to access the main menu.
- **2.** Select **Messaging** (2400).
- **3.** Select **Voicemail** ( $6^{100}$ ).
- **4.** Select **Clear Envelope** (3 Dec ).

# <span id="page-211-0"></span>**Voicemail Menu Key**

Following the prompts on the voicemail system, you can use your keypad to navigate through the voicemail menu. The following list outlines your phone's voicemail menu structure.

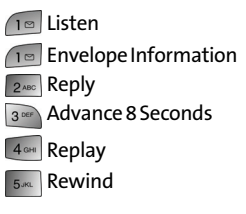

**204 [Section 3A](#page-204-0): [Sprint PCS Service Features: The Basics](#page-204-1)** Download from Www.Somanuals.com. All Manuals Search And Download.

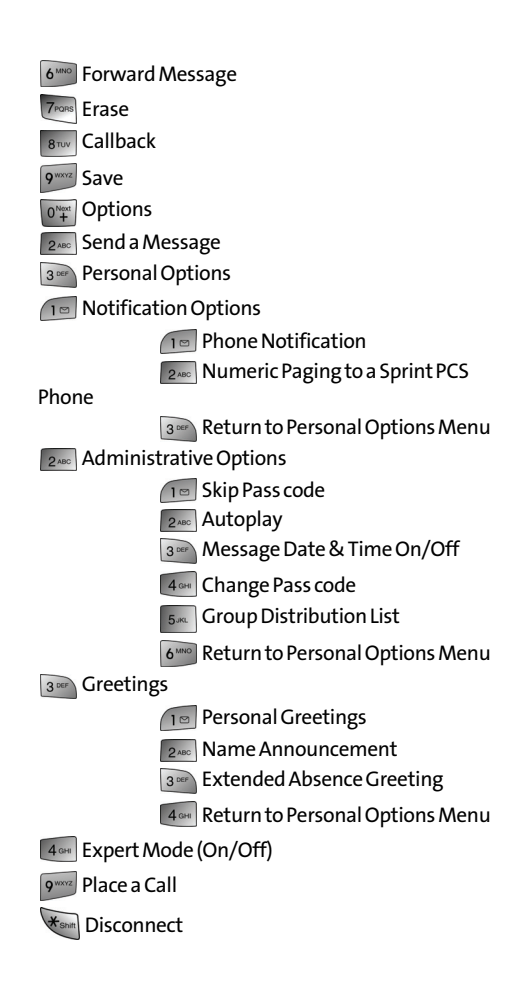

# <span id="page-213-0"></span>**Using SMS Text Messaging**

With SMS Text Messaging, you can use a person's wireless phone number to send instant text messages from your Sprint PCS Phone to their messaging-ready phone – and they can send messages to you. When you receive a new message, it will automatically display on your phone's screen.

In addition, SMS Text Messaging includes a variety of pre-set messages, such as "I'm running late, I'm on my way," that make composing messages fast and easy. You can also customize your own pre-set messages (up to 160 characters) from your Sprint PCS Phone or at **[www.sprint.com](http://www.sprint.com)**.

### **Composing SMS Text Messages**

**To compose an SMS Text message:**

- **1.** Press **Menu**  $(\sqrt{n})$  to access the main menu.
- **2.** Select **Messaging** (2ABC).
- **3.** Select **Send Message** ( $\boxed{10}$ ).
- **4.** Select **Text** and press or.
- **5.** Select **Mobile #, Email, or Contacts** and press o**k**.
- **6.** Enter the number, email address, or select the contact and select **Next**  $(\sqrt{1-\frac{1}{\sqrt{2}}})$  or  $\sqrt{0}$ . (You may include up to 10 recipients per message.)
- **7.** Compose a message using one of the following methods:
	- To type a message, use your keypad to enter your message. Use  $\Box$  to select a character input mode. (See ["Entering Text" on page 39](#page-46-0).)

To use a preset message or a emoticon, select

**Options** ( $\Box$ ) and select **Preset Msg** ( $\Box$ ), **Recent** 

**Msg** ( $\boxed{6^{1000}}$ ), or **Emoticons** ( $\boxed{7^{1008}}$ ). Press the number on the keypad that corresponds to the number next to the message or emoticon.

- **8.** Select **Next** ( $\cdots$ ).
- **9.** Review your message and press **Send** ( $\sqrt{ }$ ). (You may also select the following additional messaging options by pressing **Options**  $[\Box \Box \cdot]$ :
	- **Edit** to edit the existing message before sending.
	- **Priority** to set the message priority level [**Normal** or **Urgent**].
	- **Call Back #** to set the callback number.
	- **Save to Drafts** to save the message without sending.

#### **Accessing SMS Text Messages**

**To read an SMS Text message:**

When you receive a text message, it will automatically appear on your phone's main display screen. Use your navigation key to scroll down and view the entire message.

**To reply to an SMS Text message:**

- **1.** While the message is open, select **Reply**  $(\sqrt{2})$ .
- **2.** Compose your reply or use the pre-set messages or icons.
	- To type a message, use your keypad to enter your message. Use  $\Box$  to select a character input mode. (See ["Entering Text" on page 39](#page-46-0).)
- To use a preset message or a emoticon, select **Options** ( ) and select **Preset Msg** (  $\boxed{5\%}$  ), **Recent Msg** ( $\overline{6^{100}}$ ), or **Emoticons** ( $\overline{7^{1008}}$ ). Press the number on the keypad that corresponds to the number next to the message or emoticon.
- **3.** Select **Next**  $(\sqrt{m}$ .
- **4.** Review your message and press **Send** (..., ). (You may also select the following additional messaging options by pressing **Options**  $[\Box \Box \Box]$ :
	- **Edit** to edit the existing message before sending.
	- **Priority** to set the message priority level [**Normal** or **Urgent**].
	- **Call Back #** to set the callback number.
	- **Save to Drafts** to save the message without sending.
## **Using Preset (Canned) Messages**

Preset messages make sending text messages to your friends, family, and co-workers easier than ever.

**To add and/or edit preset messages:**

- **1.** Press **Menu**  $(\sqrt{m}$  to access the main menu.
- **2.** Select **Messaging** (2ABC).
- **3.** Select **Settings** (7Pons).
- **4.** Select **Preset Messages** (3 Deep ).
- **5.** Highlight an empty location and select **Edit**  $(\sqrt{2})$ .

```
- or -Highlight a message you wish to edit and select 
Edit (\sqrt{m}).
```
**6.** Enter your new message or changes and select **Done** (  $\sqrt{ }$ ). [\(See "Entering Text" on page 39](#page-46-0).)

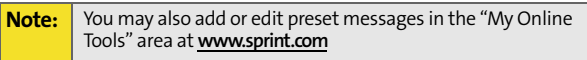

# **Using Caller ID**

Caller ID allows people to identify a caller before answering the phone by displaying the number of the incoming call. If you do not want your number displayed when you make a call, just follow these easy steps.

**To block your phone number from being displayed for a specific outgoing call:**

- $1.$  Press  $\overline{\mathbf{t}}$ <sub>shift</sub>  $6^{MNO}$   $7^{PORS}$ .
- **2.** Enter the number you want to call.
- **3.** Press  $\sqrt{14}$ .

To permanently block your number, call Sprint Customer Service.

# **Responding to Call Waiting**

When you're on a call, Call Waiting alerts you of incoming calls by sounding two beeps. Your phone's screen informs you that another call is coming in and displays the caller's phone number (if it is available and you are in digital mode).

**To respond to an incoming call while you're on a call:**

Press  $\sqrt{\mu}$ . (This puts the first caller on hold and answers the second call.)

**To switch back to the first caller:**

- **Press**  $\sqrt{\lambda}$  again.
- **Tip:** For those calls where you don't want to be interrupted, you can temporarily disable Call Waiting by pressing **\*70** before placing your call. Call Waiting is automatically reactivated once you end the call.

## **Making a Three-Way Call**

With Three-Way Calling, you can talk to two people at the same time. When using this feature, the normal airtime rates will be charged for each of the two calls.

**To make a Three-Way Call:**

- **1.** Enter a number you wish to call and press  $\sqrt{n}$ .
- **2.** Once you have established the connection, enter the

second number you wish to call and press  $\int_{\mathbb{R}^2}$ . (This puts the first caller on hold and dials the second number.)

**3.** When you're connected to the second party, press  $\sqrt{\frac{1}{2}}$ again to begin your three-way call.

If one of the people you called hangs up during your call, you and the remaining caller stay connected. If you initiated the call and are the first to hang up, all three callers are disconnected.

**Note:** Call Waiting and Three-Way Calling are not available while roaming off the Sprint Nationwide Network.

# **Using Call Forwarding**

Call Forwarding lets you forward all your incoming calls to another phone number – even when your phone is turned off. You can continue to make calls from your phone when Call Forwarding is activated.

**To activate Call Forwarding:**

- $1.$  Press  $\overline{\mathbf{t}}$ <sub>shift</sub>  $\overline{7}$ <sub>PQRS</sub>  $2 \text{ABC}$ .
- **2.** Enter the area code and phone number to which your future calls should be forwarded.
- **3.** Press  $\sqrt{\frac{1}{2}}$ . (You will hear a tone to confirm the activation of Call Forwarding.)

**To deactivate Call Forwarding:**

- $1.$  Press  $\overline{X_{\text{Shift}}}$   $7^{pos}$   $2^{ABC}$   $0^{N_{\text{test}}^{N_{\text{test}}}}$ .
- **2.** Press  $\sqrt{\sum_{k=1}^{n} x_k}$ . (You will hear a tone to confirm the deactivation.)

**Note:** You are charged a higher rate for calls you have forwarded.

**214** Download from Www.Somanuals.com. All Manuals Search And Download.

# <span id="page-222-0"></span>Sprint PCS Vision<sup>5M</sup>

#### **In This Section**

- -**[Sprint PCS Vision Applications](#page-223-0)**
- $\bullet$ **[Getting Started With Sprint PCS Vision](#page-224-0)**
- $\bullet$ **[Accessing Messaging](#page-230-0)**
- $\ddot{\phantom{0}}$ **[Downloading Premium Services Content](#page-234-0)**
- $\bullet$ **[Exploring the Web](#page-238-0)**
- $\bullet$ **[Sprint PCS Vision FAQs](#page-243-0)**

Sprint PCS Vision<sup>5M</sup> brings you clarity you can see and hear with advanced multimedia services. These features – including Sprint PCS Messaging, games, downloadable ringers and screen savers, and portable Web access – are easy to learn and use. Clearly, it's a whole new way to look at wireless.

This section introduces these advanced services and walks you through the necessary steps to start taking advantage of Sprint PCS Vision Services.

# <span id="page-223-0"></span>**Sprint PCS Vision Applications**

Here is a brief list of the applications available through your Sprint PCS Vision Phone. For more information, please see the Sprint PCS Vision User Guide online at **[www.sprint.com](http://www.sprint.com)**.

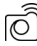

Sprint PCS Picture Mail<sup>M</sup>Take digital pictures with your Sprint PCS Vision Picture Phone and send them to email addresses or to other Sprint PCS Vision Phones.

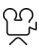

**Sprint PCS Video Mail** Shoot video clips with sound and share them with friends and family right from your Sprint PCS Vision Video Phone.

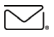

 $\overline{\smash{\bigtriangledown}}_1$  **Messaging** Send and receive emails and chat on your Sprint PCS Vision Phone.

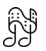

**Multimedia** See and hear the latest news, sports, weather and more in full-color video and vivid sound while on the go.

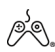

**Games** Play exciting games with full-color graphics, sound, and vibration. Choose from over 250 games to play anytime.

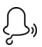

**Ringers** Personalize your Sprint PCS Vision Phone by downloading and assigning different ringers to numbers in your contact list.

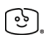

**Screen Savers** Download unique images to use as screen savers – or make it easy to tell who's calling by assigning specific images to numbers in your contact list.

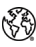

**Web** Experience full-color graphic versions of popular Web sites from your Sprint PCS Vision Phone.

# <span id="page-224-0"></span>**Getting Started With Sprint PCS Vision**

With your Sprint PCS Vision Phone and Sprint PCS Service, you are ready to start enjoying the advantages of Sprint PCS Vision. This section will help you learn the basics of using your Sprint PCS Vision services, including managing your User name, launching a Vision connection, and navigating the Web with your Sprint PCS Vision Phone.

### **Your User Name**

When you buy a Sprint PCS Vision Phone and sign up for service, you're automatically assigned a User name, which is typically based on your name and a number, followed by "@sprint.com." (For example, the third John Smith to sign up for Sprint PCS Vision services might have **jsmith003@sprint.com** as his User name.)

When you use Sprint PCS Vision services, your User name is submitted to identify you to the Nationwide Sprint PCS Network. The User name is also useful as an address for Sprint PCS Mail, as a way to personalize Web services, and as an online virtual identity.

Your User name will be automatically programmed into your Sprint PCS Vision Phone. You don't have to enter it.

#### **Finding Your User Name**

If you aren't sure what your Sprint PCS Vision User name is, you can easily find it online or on your Sprint PCS Vision Phone.

**To find your User Name:**

 [At](http://www.sprint.com) **www.sprint.com**. Sign on to your account using your Sprint PCS Phone number and Password. To display your User name, click on the My Personal Information menu, then click on **PCS Vision User Name**.

 On your Sprint PCS Vision Phone. You can find your User name under the Phone Info option in your phone's Settings menu (**Menu > Settings > Phone Info> Phone Numbe**r).

## <span id="page-225-0"></span>**Launching a Sprint PCS Vision Connection**

**To launch a Sprint PCS Vision connection:**

- **1.** Press **Menu**  $(\sqrt{n})$  to access the main menu.
- **2.** Select Web (  $\binom{1}{6}$  ). (Your Sprint PCS Vision connection will launch and the Sprint PCS Vision home page will display.)

#### **The Sprint PCS Vision Home Page**

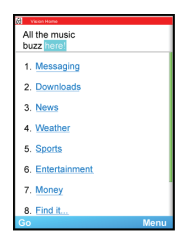

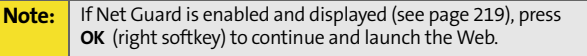

If you had a previous Sprint PCS Vision connection, the last page you visited will display when you launch your browser. When this occurs, you may not see the "Connecting..." message when you launch the session. Though the browser is open, you are not currently in an active data session - that is, no data is being sent or received. As soon as you navigate to

another page, the active session will launch and you will see the "Connecting..." message.

### <span id="page-226-0"></span>**Net Guard**

When you first connect to the Web, the Net Guard will appear to confirm that you want to connect. This feature helps you avoid accidental connections. You can disable the Net Guard in the future by selecting Always Auto-Connect when the Net Guard is displayed.

**To change your Net Guard settings:**

- **1.** Press **Menu** (  $\sqrt{2}$  ) to access the main menu.
- **2.** Select **Settings** (  $7_{\text{peas}}$  ).
- **3.** Select **Sprint PCS Vision** (300F).
- **4.** Select **Net Guard** (2480).
	- On to activate the Net Guard.
	- Off to deactivate the Net Guard.

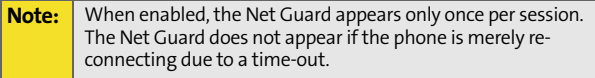

## **Sprint PCS Vision Connection Status and Indicators**

Your phone's display lets you know the current status of your Sprint PCS Vision connection through indicators which appear at the top of the screen. The following symbols are used:

Your Sprint PCS Vision connection is active (data is being transferred); the transmit/receive symbol will blink to indicate data transmission. Incoming voice calls go directly to voicemail; outgoing voice calls can be made, but the Sprint PCS Vision connection will terminate.

Your Sprint PCS Vision connection is dormant (no data is being sent or received). Though not currently active, when dormant the phone can restart an active connection quickly; voice calls can be made and received.

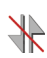

Your phone is not currently able to access Sprint PCS Vision service features.

If no indicator appears, your phone does not have a current Sprint PCS Vision connection. To launch a connection, see ["Launching a Sprint PCS Vision Connection" on page 218](#page-225-0).

## <span id="page-227-0"></span>**Navigating the Web**

Navigating through menus and Web sites during a Sprint PCS Vision session is easy once you've learned a few basics. Here are some tips for getting around:

#### **Softkeys**

During a Sprint PCS Vision session, the bottom line of your phone's display contains one or more softkeys. These keys are shortcut controls for navigating around the Web, and they correspond to the softkey buttons directly below the phone's display screen.

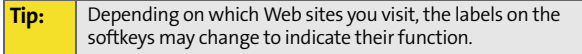

**To use softkeys:**

 Press the desired softkey button. (If an additional pop-up menu appears when you press the softkey button, select the menu items using your keypad [if they're numbered] or by highlighting the option and pressing OK.)

#### **Scrolling**

As with other parts of your phone's menu, you'll have to scroll up and down to see everything on some Web sites.

**To scroll line by line through Web sites:**

Press the navigation key up and down.

**To scroll page by page through Web sites:**

Press the volume buttons on the side of the phone.

#### **Selecting**

Once you've learned how to use softkeys and scroll, you can start navigating the Web.

**To select on-screen items:**

- Use the navigation key to highlight the desired item, then press the desired softkey button (or press  $\left( 0, 1 \right)$ ).
- **Tip:** You'll find that the left softkey is used primarily for selecting items. This softkey is often labeled "OK." **If the items on a page are numbered, you can use your keypad (number keys) to select an item. (The tenth item in a numbered list may be selected by pressing the 0 key on your phone's keypad, even though the number 0 doesn't appear on the screen.)**

Links, which appear as underlined text, allow you to jump to different Web pages, select special functions, or even place phone calls.

**To select links:**

Highlight the link and press the appropriate softkey.

#### **Going Back**

**To go back one page:**

Press the  $\sqrt{B_{\text{max}}}$  key on your phone.

**Note:** The **BACK** key is also used for deleting text (like a BACKSPACE key) when you are entering text.

#### **Going Home**

**To return to the Sprint PCS Vision home page from any other Web page:**

**Press and hold**  $\angle$  **BACK**.

 $-$  or  $-$ 

**Press Menu** ( ) and select **Home** (  $\cap$ 

# **Sprint PCS Messaging**

## <span id="page-230-0"></span>**Accessing Messaging**

Now you can send and receive emails and text messages and participate in Web-based chatrooms right from your Sprint PCS Vision Phone. Messaging allows you to stay connected to friends, family, and co-workers 24 hours a day anywhere on the Nationwide Sprint PCS Network.

#### **Message Types**

There are many types of text messaging available on your phone. These include SMS Text Messaging ([page 206\)](#page-213-0), Instant Messaging, Email, and Chat.

(Sprint PCS Voicemail provides voicemail-to-mailbox messaging. For information on using your phone's voicemail feature, see ["Using Voicemail" on page 198.](#page-205-0))

#### **Accessing Sprint PCS Mail**

Sprint PCS Mail allows you to perform many of the typical email functions from your Sprint PCS Vision Phone that you can from your personal computer. You can manage your Sprint PCS Mail account from your Sprint PCS Vision Phone or from your personal computer at **www.sprint.com**.

**To access Sprint PCS Mail from your phone:**

- **1.** Press **Menu**  $(\sqrt{m}$  to access the main menu.
- **2.** Select **Messaging** (2ABC).
- **3.** Select **Email** ( $4^{\circ}$ ). (If you're a first-time user, your phone will prompt you to set up your Sprint PCS Mail account by establishing a User name and password.)

**4.** Select the folder you wish to view, such as **Inbox** ( $\sqrt{10}$ ) or **Compose** (  $\boxed{2 \text{ ABC}}$  ).

For information and instructions about reading, replying to, and composing Sprint PCS Mail, please see the Sprint PCS Vision User's Guide at **[www.sprint.com](http://www.sprint.com)**.

### **Accessing Additional Email Providers**

With Sprint PCS Vision, you can use popular email services such as AOL® Mail, Yahoo!® Mail, MSN Hotmail and EarthLink® to keep in touch, even while you're on the go.

**To access email providers from your Sprint PCS Vision Phone:**

- **1.** From the Sprint PCS Vision home page, select **Messaging**  $(\sqrt{18})$ .
- **2.** Select **Email**  $(\sqrt{2}ABD)$ .
- **3.** Select an email provider, such as PCS Mail, AOL Mail, MSN Hotmail, Yahoo! Email, or Earthlink.
- **4.** Use your keypad to enter the required sign-in information for the selected provider, such as user name, email address, and/or password, and select **Sign In**. (Your mailbox for the selected provider will display.)

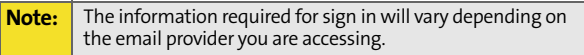

**5.** Follow the on-screen instructions to read, reply to, compose, send, and manage your email account.

### **Accessing Instant Messaging**

Sprint PCS Vision also provides you with access to popular instant messaging (IM) clients, including AOL® Instant Messenger<sup>™</sup>, MSN® Messenger, and Yahoo!® Messenger.

**To access instant messaging clients from your Sprint PCS Vision Phone:**

- **1.** From the Sprint PCS Vision home page, select **Messaging**  $(\sqrt{10})$ .
- **2.** Select **Instant Messaging** ( $\sqrt{10}$ ).
- **3.** Select an email provider, such as AOL Instant Messenger, MSN Messenger, or Yahoo! Messenger.
- **4.** Use your keypad to enter the required sign in information for the selected provider, such as user name and/or password, and select **Sign On** for AOL and **Sign In** for Hotmail and Yahoo. (Your IM screen for the selected provider will display.)

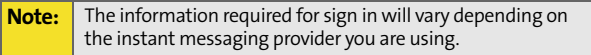

**5.** Follow the on-screen instructions to read, reply to, compose, send, and manage your IM account.

#### **Accessing Wireless Chatrooms**

Sprint PCS Vision gives you the ability to join wireless chatrooms from your Sprint PCS Vision Phone, to send text messages and icons to chatroom participants, or to launch a one-on-one (private) chatroom.

**To access a chatroom from the browser:**

- **1.** Press **Menu** (  $\sqrt{2}$  ) to access the main menu.
- **2.** Select **Web**  $(\bullet^{nmo})$ .
- **3.** Select **Messaging** ( $\sqrt{10}$ ).
- **4.** Select **Chat** ( $3^{\circ\circ\circ}$ ).
- **5.** Select **Jumbuck** ( $\cap$   $\subseteq$ ). (You will see a disclaimer for Wireless Chat.)
- **6.** Select **Agree** ( $\sqrt{2}$ ) to accept the disclaimer.
- **7.** Use your keypad to enter a nickname and select Enter. (The chat menu will display.)
- **8.** Select a chatroom from the menu (for example, "Friends" or "Singles") and press **Go** (**...**) to enter.
- **9.** Once in the chatroom, you may scroll through the postings to read messages from other chatroom participants and use your keypad to enter your own messages.

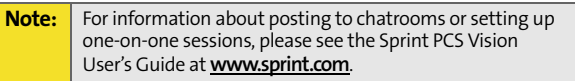

## <span id="page-234-0"></span>**Downloading Premium Services Content**

With Sprint PCS Vision and your new Sprint PCS Vision Phone, you have access to a dynamic variety of Premium Service content, such as downloadable Games, Ringers, Screen Savers, and other applications. (Additional charges may apply.) The basic steps required to access and download Premium Service content are outlined below.

#### **Accessing the Download Menus**

**To access the Sprint PCS Vision download menus:**

- **1.** Press **Menu**  $(\sqrt{1-\epsilon})$  to access the main menu.
- **2.** Select **Downloads** (  $_{8^{row}}$  ).
- **3.** Select the type of file you wish to download (**Games**, **Ringers, Screen Savers, or Applications**) and press or
- **4.** Select Get New and press or.

**To access the Sprint PCS Vision download menus from the Web browser:**

- **1.** From the Sprint PCS Vision home page, select **Downloads** (  $\sqrt{2}$ ABC ).
- **2.** Select Games ( $\sqrt{10}$ ), Ringers ( $\sqrt{240}$ ), Screen Savers (3<sup>06F</sup>), or **Applications** (4<sup>0H</sup>) to go to the corresponding download menu. (For more information on navigating the Web, see ["Navigating the Web" on page 220](#page-227-0).)

#### **Selecting an Item to Download**

You can search for available items to download in a number of ways:

- **Featured** displays a rotating selection of featured items.
- **Categories** allows you to narrow your search to a general category, such as Movie/TV Themes for Ringers or College Logos for Screen Savers. (There may be several pages of available content in a list. Select **Next 9** to view additional items.)
- **Search** allows you to use your keypad to enter search criteria to locate an item. You may enter an entire word or title or perform a partial-word search (for example, entering "goo" returns "Good Ol' Boy," "The Good, the Bad, and the Ugly," and "Goofy - Club").

#### **Downloading an Item**

Once you've selected an item you wish to download,

highlight it and press **OK** or press **OK** (**...**). You will see a summary page for the item including its title, the vendor, the download detail, the file size, and the cost. Links allow you to view the License Details page, which outlines the price, license type, and length of license for the download, and the Terms of Use page, which details the Premium Services Terms of Use and your responsibility for payment.

**To download a selected item:**

**1.** From the information page, select **Buy**. (The item will download automatically. When the New Download screen appears, the item has been successfully downloaded to your phone.)

**Note:** If you have not previously purchased an item, you will be prompted to create your purchasing profile.

- **2.** Select an option to continue:
	- Select Use (<sup>11</sup>/<sub>11</sub> T) to assign the downloaded item (or to launch, in the case of a game or application). Your Sprint PCS Vision session will end and you will be redirected to the appropriate phone menu screen.
	- Select **Shop** ( $\Box$ ) to browse for other items to purchase and download.
	- Press  $\frac{1}{2}$  to quit the browser and return to standby mode.

#### **Using My Content Manager**

Whether you purchase your Premium Services content from your Sprint PCS Phone or from your online account management page at **[www.sprint.com](http://www.sprint.com)**, all of your purchases are stored in My Content Manager and may be downloaded to your phone from there.

My Content Manager is a storage area on the enhanced Nationwide Sprint PCS Network that is assigned specifically to your account. It allows you to store all of your Premium Service downloadable files. The files remain in My Content Manager until their license terms have expired – even after you have downloaded the content to your phone. This provides you with a convenient place to access information about your downloaded files without having to store the information in your phone's memory.

**To access My Content Manager:**

- **1.** From the Sprint PCS Vision home page, select Downloads (2ABC).
- **2.** Select My Content Manager (  $5\%$  ).

**To download purchased content from My Content Manager:**

- **1.** From the My Content Manager display (see above), highlight the item you wish to download and press  $\circ$ . (The information page for the selected item will display.)
- **2.** Scroll to highlight **Download** and press or all. (The item will download automatically. When the New Download screen appears, the item has been successfully downloaded to your phone.)
- **3.** Select an option to continue:
	- Select **Use** (left softkey) to assign the downloaded item (or to launch, in the case of a game or application). Your Sprint PCS Vision session will end and you will be redirected to the appropriate phone menu screen.
	- Select **Shop** (right softkey) to browse for other items to download.
	- Press  $\leftarrow$   $\frac{1}{2}$  to quit the browser and return to standby mode.

For complete information and instructions on downloading Games, Ringers, Screen Savers, and Applications, see the Sprint PCS Vision User's Guide at **[www.sprint.com](http://www.sprint.com)**.

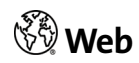

## <span id="page-238-0"></span>**Exploring the Web**

With Web access on your Sprint PCS Vision Phone, you can browse full-color graphic versions of your favorite Web sites, making it easier than ever to stay informed while on the go. Follow sports scores and breaking news and weather and shop on your Sprint PCS Vision Phone anywhere on the Nationwide Sprint PCS Network.

In addition to the features already covered in this section, the Sprint PCS Vision home page offers access to these colorful, graphically rich Web categories, including News, Weather, Entertainment, Sports, Finance, Travel, Shopping, Tools, and Business Links, as well as useful management options including My Account and Search. Many sites are available under more than one menu – choose the one that's most convenient for you.

## **Using the Browser Menu**

Navigating the Web from your phone using the Sprint PCS Vision home page is easy once you get the hang of it. For details on how to navigate the Web, select menu items, and more, [see "Navigating the Web" on page 220.](#page-227-0)

Although the Sprint PCS Vision home page offers a broad and convenient array of sites and services for you to browse, not all sites are represented, and certain functions, such as going directly to specific Web sites, are not available. For these and other functions, you will need to use the browser menu. The browser menu offers additional functionality to expand your use of the Web on your Sprint PCS Vision Phone.

#### **Opening the Browser Menu**

The browser menu may be opened anytime you have an active Sprint PCS Vision session, from any page you are viewing.

**To open the browser menu:**

**Press the right softkey. (The browser menu will display** in a drop-down list.)

Options available under the browser menu include:

- **Art Home** ( $\sqrt{18}$ ). Returns the browser to the Sprint PCS Vision home page.
- **Forward** (  $\sqrt{2}$ <sub>200</sub>). Returns you to a previously viewed page (after having used the  $\sqrt{_{\text{BACK}}}$  key).
- **Mark this Page** (3<sup>or)</sup>). Creates a new bookmark for the current page.
- **View Bookmarks** (4<sup>444</sup>). Allows you to bookmark the current site, access bookmarked sites, and manage your bookmarks.
- **Search** ( $\overline{\phantom{a}}$ ). Launches a Google search.
- **Send page to** ( $\frac{6}{100}$ ). Allows you to send the URL of the current page via Messaging to another user.
- **Go to URL** ( $\overline{7}$ <sub>PORS</sub>). Allows you to navigate directly to a Web site by entering its URL (Web site address).
- **History** ( $\sqrt{8\pi v}$ ). Keeps a list of links to your most recently visited sites. To navigate to a site, highlight it and press **OK**, then select **Connect**.
- **Refresh this page** ( $\sqrt{9^{2}}$ ). Reloads the current Web page.
- **More** (  $\circ$ <sup>*Next*</sup></sup>). Displays the following options:
	- **Show URL** Displays the URL of the page being displayed.
	- **Restart Browser** Restarts the browser application.
	- **About Browser** Displays technical information about the browser, its version, and the encryption version, and provides links to Certificate Information for the various components.
	- **Preferences** Displays the following advanced options:
		- **<sup>n</sup> Edit homepage URL** Allows you to change your browser's home page.
		- **<sup>n</sup>** R**evert to default homepage** Changes the current homepage back to the default homepage URL.
		- **<sup>n</sup> Font Size** Allows you to change the fonts size.
		- **<sup>n</sup> Color** Allows you to change the color scheme in the browser.
		- **<sup>n</sup> Show Images** Allows you to turn on or off images displayed in the browser.
		- **<sup>n</sup> Cookies** Allows you to clear the cookies set in the browser.
		- **<sup>n</sup> Title Tag** Allows you to turn on or off the titles displayed in the browser.
		- **<sup>n</sup> Send Referrer** Allows you to turn on or off the send referrer.

#### **Creating a Bookmark**

Bookmarks allow you to store the address of your favorite Web sites for easy access at a later time.

**To create a bookmark:**

- **1.** Go to the Web page you want to mark.
- **2.** Press  $\Box$  to open the browser menu.
- **3.** Select **Mark this Page** (306F).
- **4.** Select **Save** ( $\cdots$ ).

**Note:** Bookmarking a page does not store the page contents, just its address.

> **Some pages cannot be bookmarked. Whether a particular Web page may be marked is controlled by its creator.**

#### **Accessing a Bookmark**

**To access a bookmark:**

- **1.** Press  $\Box$  to open the browser menu.
- **2.** Select **View Bookmarks** (46H).
- **3.** Scroll to highlight the bookmark you'd like to access and select **Goto** ( $\sqrt{2}$ ) to go to the Web site (or press the number corresponding to the bookmark you wish to access).

#### **Deleting a Bookmark**

**To delete a bookmark:**

- **1.** Press  $\Box$  to open the browser menu.
- **2.** Select **View Bookmarks** (40H).
- **3.** Scroll to highlight the bookmark you'd like to delete and select **Options** (mail).
- **4.** Select **Delete** (300F).
- **5.** Select  $OK(\sqrt{1-\epsilon})$  to remove the bookmark.

#### **Going to a Specific Web site**

**To go to a particular Web site by entering a URL (Web site address):**

- **1.** Press  $\Box$  to open the browser menu.
- **2.** Select **Go to URL** (7PORS).
- **3.** Use your keypad to enter the URL of the Web site you wish to go to and press  $\boxed{0K}$ .
- **4.** Press **OK** again to go to the Web site.

**Note:** Not all Web sites are viewable on your phone.

#### **Reloading a Web Page**

**To reload (refresh) a Web page:**

- **1.** Press  $\Box$  to open the browser menu.
- **2.** Select **Refresh this page** ( $\sqrt{ }$ ). (The browser will reload the current Web page.)

#### **Restarting the Web Browser**

If the Web browser appears to be malfunctioning or stops responding, you can usually fix the problem by simply restarting the browser.

**To restart the Web browser:**

- **1.** Press **the open the browser menu.**
- **2.** Select **More**  $\left(\begin{array}{c} 0^{N_{\text{ext}}}\end{array}\right)$ .
- **3.** Select **Restart Browser** (  $_{2}$ <sub>ABC</sub> ).

# <span id="page-243-0"></span>**Sprint PCS Vision FAQs**

**How will I know when my phone is ready for Sprint PCS Vision service?**

Your User name (for example, **bsmith001@sprint.com**) will display in the phone number under Phone Info. listing in your phone's Settings menu.

**How do I sign-in for the first time?**

You are automatically signed in to access Sprint PCS Vision services when you turn on your phone.

**How do I know when my phone is connected to Sprint PCS Vision services?**

Your phone automatically connects when Sprint PCS Vision service is used or an incoming message arrives. Your phone

will also display the  $\blacklozenge$  icon at the top of the screen.

**Can I make calls and use Sprint PCS Vision services at the same time?**

You cannot use voice and Sprint PCS Vision services simultaneously. If you receive a call while Sprint PCS Vision service is active, the call will be forwarded to voicemail. You can place an outgoing call anytime, but it will interrupt any in-progress Sprint PCS Vision session.

**When is my data connection active?**

Your connection is active when data is being transferred. Outgoing calls are allowed; incoming calls go directly to

voicemail. When active, the  $\blacklozenge$  indicator flashes on your phone's display screen.

#### **When is my data connection dormant?**

If no data is received for 10 seconds, the connection goes dormant. When the connection is dormant, voice calls are allowed. (The connection may become active again quickly.) If no data is received for an extended period of time, the connection will terminate.

**Can I sign out of data services?**

You can sign out without turning off your phone; however, you will not be able to browse the Web or use other Sprint PCS Vision services. While signed out, you can still place or receive phone calls, check voicemail, and use other voice services. You may sign in again at any time. To sign out,

go to **Menu** ( ) > **Settings** ( ) > **Sprint PCS Vision** ( ) > Disable Vision ( $\sqrt{1}$ ]) in your phone's menu.

**238** Download from Www.Somanuals.com. All Manuals Search And Download.

# <span id="page-246-0"></span>Sprint PCS Voice Command<sup>5M</sup>

#### **In This Section**

- $\bullet$ **[Getting Started With Sprint PCS Voice Command](#page-247-0)**
- $\bullet$ **[Creating Your Own Address Book](#page-248-0)**
- $\bullet$ **[Making a Call With Sprint PCS Voice Command](#page-249-0)**
- $\bullet$ **[Accessing Information Using Sprint PCS Voice Command](#page-250-0)**

With Sprint PCS, reaching your friends, family, and coworkers has never been easier – especially when you're on the go. You can even listen to Web-based information, such as news, weather, and sports. Your voice does it all with Sprint PCS Voice Command.

This section outlines the Sprint PCS Voice Command service.

# <span id="page-247-0"></span>**Getting Started With Sprint PCS Voice Command**

With Sprint PCS Voice Command:

- You can store all your contacts' phone numbers, so you can simply say the name of the person you want to call.
- There's no need to punch in a lot of numbers, memorize voicemail passwords, or try to dial while you're driving.
- You can call anyone in your address book even if you don't remember their phone number.
- You don't need to worry about losing your contacts or address book. This advanced service is network-based, so if you switch or happen to lose your Sprint PCS Phone, you won't lose your contacts or address book.

# **It's Easy to Get Started**

There are two easy ways to sign up for Sprint PCS Voice Command:

- Sign up when you purchase and activate your phone.
- Just dial  $\frac{1}{2}$   $\frac{1}{2}$   $\frac{1}{2}$  from your Sprint PCS Phone to contact Sprint Customer Service and sign up.

There is a monthly charge for Sprint PCS Voice Command.

## <span id="page-248-0"></span>**Creating Your Own Address Book**

You can program up to 500 names into your Sprint personal address book, with each name having up to five phone numbers. That's 2,500 phone numbers, and with the advanced technology of Sprint PCS Voice Command, you can have instant access to all of them.

There are four ways to update your address book:

- On the Web. Go to **[www.talk.sprint.com](http://www.talk.sprintpcs.com)** and sign on with your Sprint PCS Phone Number and password to access a fully functional Web-based address book to create and update your contacts.
- Use an Existing Address Book. Automatically merge address books from desktop software applications with Sprint Sync<sup>5M</sup> Services for no additional charge. Simply click on the "**Click to synchronize**" button within your Sprint PCS Voice Command personal address book at **[www.talk.sprint.com](http://www.talk.sprintpcs.com)**.
- Use Voice Recordings. Simply dial **Figure** and say, "**Add name.**" You will then be asked to say the name and number you want to add to your personal address book. Your address book can store up to 20 voice recorded names at once.
- Call Directory Assistance. If you don't have a computer or Internet access handy, you can have Sprint PCS Directory Assistance look up phone numbers for you and automatically add them to your address book. Just dial

 and say "**Call operator**" and we'll add two names and all the numbers associated with those names to your address book for our standard directory assistance charge.

## <span id="page-249-0"></span>**Making a Call With Sprint PCS Voice Command**

**To make a call with Sprint PCS Voice Command:**

- **1.** Press  $\overline{\mathbf{X}_{\text{snm}}}$   $\overline{\mathbf{X}_{\text{snm}}}$  and you'll hear the "Ready" prompt.
- **2.** After the "Ready" prompt, simply say, in a natural voice, "**Call**" and the name of the person or the number you'd like to call. (For example, you can say, "Call Jane Smith at work," "Call John Baker on the mobile phone," "Call 555-1234," or "Call Bob Miller.")
- **3.** Your request will be repeated and you will be asked to verify. Say "**Yes**" to call the number or person. (The number will automatically be dialed.) Say "**No**" if you wish to cancel.

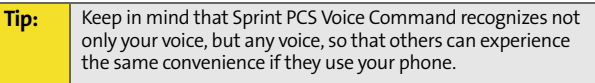

For more helpful hints on Sprint PCS Voice Command, including a list of recognized commands and an interactive tutorial, visit **[www.talk.sprint.com](http://www.talk.sprintpcs.com)**.

## <span id="page-250-0"></span>**Accessing Information Using Sprint PCS Voice Command**

**To access information using Sprint PCS Voice Command:**

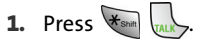

**2.** Say "**Call the Web**" and choose from a listing of information categories like news, weather, and sports.  $-$  or  $-$ 

Simply say "Call news room," "Call the weather," "Call Sports Central," etc.

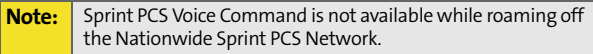

**244** Download from Www.Somanuals.com. All Manuals Search And Download.
# **Safety and Warranty Information**

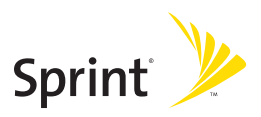

Download from Www.Somanuals.com. All Manuals Search And Download.

**246** Download from Www.Somanuals.com. All Manuals Search And Download.

# <span id="page-254-1"></span><span id="page-254-0"></span>**Safety**

### **In This Section**

- $\ddot{\phantom{0}}$ **[Getting the Most Out of Your Reception](#page-255-0)**
- -**[Maintaining Safe Use of and Access to Your Phone](#page-257-0)**
- $\bullet$ **[Caring for the Battery](#page-259-0)**
- $\bullet$ **[Using Your Phone with a Hearing Aid Device](#page-261-0)**
- $\ddot{\phantom{0}}$ **[Acknowledging Special Precautions and the FCC Notice](#page-263-0)**
- $\bullet$ **[Owner's Record](#page-265-0)**
- $\bullet$ **[Phone Guide Proprietary Notice](#page-265-1)**

Part of getting the most out of your Sprint PCS Phone is learning how the phone works and how to care for it. This section outlines performance and safety guidelines that help you understand the basic features of your phone's operation.

# <span id="page-255-0"></span>**Getting the Most Out of Your Reception**

# **Keeping Tabs on Signal Strength**

The quality of each call you make or receive depends on the signal strength in your area. Your phone informs you of the current signal strength by displaying a number of bars next to the signal strength icon. The more bars displayed, the stronger the signal. If you're inside a building, being near a window may give you better reception.

# **Understanding the Power Save Feature**

If your phone is unable to find a signal after 15 minutes of searching, a Power Save feature is automatically activated. If your phone is active, it periodically rechecks service availability; you can also check it yourself by pressing any key. Any time the Power Save feature is activated, a message is displayed on the screen. When a signal is found, your phone returns to standby mode.

# **Understanding How Your Phone Operates**

Your phone is basically a radio transmitter and receiver. When it's turned on, it receives and transmits radio frequency (RF) signals. When you use your phone, the system handling your call controls the power level. This power can range from 0.006 watts to 0.2 watts in digital mode.

# **Knowing Radio Frequency Safety**

The design of your Sprint PCS Phone complies with updated NCRP standards described below.

In 1991-92, the Institute of Electrical and Electronics Engineers (IEEE) and the American National Standards Institute (ANSI) joined in updating ANSI's 1982 standard for safety levels with respect to human exposure to RF signals. More than 120 scientists, engineers and physicians from universities, government health agencies and industries developed this updated standard after reviewing the available body of research. In 1993, the Federal Communications Commission (FCC) adopted this updated standard in a regulation. In August 1996, the FCC adopted hybrid standard consisting of the

existing ANSI/IEEE standard and the guidelines published by the National Council of Radiation Protection and Measurements (NCRP).

# **Maintaining Your Phone's Peak Performance**

There are several simple guidelines to operating your phone properly and maintaining safe, satisfactory service.

- **Speak directly into the mouthpiece.**
- Avoid exposing your phone and accessories to rain or liquid spills. If your phone does get wet, immediately turn the power off and remove the battery.
- Blocking the internal antenna located in the upper right corner will reduce signal performance.

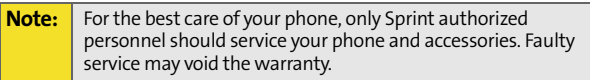

# <span id="page-257-0"></span>**Maintaining Safe Use of and Access to Your Phone**

FAILURE TO FOLLOW THE INSTRUCTIONS OUTLINED MAY LEAD TO SERIOUS PERSONAL INJURY AND POSSIBLE PROPERTY DAMAGE

### **Using Your Phone While Driving**

Talking on your phone while driving (or operating the phone without a hands-free device) is prohibited in some jurisdictions. Laws vary as to specific restrictions. Remember that safety always comes first.

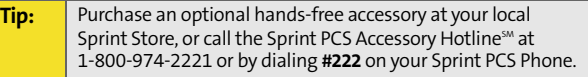

### **Following Safety Guidelines**

To operate your phone safely and efficiently, always follow any special regulations in a given area. Turn your phone off in areas where use is forbidden or when it may cause interference or danger.

### **Using Your Phone Near Other Electronic Devices**

Most modern electronic equipment is shielded from radiofrequency (RF) signals. However, RF signals from wireless phones may affect inadequately shielded electronic equipment.

RF signals may affect improperly installed or inadequately shielded electronic operating systems and/or entertainment systems in motor vehicles. Check with the manufacturer or their representative to determine if these systems are adequately shielded from external RF signals. Also check with the manufacturer regarding any equipment that has been added to your vehicle.

Consult the manufacturer of any personal medical devices, such as pacemakers and hearing aids, to determine if they are adequately shielded from external RF signals.

# **Turning Off Your Phone Before Flying**

Turn off your phone before boarding any aircraft. To prevent possible interference with aircraft systems, the U.S. Federal Aviation Administration (FAA) regulations require you to have permission from a crew member to use your phone while the plane is on the ground. To prevent any risk of interference, FCC regulations prohibit using your phone while the plane is in the air.

# **Turning Off Your Phone in Dangerous Areas**

To avoid interfering with blasting operations, turn your phone off when in a blasting area or in other areas with signs indicating twoway radios should be turned off. Construction crews often use remote-control RF devices to set off explosives.

Turn your phone off when you're in any area that has a potentially explosive atmosphere. Although it's rare, your phone and accessories could generate sparks. Sparks can cause an explosion or fire, resulting in bodily injury or even death. These areas are often, but not always, clearly marked. They include:

- **•** Fueling areas such as gas stations.
- Below deck on boats.
- **•** Fuel or chemical transfer or storage facilities.
- **Areas where the air contains chemicals or particles such as grain,** dust, or metal powders.
- Any other area where you would normally be advised to turn off your vehicle's engine.

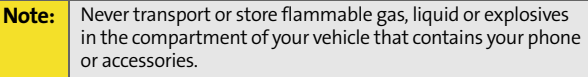

# **Restricting Children's Access to Your Phone**

Your phone is not a toy. Do not allow children to play with it as they could hurt themselves and others, damage the phone or make calls that increase your Sprint PCS Invoice.

### <span id="page-259-0"></span>**Protecting Your Battery**

The guidelines listed below help you get the most out of your battery's performance.

- Use only Sprint-approved batteries and battery chargers. These chargers are designed to maximize battery life. Using other batteries or chargers voids your warranty and may cause damage.
- $\bullet$  In order to avoid damage, charge the battery only in temperatures that range from 32° F to 113° F (0° C to 45° C).
- **•** Don't use the battery charger in direct sunlight or in high humidity areas, such as the bathroom.
- Never dispose of the battery by incineration.
- **Keep the metal contacts on top of the battery clean.**
- **O** Don't attempt to disassemble or short-circuit the battery.
- **•** The battery may need recharging if it has not been used for a long period of time.
- $\bullet$  It's best to replace the battery when it no longer provides acceptable performance. It can be recharged hundreds of times before it needs replacing.
- **•** Don't store the battery in high temperature areas for long periods of time. It's best to follow these storage rules:
	- **Less than one month:** 
		- -4° F to 140° F (-20° C to 60° C)
	- **More than one month:** -4° F to 113º F (-20° C to 45° C)

### **Disposal of Lithium Ion (Li-Ion) Batteries**

For safe disposal options of your Li-Ion batteries, contact your nearest Sprint authorized service center.

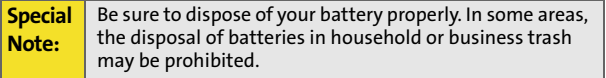

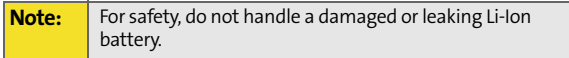

# <span id="page-261-0"></span>**Using Your Phone with a Hearing Aid Device**

Your Sprint PCS Phone has been tested for hearing aid device compatibility. When some wireless phones are used near some hearing devices (hearing aids and cochlear implants), users may detect a buzzing, humming, or whining noise. Some hearing devices are more immune than others to this interference noise, and phones also vary in the amount of interference they generate.

The wireless telephone industry has developed ratings for some of their mobile phones, to assist hearing device users in finding phones thatmay be compatible with their hearing devices. Not all phones have been rated. Phones that are rated will have the rating on the box. Your MM-A880 by Samsung has an M3 rating.

The ratings are not guarantees. Results will vary depending on the user's hearing device and hearing loss. If your hearing device happens to be vulnerable to interference, you may not be able to successfully use a phone that has been tested and rated as Hearing Aid compatible. Trying the phone with your hearing device is the best way to evaluate it for your personal needs. Should you experience interference when using your MM-A880 by Samsung with your hearing device, Sprint suggests you promptly return the phone to the store. With the "Sprint 14-day Risk Free Guarantee" you may return the phone within 14 days of purchase for a full refund. Sprint further suggests you experimentwith multiple phones (even those not labeled with an M3 or M4) while in the retail store to find the one thatworks best with your hearing device.

#### **Note:** Phones rated M3 or M4 meet FCC requirements and may generate less interference to hearing devices than phones that are not labeled. M4 is the better/higher of the two ratings.

Hearing devices may also be measured for immunity to this type of interference. Your hearing aid device manufacturer or hearing health professional may help you find results for your hearing device. The

more immune your hearing aid is, the less likely you are to experience interference noise from wireless phones.

# **Getting the Best Hearing Device Experience With Your MM-A880 by Samsung**

One way to minimize interference is to set the phone's Display and Keypad backlight settings to ensure the minimum time interval.

To ensure the minimum interference for your Main Display's backlight, follow these steps:

- **1.** Press **Menu**  $(\sqrt{1-\epsilon})$  to access the main menu.
- **2.** Select **Settings** (7PQRS).
- **3.** Select **Display** ( $\sqrt{10}$ ).
- 4. Select **Backlight** (7PQRS).
- **5.** Select **Main Display** ( $\boxed{10}$ ).
- **6.** Select the minimum time setting (8 seconds) and press  $\cap$  **R**.

To ensure the minimum interference for the Keypad backlight, follow these steps:

- **1.** Press **Menu**  $(\sqrt{m}$  to access the main menu.
- **2.** Select **Settings** (  $7^{pos}$ ).
- **3.** Select **Display** ( $\sqrt{10}$ ).
- 4. Select **Backlight** ( 7PORS ).
- **5.** Select **Keypad** (  $_{2^{ABC}}$  ).
- **6.** Select the minimum time setting (**8 seconds** or **Off**) and press **OK**.

# <span id="page-263-0"></span>**Acknowledging Special Precautions and the FCC Notice**

# **FCC Notice**

This phone may cause TV or radio interference if used in close proximity to receiving equipment. The FCC can require you to stop using the phone if such interference cannot be eliminated.

Vehicles using liquefied petroleum gas (propane or butane) must comply with the National Fire Protection Standard (NFPA-58). For a copy of this standard, contact the National Fire Protections Association, One Batterymarch Park, Quincy, MA 02269, Attn.: Publication Sales Division.

### **Cautions**

Any changes or modifications to your phone not expressly approved in this document could void your warranty for this equipment and void your authority to operate this equipment. Only use approved batteries, antennas and chargers. The use of any unauthorized accessories may be dangerous and void the phone warranty if said accessories cause damage or a defect to the phone.

Although your phone is quite sturdy, it is a complex piece of equipment and can be broken. Avoid dropping, hitting, bending or sitting on it.

### **Body-Worn Operation**

To maintain compliance with FCC RF exposure guidelines, if you wear a handset on your body, use the Sprint supplied or approved carrying case, holster or other body-worn accessory. Use of non-Sprint approved accessories may violate FCC RF exposure guidelines.

For more information about RF exposure, visit the FCC Website

at **[www.fcc.gov](http://www.fcc.gov)**.

### **Specific Absorption Rates (SAR) for Wireless Phones**

The SAR is a value that corresponds to the relative amount of RF energy absorbed in the head of a user of a wireless handset.

The SAR value of a phone is the result of an extensive testing, measuring and calculation process. It does not represent how much RF the phone emits. All phone models are tested at their highest value in strict laboratory settings. But when in operation, the SAR of a phone can be substantially less than the level reported to the FCC. This is because of a variety of factors including its proximity to a base station antenna, phone design and other factors. What is important to remember is that each phone meets strict federal guidelines. Variations in SARs do not represent a variation in safety.

All phones must meet the federal standard, which incorporates a substantial margin of safety. As stated above, variations in SAR values between different model phones do not mean variations in safety. SAR values at or below the federal standard of 1.6 W/kg are considered safe for use by the public.

The highest reported SAR values of the Sprint PCS Vision<sup>5M</sup> Multimedia Phone MM-A880 by Samsung® are:

**AMPS mode (Part 22):** Head: 1.48 W/kg; Body-worn: 0.479 W/kg

**Sprint PCS mode (Part 24):** Head:1.38 W/kg; Body-worn:0.546 W/kg

### **FCC Radiofrequency Emission**

[This phone meets the FCC Radiofrequency Emission Guidelines.](http://www.fcc.gov/oet/fccid)  [FCC ID number: A3LSPHA880. More information on the phone's](http://www.fcc.gov/oet/fccid)  SAR can be found from the following FCC Website: **http://www.fcc.gov/oet/fccid**.

# <span id="page-265-0"></span>**Owner's Record**

The model number, regulatory number and serial number are located on a nameplate inside the battery compartment. Record the serial number in the space provided below. This will be helpful if you need to contact us about your phone in the future.

Model: Sprint PCS Vision<sup>5M</sup> Multimedia Phone MM-A880 by Samsung<sup>®</sup> Serial No .

# <span id="page-265-1"></span>**Phone Guide Proprietary Notice**

CDMA Technology is licensed by QUALCOMM Incorporated under one or more of the following patents:

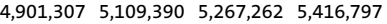

- 5,506,865 5,544,196 5,657,420 5,101,501
- 5,267,261 5,414,796 5,504,773 5,535,239
- 5,600,754 5,778,338 5,228,054 5,337,338
- 5,710,784 5,056,109 5,568,483 5,659,569
- 5,490,165 5,511,073

T9 Text Input is licensed by Tegic Communications and is covered by U.S. Pat. 5,818,437, U.S. Pat. 5,953,541, U.S. Pat. 6,011,554 and other patents pending.

Phone Guide template version 5A\_int (July 2005)

# **Section 4B**

# <span id="page-266-1"></span><span id="page-266-0"></span>**Manufacturer's Warranty**

### **In This Section**

#### $\bullet$ **[Manufacturer's Warranty](#page-267-0)**

Your Sprint PCS Phone has been designed to provide you with reliable, worry-free service. If for any reason you have a problem with your equipment, please refer to the manufacturer's warranty in this section.

For information regarding the terms and conditions of service for your Sprint PCS Phone, please visit **[www.sprint.com](http://www.sprint.com)** and click on the "Terms & Conditions" link at the bottom or call Sprint at 1-888-211-4PCS.

### <span id="page-267-1"></span><span id="page-267-0"></span>**STANDARD LIMITED WARRANTY**

### **What is Covered and For How Long?** SAMSUNG TELECOMMUNICATIONS AMERICA, L.P. ("SAMSUNG") warrants to the original purchaser ("Purchaser") that SAMSUNG's Phones and accessories ("Products") are free from defects in material and workmanship under normal use and service for the period commencing upon the date of purchase and continuing for the following specified period of time after that date:

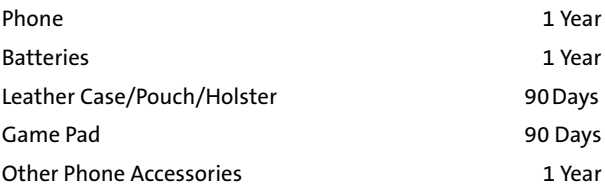

**What is Not Covered?** This Limited Warranty is conditioned upon proper use of Product by Purchaser. This Limited Warranty does not cover: (a) defects or damage resulting from accident, misuse, abuse, neglect, unusual physical, electrical or electromechanical stress, or modification of any part of Product, including antenna, or cosmetic damage; (b) equipment that has the serial number removed or made illegible; (c) any plastic surfaces or other externally exposed parts that are scratched or damaged due to normal use; (d) malfunctions resulting from the use of Product in

**260 [Section 4B](#page-266-0): [Manufacturer's Warranty](#page-266-1)** Download from Www.Somanuals.com. All Manuals Search And Download.

conjunction with accessories, products, or ancillary/ peripheral equipment not furnished or approved by SAMSUNG; (e) defects or damage from improper testing, operation, maintenance, installation, or adjustment; (f) installation, maintenance, and service of Product, or (g) Product used or purchased outside the United States or Canada. This Limited Warranty covers batteries only if battery capacity falls below 80% of rated capacity or the battery leaks, and this Limited Warranty does not cover any battery if (i) the battery has been charged by a battery charger not specified or approved by SAMSUNG for charging the battery, (ii) any of the seals on the battery are broken or show evidence of tampering, or (iii) the battery has been used in equipment other than the SAMSUNG phone for which it is specified.

**Warranty**

**What are SAMSUNG's Obligations?** During the applicable warranty period, SAMSUNG will repair or replace, at SAMSUNG's sole option, without charge to Purchaser, any defective component part of Product. To obtain service under this Limited Warranty, Purchaser must return Product to an authorized phone service facility in an adequate container for shipping, accompanied by Purchaser's sales receipt or comparable substitute proof of sale showing the date of purchase, the serial number of Product and the sellers' name and address. To obtain assistance on where to deliver the Product, call Samsung Customer Care at 1-888-987-4357. Upon receipt, SAMSUNG will promptly repair or replace the defective Product. SAMSUNG may, at SAMSUNG's sole option, use rebuilt, reconditioned, or new parts or components when repairing any Product or replace Product with a rebuilt, reconditioned or new Product. Repaired/ replaced leather cases, pouches and holsters will be warranted for a period of ninety (90) days. All other repaired/ replaced Product will be warranted for a period equal to the remainder of the original Limited Warranty on the original Product or for 90 days, whichever is longer. All replaced parts, components, boards and equipment shall become the property of SAMSUNG. If SAMSUNG determines that any Product is not covered by this Limited Warranty, Purchaser must pay all parts, shipping, and labor charges for the repair or return of such Product.

### **What Are the Limits On SAMSUNG's Liability?** EXCEPT AS SET

FORTH IN THE EXPRESS WARRANTY CONTAINED HEREIN, PURCHASER TAKES THE PRODUCT "AS IS," AND SAMSUNG MAKES NO WARRANTY OR REPRESENTATION AND THERE ARE NO CONDITIONS, EXPRESS OR IMPLIED, STATUTORY OR OTHERWISE, OF ANY KIND WHATSOEVER WITH RESPECT TO THE PRODUCT, INCLUDING BUT NOT LIMITED TO:

- **C** "THE MERCHANTABILITY OF THE PRODUCT OR ITS FITNESS FOR ANY PARTICULAR PURPOSE OR USE;
- "WARRANTIES OF TITLE OR NON-INFRINGEMENT;
- "DESIGN, CONDITION, QUALITY, OR PERFORMANCE OF THE PRODUCT;
- "THE WORKMANSHIP OF THE PRODUCT OR THE COMPONENTS CONTAINED THEREIN; OR
- "COMPLIANCE OF THE PRODUCT WITH THE REQUIREMENTS OF ANY LAW, RULE, SPECIFICATION OR CONTRACT PERTAINING THERETO.

NOTHING CONTAINED IN THE INSTRUCTION MANUAL SHALL BE CONSTRUED TO CREATE AN EXPRESS WARRANTY OF ANY KIND WHATSOEVER WITH RESPECT TO THE PRODUCT. ALL IMPLIED WARRANTIES AND CONDITIONS THAT MAY ARISE BY OPERATION OF LAW, INCLUDING IF APPLICABLE THE IMPLIED WARRANTIES OF MERCHANTABILITY AND FITNESS FOR A PARTICULAR PURPOSE, ARE HEREBY LIMITED TO THE SAME

DURATION OF TIME AS THE EXPRESS WRITTEN WARRANTY STATED HEREIN. SOME STATES/PROVINCES DO NOT ALLOW LIMITATIONS ON HOW LONG AN IMPLIED WARRANTY LASTS, SO THE ABOVE LIMITATION MAY NOT APPLY TO YOU. IN ADDITION, SAMSUNG SHALL NOT BE LIABLE FOR ANY DAMAGES OF ANY KIND RESULTING FROM THE PURCHASE, USE, OR MISUSE OF, OR INABILITY TO USE THE PRODUCT OR ARISING DIRECTLY OR INDIRECTLY FROM THE USE OR LOSS OF USE OF THE PRODUCT OR FROM THE BREACH OF THE EXPRESS WARRANTY, INCLUDING INCIDENTAL, SPECIAL, CONSEQUENTIAL OR SIMILAR DAMAGES, OR LOSS OF ANTICIPATED PROFITS OR BENEFITS, OR FOR DAMAGES ARISING FROM ANY TORT (INCLUDING NEGLIGENCE OR GROSS NEGLIGENCE) OR FAULT COMMITTED BY SAMSUNG, ITS AGENTS OR EMPLOYEES, OR FOR ANY BREACH OF CONTRACT OR FOR ANY CLAIM BROUGHT AGAINST PURCHASER BY ANY OTHER PARTY. SOME STATES/PROVINCES DO NOT ALLOW THE EXCLUSION OR LIMITATION OF INCIDENTAL OR CONSEQUENTIAL DAMAGES, SO THE ABOVE LIMITATION OR EXCLUSION MAY NOT APPLY TO YOU.

THIS WARRANTY GIVES YOU SPECIFIC LEGAL RIGHTS, AND YOU MAY ALSO HAVE OTHER RIGHTS, WHICH VARY FROM STATE TO STATE/PROVINCE TO PROVINCE. THIS LIMITED WARRANTY SHALL NOT EXTEND TO ANYONE OTHER THAN THE ORIGINAL PURCHASER OF THIS PRODUCT AND STATES PURCHASER'S EXCLUSIVE REMEDY. IF ANY PORTION OF THIS LIMITED WARRANTY IS HELD ILLEGAL OR UNENFORCEABLE BY REASON OF ANY LAW, SUCH PARTIAL ILLEGALITY OR UNENFORCEABILITY SHALL NOT AFFECT THE ENFORCEABILITY FOR THE REMAINDER OF THIS LIMITED WARRANTY WHICH PURCHASER ACKNOWLEDGES IS AND WILL ALWAYS BE CONSTRUED TO BE LIMITED BY ITS TERMS OR AS LIMITED AS THE LAW PERMITS.

THE PARTIES UNDERSTAND THAT THE PURCHASER MAY USE THIRD-PARTY SOFTWARE OR EQUIPMENT IN CONJUNCTION WITH THE PRODUCT. SAMSUNG MAKES NO WARRANTIES OR REPRESENTATIONS AND THERE ARE NO CONDITIONS, EXPRESS OR IMPLIED, STATUTORY OR OTHERWISE, AS TO THE QUALITY, CAPABILITIES, OPERATIONS, PERFORMANCE OR SUITABILITY OF ANY THIRD-PARTY SOFTWARE OR EQUIPMENT, WHETHER SUCH THIRD-PARTY SOFTWARE OR EQUIPMENT IS INCLUDED WITH THE PRODUCT DISTRIBUTED BY SAMSUNG OR OTHERWISE, INCLUDING THE ABILITY TO INTEGRATE ANY SUCH SOFTWARE OR EQUIPMENT WITH THE PRODUCT. THE QUALITY, CAPABILITIES, OPERATIONS, PERFORMANCE AND SUITABILITY OF ANY SUCH THIRD-PARTY SOFTWARE OR EQUIPMENT LIE SOLELY WITH THE PURCHASER AND THE DIRECT VENDOR, OWNER OR SUPPLIER OF SUCH THIRD-PARTY SOFTWARE OR EQUIPMENT, AS THE CASE MAY BE.

This Limited Warranty allocates risk of Product failure between Purchaser and SAMSUNG, and SAMSUNG's Product pricing reflects this allocation of risk and the limitations of liability contained in this Limited Warranty. The agents, employees, distributors, and dealers of SAMSUNG are not authorized to make modifications to this Limited Warranty, or make additional warranties binding on SAMSUNG. Accordingly, additional statements such as dealer advertising or presentation, whether oral or written, do not constitute warranties by SAMSUNG and should not be relied upon.

Samsung Telecommunications America, L.P.

1301 E. Lookout Drive

Richardson, Texas 75082

Phone: 1-800-SAMSUNG

Phone: 1-888-987-HELP (4357)

© Sprint Nextel. All rights reserved. No reproduction in whole or in part without prior written approval. Sprint, the "Going Forward" logo and other trademarks are trademarks of Sprint Nextel.

No reproduction in whole or in part allowed without prior written approval.

Specifications and availability subject to change without notice. [011604]

**266** Download from Www.Somanuals.com. All Manuals Search And Download.

# <span id="page-274-0"></span>**Index**

**Numerics** 3-Way Callin[g 212](#page-219-0)

# **A**

Abbreviated Dialin[g 35](#page-42-0) Airplane Mod[e 59](#page-66-0) Alarm Clock [129](#page-136-0) Answering Call[s 29](#page-36-0) Auto-Answer Mode [63](#page-70-0)

#### **B**

Backlight [50](#page-57-0) Batter[y 23–](#page-30-0)[26](#page-33-0) Capacit[y 23](#page-30-1) Chargin[g 25](#page-32-0) Installin[g 24](#page-31-0) Bookmarks Accessin[g 234](#page-241-0) Creatin[g 233](#page-240-0) Deletin[g 234](#page-241-1) Browser Men[u 231](#page-238-0)

### **C**

Calculato[r 136](#page-143-0) Call Answer Mode [62](#page-69-0) Call Forwardin[g 213](#page-220-0) Call Guar[d 81](#page-88-0) Call History [103–](#page-110-0)[109](#page-116-0) Erasin[g 109](#page-116-1) Making a Cal[l 106](#page-113-0) Prepending a Phone Numbe[r 108](#page-115-0) Saving a Phone Numbe[r](#page-114-0)  [107](#page-114-0)

Call Waiting [211](#page-218-0) Caller I[D 210](#page-217-0) Camera and Camcorder [155–](#page-162-0)[179](#page-186-0) Chat [225](#page-232-0) Contact[s 111–](#page-118-0)[122](#page-129-0) Adding a Phone Numbe[r](#page-124-0)  [117](#page-124-0) Adding an Entr[y 112](#page-119-0) Dialing Fro[m 36](#page-43-0) Editing a Phone Numbe[r](#page-125-0)  [118](#page-125-0) Editing an Entry [120](#page-127-0) Entry Options [116](#page-123-0) Erasin[g 71](#page-78-0) Finding Entrie[s 114](#page-121-0) Ringer Typ[e 121](#page-128-0) Countdow[n 137](#page-144-0)

#### **D**

Dialing Fon[t 53](#page-60-0) Dialing Option[s 28](#page-35-0) Display Language [64](#page-71-0) Display Scree[n 16](#page-23-0) **Downloads** Sprint PCS Visio[n 227](#page-234-0) Downloads - Erasin[g 72](#page-79-0)

### **E**

Emai[l 224](#page-231-0) Entering Text [39–](#page-46-0)[42](#page-49-0) ABC Mod[e 40](#page-47-0) Emoticon[s 42](#page-49-1) Number[s 42](#page-49-2) PresetMessage[s 42](#page-49-3) Recent Message[s 42](#page-49-4) Symbol[s 42](#page-49-5)

**F**

Foreground - Settin[g 52](#page-59-0)

### **I**

In Camcorder Folder Option[s](#page-185-0)  [178](#page-185-0) Instant Messagin[g 224](#page-231-1)

#### **K**

Key Function[s 13](#page-20-0) Key Tone[s 46](#page-53-0)

#### **L**

Location Setting[s 55](#page-62-0) Lock Code - Changin[g 67](#page-74-0) Locking Service[s 69](#page-76-0) Locking the Camer[a 68](#page-75-0) Locking Your Phon[e 67](#page-74-1)

#### **M**

Making Call[s 28](#page-35-1) Media Playe[r 187–](#page-194-0)[193](#page-200-0) Playing Video and Audio Clip[s 190](#page-197-0) Memo Pa[d 130](#page-137-0) Menu Navigation [84](#page-91-0) Menu Style [52](#page-59-1) Messaging - Deleting Old Message[s 57](#page-64-0) Messaging - Setting Alert[s 56](#page-63-0) Messaging - Signatur[e 57](#page-64-1) Missed Event[s 138](#page-145-0) Multimedia Channel Listing[s 189](#page-196-0) Channel Option[s 188](#page-195-0) FAQ[s 191](#page-198-0) My Content Manage[r 229](#page-236-0)

**N** Net Guar[d 219](#page-226-0)

#### **O**

Ordering Print[s 168](#page-175-0)

#### **P**

Phone (Illus.[\) 12](#page-19-0) Phone Number Displayin[g 27](#page-34-0) Finding [34](#page-41-0) With Pause[s 34](#page-41-1) Phone Setting[s 43–](#page-50-0)[64](#page-71-1) Auto-Answer Mode [63](#page-70-0) Call Answer Mode [62](#page-69-0) Display Setting[s 50–](#page-57-1)[52](#page-59-2) Launch Pa[d 62](#page-69-1) Location Setting[s 55](#page-62-0) Messaging Setting[s 56–](#page-63-1)[58](#page-65-0) Sound Setting[s 44–](#page-51-0)[49](#page-56-0) TTY Us[e 60–](#page-67-0)[61](#page-68-0) PictBridge Printin[g 170](#page-177-0) Picture & Video Account - Resettin[g 74](#page-81-0) Pictures & Video - Erasin[g 73](#page-80-0) Plus (+) Code Dialin[g 38](#page-45-0) Preset Message[s 42](#page-49-3) Printing at Retai[l 168](#page-175-1) by Mai[l 169](#page-176-0) PictBridg[e 170](#page-177-1)

#### **R**

Recent Message[s 42](#page-49-4) Resetting Your Phon[e 74](#page-81-1) Ringer Type[s 44](#page-51-1) Roamin[g 77–](#page-84-0)[82](#page-89-0) Setting Roam Mod[e 80](#page-87-0) **S**

Schedule[r 124–](#page-131-0)[128](#page-135-0) Screen Save[r 51](#page-58-0) Securit[y 65–](#page-72-0)[75](#page-82-0) Security Men[u 66](#page-73-0) Silence Al[l 49](#page-56-1) SMS Text Messagin[g 206–](#page-213-0)[209](#page-216-0) Special Number[s 70](#page-77-0) Speed Dialing [37](#page-44-0) Assigning Numbers [119](#page-126-0) Sprint Customer Servic[e 7](#page-14-0) Sprint PCS Mai[l 223](#page-230-0) Sprint PCS Picture Mail Downloading Pictures or Videos [185](#page-192-0) Passwor[d 157](#page-164-0) Sendin[g 180–](#page-187-0)[182](#page-189-0) Uploading Pictures or Videos [184](#page-191-0) Web Sit[e 183](#page-190-0) Sprint PCS Service Account Passwords [6](#page-13-0) Dialing Sprint PCS Services [122](#page-129-1) Directory Assistanc[e 8](#page-15-0) Operator Service[s 8](#page-15-1) Setting U[p 3](#page-10-0) Sprint PCS Visio[n 215–](#page-222-0)[237](#page-244-0) Application[s 216](#page-223-0) Chat [225](#page-232-0) Downloading Content [227](#page-234-0) FAQ[s 236](#page-243-0) Home Pag[e 218](#page-225-0) Launching [218](#page-225-1) Messagin[g 223](#page-230-1) My Content Manage[r 229](#page-236-0) Navigating the We[b 220](#page-227-0)

Net Guar[d 219](#page-226-0) Security Feature[s 75](#page-82-1) User Nam[e 217](#page-224-0) Sprint PCS Voice Command [239–](#page-246-0)[243](#page-250-0) Address Boo[k 241](#page-248-0) Making a Cal[l 242](#page-249-0) Storing Picture[s 164](#page-171-0)

### **T**

Taking Picture[s 156–](#page-163-0)[157](#page-164-1) Task Lis[t 134](#page-141-0) Text Greetin[g 50](#page-57-2) Three-Way Callin[g 212](#page-219-0) TTY Us[e 60–](#page-67-0)[61](#page-68-0) Turning Your Phone On and  $Off 22$  $Off 22$ 

### **U**

Unlocking Your Phon[e 67](#page-74-2)

### **V**

Videos Recordin[g 172](#page-179-0) Storin[g 177](#page-184-0) Voice Memo[s 132](#page-139-0) Voice Service[s 139–](#page-146-0)[153](#page-160-0) Voice-Activated Dialing [142–](#page-149-0) [148](#page-155-0) Voicemail Menu Key [204](#page-211-0) Option[s 201](#page-208-0) Retrievin[g 199](#page-206-0) Setting U[p 5,](#page-12-0) [198](#page-205-0) Volum[e 47](#page-54-0)

**[Index](#page-274-0) 269** Download from Www.Somanuals.com. All Manuals Search And Download.

**W** Warrant[y 260](#page-267-1) Web [231–](#page-238-1)[235](#page-242-0) World Tim[e 136](#page-143-1)

Free Manuals Download Website [http://myh66.com](http://myh66.com/) [http://usermanuals.us](http://usermanuals.us/) [http://www.somanuals.com](http://www.somanuals.com/) [http://www.4manuals.cc](http://www.4manuals.cc/) [http://www.manual-lib.com](http://www.manual-lib.com/) [http://www.404manual.com](http://www.404manual.com/) [http://www.luxmanual.com](http://www.luxmanual.com/) [http://aubethermostatmanual.com](http://aubethermostatmanual.com/) Golf course search by state [http://golfingnear.com](http://www.golfingnear.com/)

Email search by domain

[http://emailbydomain.com](http://emailbydomain.com/) Auto manuals search

[http://auto.somanuals.com](http://auto.somanuals.com/) TV manuals search

[http://tv.somanuals.com](http://tv.somanuals.com/)